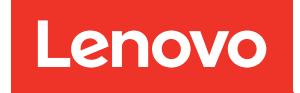

# ThinkSystem DG5000 Guide d'installation et de maintenance du matériel

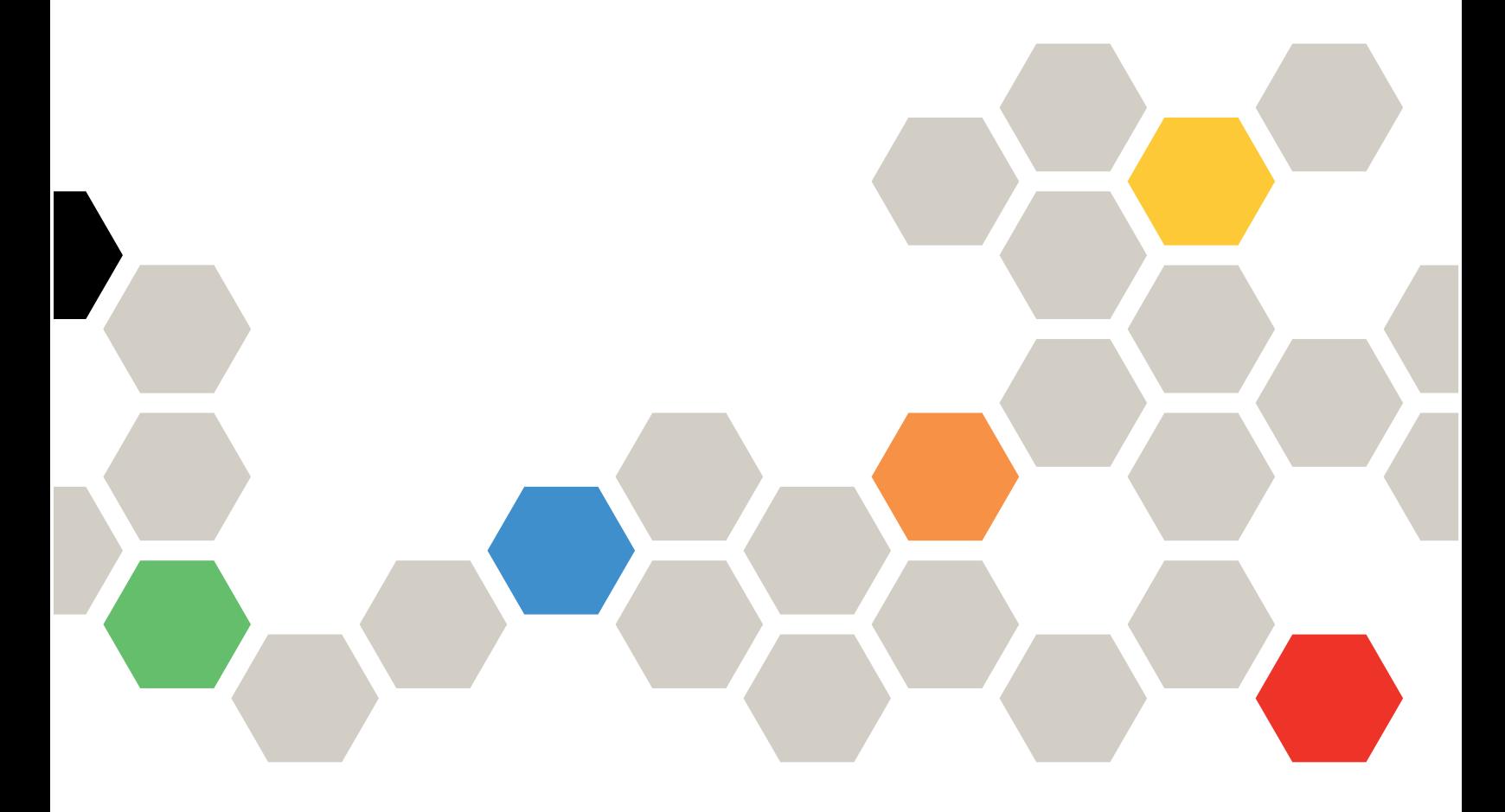

Type de machine : 7DE4

#### Remarque

Avant d'utiliser le présent document et le produit associé, veillez à lire et à comprendre les informations et les consignes de sécurité qui sont disponibles à l'adresse suivante : [http://thinksystem.lenovofiles.com/help/topic/safety\\_documentation/pdf\\_files.html](http://thinksystem.lenovofiles.com/help/topic/safety_documentation/pdf_files.html)

En outre, assurez-vous d'avoir pris connaissance des conditions générales de la garantie Lenovo pour votre système, disponibles à l'adresse suivante : <http://datacentersupport.lenovo.com/warrantylookup>

#### Première édition (Juillet 2023)

#### © Copyright Lenovo 2023.

AVIS DE LIMITATION DE DROITS : si des données ou des logiciels sont fournis dans le cadre d'un contrat GSA (General Services Administration), l'utilisation, la reproduction ou la divulgation sont soumises aux restrictions stipulées dans le contrat n° GS-35F-05925.

## <span id="page-2-0"></span>Table des matières

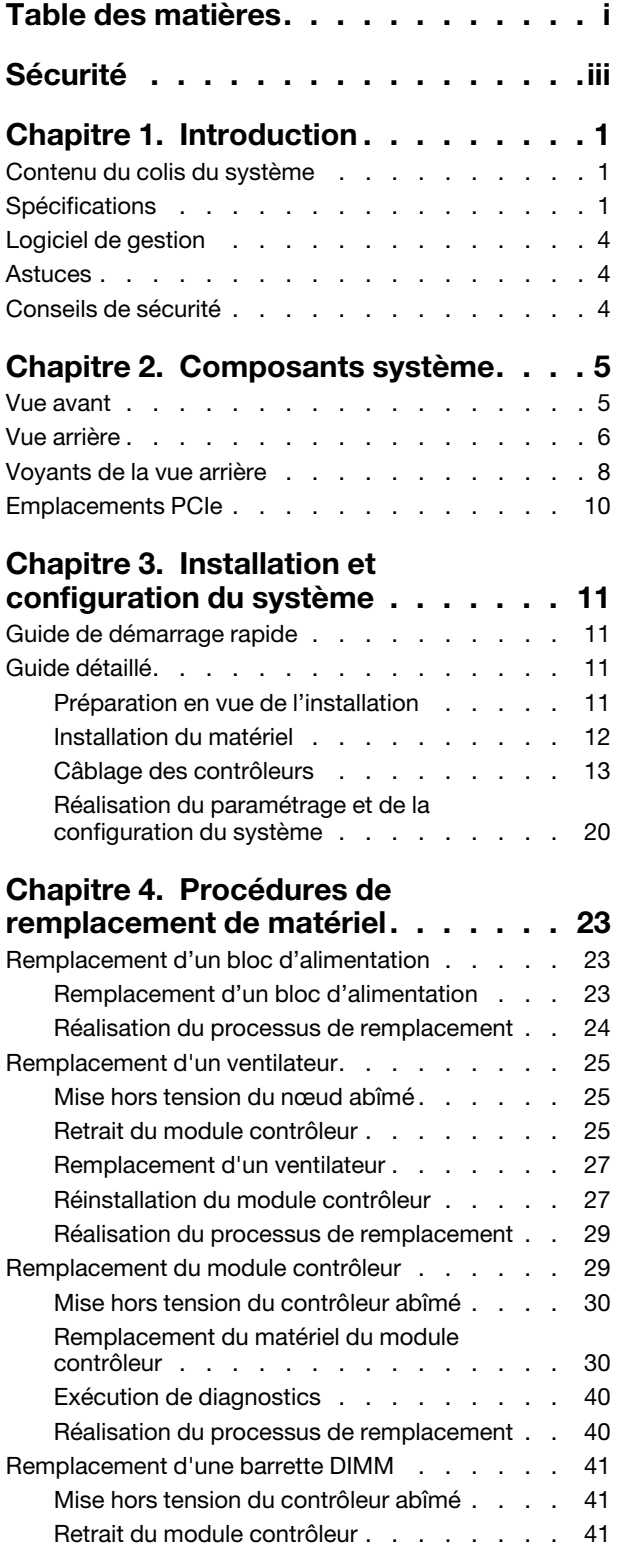

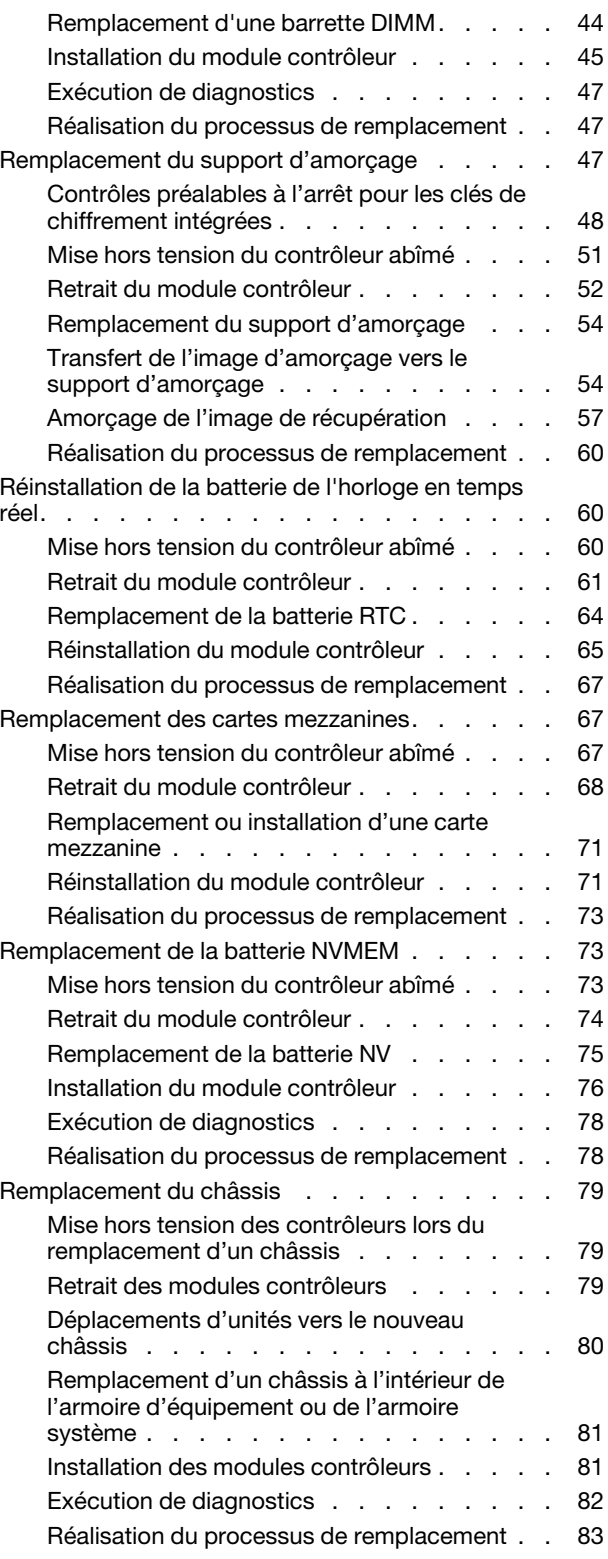

### [Chapitre 5. Diagnostics de niveau](#page-90-0)

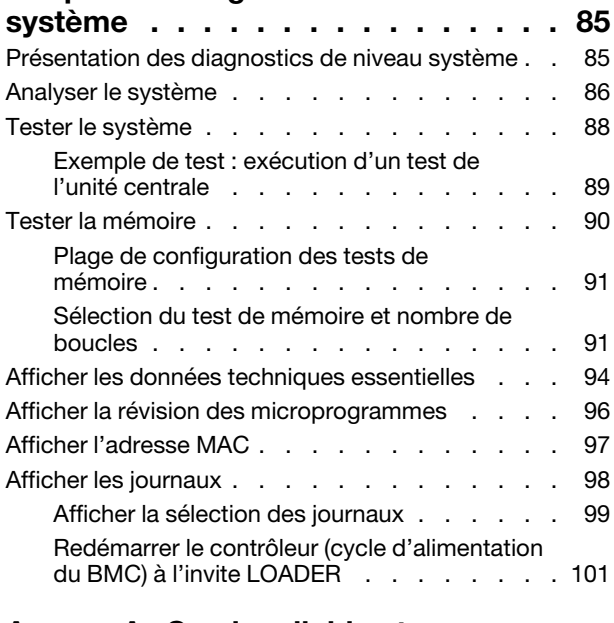

[Annexe A. Service d'aide et](#page-108-0) 

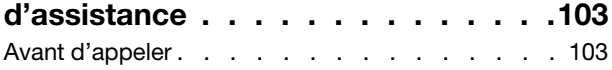

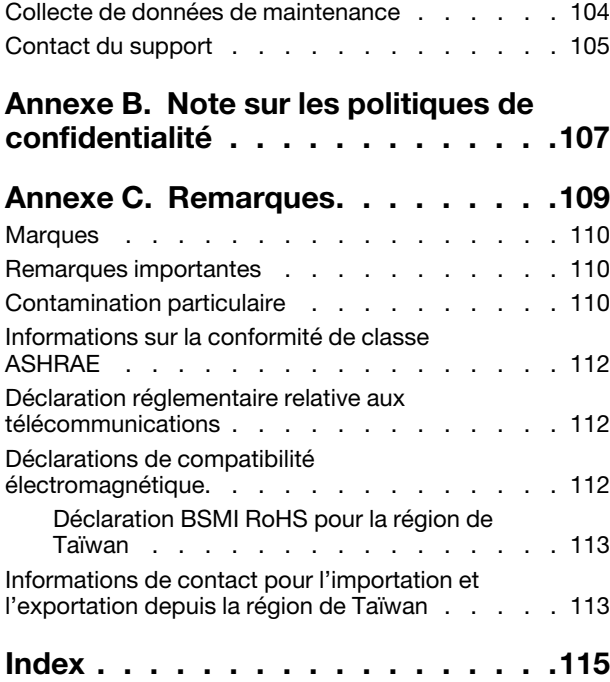

## <span id="page-4-0"></span>Sécurité

Before installing this product, read the Safety Information.

قبل تركيب هذا المنتج، يجب قر اءة الملاحظات الآمنية

Antes de instalar este produto, leia as Informações de Segurança.

在安装本产品之前,请仔细阅读 Safety Information (安全信息)。

安裝本產品之前,請先閱讀「安全資訊」。

Prije instalacije ovog produkta obavezno pročitajte Sigurnosne Upute.

Před instalací tohoto produktu si přečtěte příručku bezpečnostních instrukcí.

Læs sikkerhedsforskrifterne, før du installerer dette produkt.

Lees voordat u dit product installeert eerst de veiligheidsvoorschriften.

Ennen kuin asennat tämän tuotteen, lue turvaohjeet kohdasta Safety Information.

Avant d'installer ce produit, lisez les consignes de sécurité.

Vor der Installation dieses Produkts die Sicherheitshinweise lesen.

Πριν εγκαταστήσετε το προϊόν αυτό, διαβάστε τις πληροφορίες ασφάλειας (safety information).

לפני שתתקינו מוצר זה, קראו את הוראות הבטיחות.

A termék telepítése előtt olvassa el a Biztonsági előírásokat!

Prima di installare questo prodotto, leggere le Informazioni sulla Sicurezza.

製品の設置の前に、安全情報をお読みください。

본 제품을 설치하기 전에 안전 정보를 읽으십시오.

Пред да се инсталира овој продукт, прочитајте информацијата за безбедност.

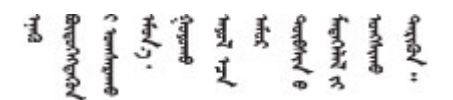

Les sikkerhetsinformasjonen (Safety Information) før du installerer dette produktet.

Przed zainstalowaniem tego produktu, należy zapoznać się z książką "Informacje dotyczące bezpieczeństwa" (Safety Information).

Antes de instalar este produto, leia as Informações sobre Segurança.

Перед установкой продукта прочтите инструкции по технике безопасности.

Pred inštaláciou tohto zariadenia si pečítaje Bezpečnostné predpisy.

Pred namestitvijo tega proizvoda preberite Varnostne informacije.

Antes de instalar este producto, lea la información de seguridad.

Läs säkerhetsinformationen innan du installerar den här produkten.

ब्रथः इवादरी-वर्युद्धैर वा स्वान्ना अपानी-प्रान्तवा <u>ลิเส 2.gd.me.rig.gel.gelalal</u>

Bu ürünü kurmadan önce güvenlik bilgilerini okuyun.

مەزكۇر مەھسۇلاتنى ئورنىتىشتىن بۇرۇن بىخەتەرلىك ئۇچۇرلىرىنى ئوقۇپ چىقىڭ.

Youq mwngz yungh canjbinj neix gaxgonq, itdingh aeu doeg aen canjbinj soengq cungj vahgangj ancien siusik.

## <span id="page-6-0"></span>Chapitre 1. Introduction

Ce chapitre fournit une brève présentation de votre système. Ce chapitre contient des informations sur les spécifications du produit et le logiciel de gestion, des astuces et des conseils de sécurité.

### <span id="page-6-1"></span>Contenu du colis du système

Lorsque vous recevez votre système, vérifiez que le colis contient tout ce que vous devez recevoir.

Le colis du système comprend les éléments suivants :

Remarque : Les éléments marqués d'un astérisque (\*) sont disponibles sur certains modèles uniquement.

- **1** Unité DG5000
- **2** Kit de glissières\*. Les instructions détaillées pour l'installation du kit de glissières sont fournies dans l'emballage du kit de glissières.
- **3** Boîte de matériel, comprenant des éléments tels que le bras de routage des câbles\*, un kit d'accessoires, des cordons d'alimentation\* et de la documentation

### <span id="page-6-2"></span>Spécifications

Les informations ci-après récapitulent les caractéristiques et spécifications de l'unité de stockage DG5000. Selon le modèle, certaines fonctions peuvent ne pas être disponibles, ou certaines spécifications peuvent ne pas s'appliquer.

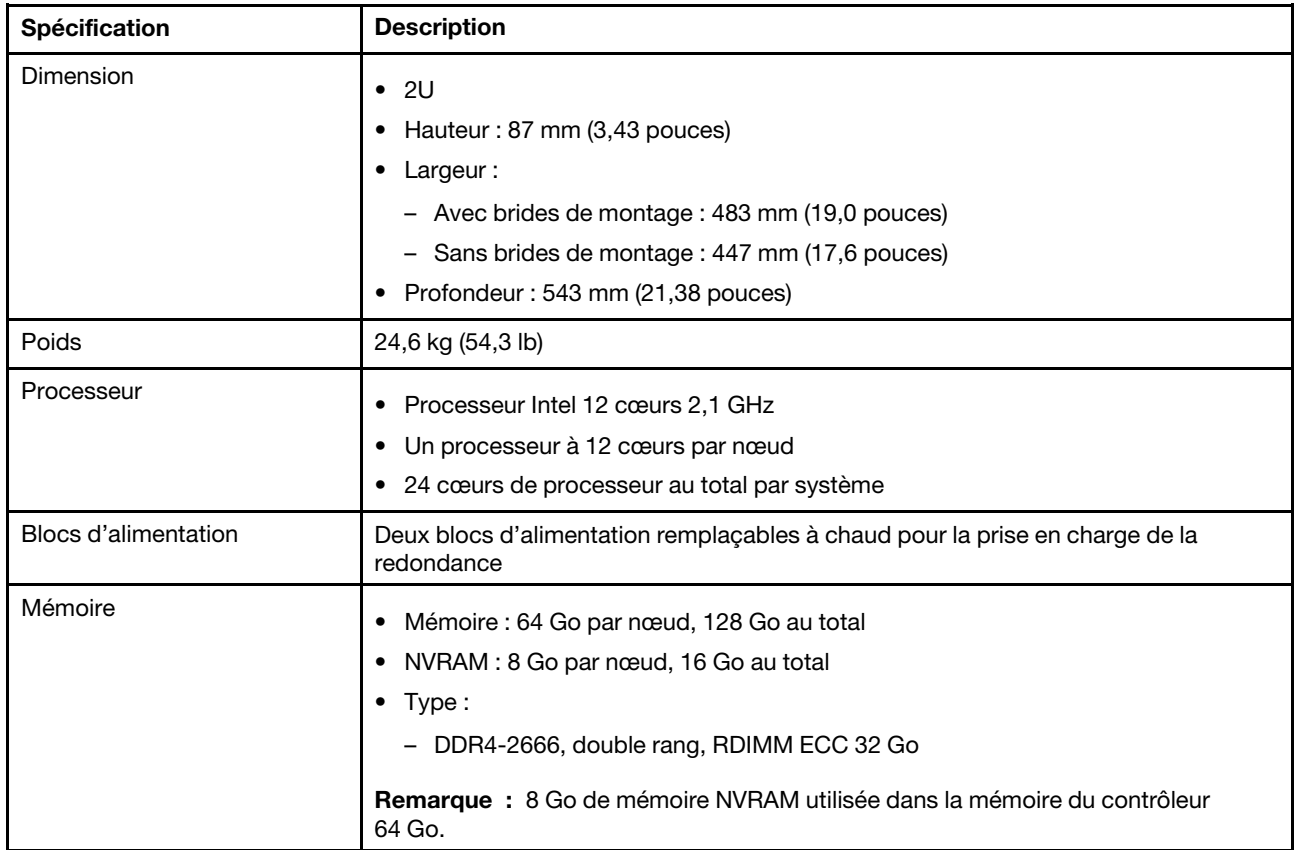

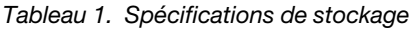

Tableau 1. Spécifications de stockage (suite)

| Spécification                              | <b>Description</b>                                                                                                    |                                                                                                    |                                  |
|--------------------------------------------|----------------------------------------------------------------------------------------------------|----------------------------------------------------------------------------------------------------|----------------------------------|
| Emplacements de carte                      | • Deux emplacements PCIe pour carte mezzanine par nœud<br>Quatre emplacements PCIe pour carte mezzanine par système<br>٠<br>Pour obtenir des informations détaillées, voir « Vue arrière » à la page 6.                                                                                                    |                                                                                                    |                                  |
| Caractéristiques d'entrée-<br>sortie (E-S) | Panneau arrière (par nœud) :<br>• Deux connecteurs 25 GbE SFP28 (pour le cluster et l'interconnexion HA)<br>Deux connecteurs RJ45 10 Gbase-T<br>• Un port de gestion RJ-45 1 GbE<br>Un port de console RJ-45<br>• Un port de console Micro-USB<br>• Un connecteur USB Type A (Netboot et mise à jour de SE)                                                                                                    |                                                                                                    |                                  |
| Adaptateurs de contrôleur de<br>stockage   | Port SFP28, 4 ports Ethernet 25 Gb<br>• Port QSFP28, 2 ports Ethernet 100 Gb<br>• Port SFP+, 4 ports Fibre Channel 32 Gb                                                                                                    |                                                                                                    |                                  |
| Ventilateurs système                       | Cinq ventilateurs système remplaçables à chaud par nœud<br>Le système peut fonctionner avec un seul ventilateur défaillant.                                                                                                    |                                                                                                    |                                  |
| Alimentation électrique                    | remplaçables à chaud par nœud pour la redondance.<br>Bloc d'alimentation<br>1 600 Watt 80 PLUS                                                                                                    | Le système de stockage prend en charge jusqu'à deux blocs d'alimentation<br>100 - 120 V c.a.<br>(50 à 60 Hz) | 200 - 240 V c.a.<br>(50 à 60 Hz) |
|                                            | Platinum<br>1 600 watts 80 PLUS<br>Titane                                                                                                    | Oui<br>(50 à 60 Hz)                                                                                          | Oui<br>(50 à 60 Hz)              |
|                                            |                                                                                                    | Oui                                                                                                    | Oui                              |
| Émissions sonores                          | Puissance acoustique : 7,2 bels<br>• Pression acoustique : 69,1 dBA                                                                                                    |                                                                                                    |                                  |
| Environnement                              | Le système est pris en charge dans l'environnement suivant :<br>• Température de l'air :<br>- Fonctionnement : ASHRAE classe A2 : 10-35 °C (50-95 °F)<br>- Expédition ou stockage : -40-70 °C (-40-158 °F)<br>Altitude maximale:<br>- Fonctionnement: $3048$ m (10 000 ft)<br>- Expédition ou stockage : 12 192 m (40 000 ft)<br>Humidité relative (sans condensation) :<br>- Fonctionnement : ASHRAE classe A2 : 8 %-80 % ; point de rosée maximal :<br>21 °C (70 °F)<br>Expédition ou stockage : 10 %-95 %<br>$\overline{\phantom{a}}$<br>Votre stockage est conforme aux spécifications de la norme ASHRAE classe A2.<br>Pour obtenir des informations détaillées, voir « Informations sur la conformité de<br>classe ASHRAE » à la page 112. |                                                                                                    |                                  |

### <span id="page-9-0"></span>Logiciel de gestion

ONTAP est disponible pour la gestion de votre système. Pour obtenir des informations détaillées sur l'utilisation de ONTAP, accédez à:

<span id="page-9-1"></span>[https://thinksystem.lenovofiles.com/storage/help/topic/ontap\\_software/overview.html](https://thinksystem.lenovofiles.com/storage/help/topic/ontap_software/overview.html)

### Astuces

Lenovo actualise continuellement le site Web de support avec les dernières astuces et techniques utiles pour résoudre les éventuels problèmes rencontrés avec votre système. Ces astuces techniques (également appelées Astuces à retenir ou Bulletins de maintenance) fournissent les procédures permettant de résoudre les problèmes liés au fonctionnement de votre système.

Pour rechercher les astuces disponibles pour votre système :

- 1. Accédez à <http://datacentersupport.lenovo.com> et accédez à la page d'assistance concernant votre système.
- 2. Cliquez sur How-tos & Solutions (Procédures et solutions).

Développez la section Symptom (Symptôme) pour choisir une catégorie correspondant à votre problème.

### <span id="page-9-2"></span>Conseils de sécurité

Lenovo s'engage à développer des produits et des services qui respectent les normes de sécurité les plus élevées afin de protéger ses clients et leurs données. Lorsque des vulnérabilités potentielles sont signalées, il incombe à l'équipe PSIRT (réponse aux incidents de sécurité des produits) de Lenovo d'effectuer des recherches et de fournir aux clients les informations qui leur permettent de mettre en œuvre des mesures d'atténuation pendant que nous travaillons à élaborer une solution.

La liste des conseils actuels est disponible sur le site suivant :

[https://datacentersupport.lenovo.com/product\\_security/home](https://datacentersupport.lenovo.com/product_security/home)

## <span id="page-10-0"></span>Chapitre 2. Composants système

<span id="page-10-1"></span>Cette section fournit des informations utiles pour localiser les composants du système DG5000.

### Vue avant

La figure ci-après présente la vue avant du DG5000 avec le panneau frontal retiré.

#### Vue avant sans panneau

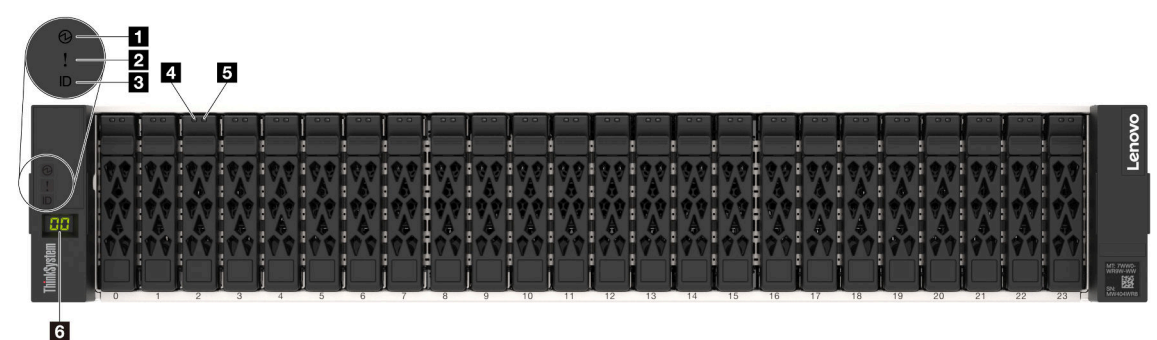

#### Figure 1. Vue avant sans panneau

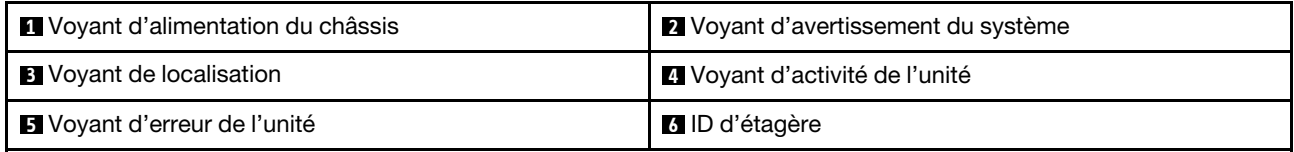

### **1** Voyant d'alimentation du châssis

Le voyant d'état de l'alimentation vous aide à déterminer l'état actuel de l'alimentation.

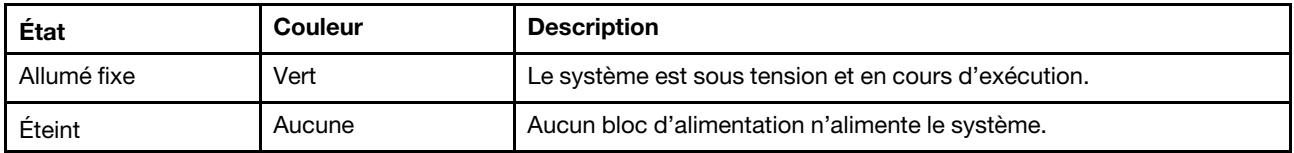

#### **2** Voyant d'avertissement du système

Le voyant d'avertissement du système fournit des fonctions de diagnostic de base pour votre système de stockage. Si le voyant d'avertissement du système est allumé, il se peut qu'un ou plusieurs autres voyants soient également allumés dans le système pour vous guider vers l'origine de l'erreur.

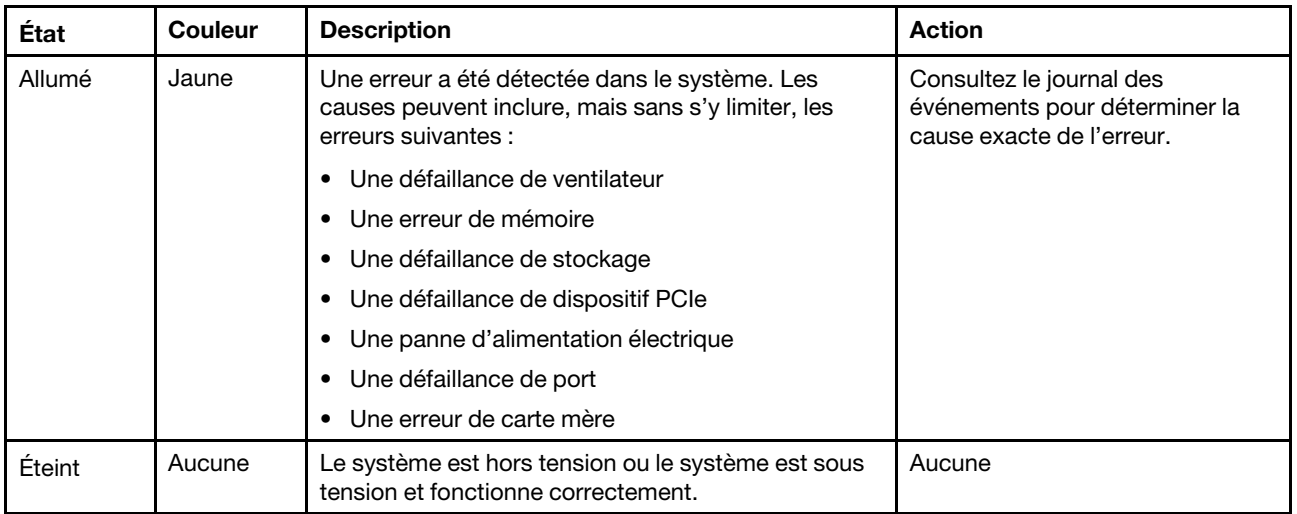

#### **3** Voyant de localisation

Le voyant bleu de localisation système est utilisé pour localiser visuellement un système.

#### **4** Voyant d'activité de l'unité

Le voyant d'activité de l'unité permet de déterminer l'état d'une unité.

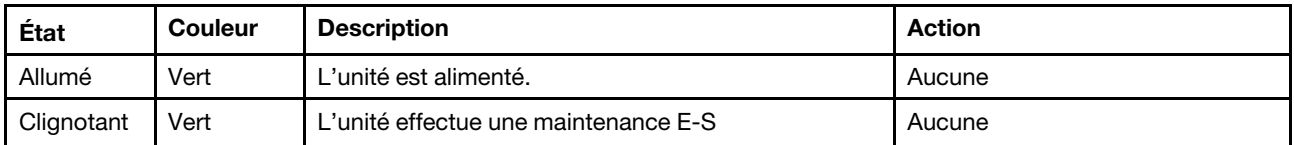

#### **5** Voyant d'erreur de l'unité

Le voyant d'erreur de l'unité permet de déterminer l'état d'une unité.

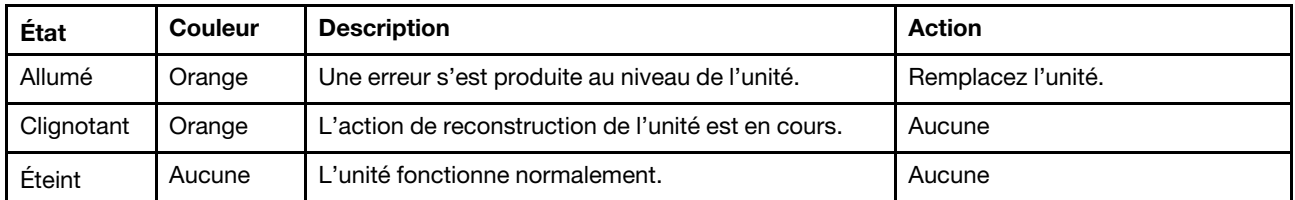

#### **6** Voyant de l'étagère

L'ID de l'étagère indique le numéro d'ID de l'étagère. Chaque étagère d'une configuration doit avoir un ID unique.

### <span id="page-11-0"></span>Vue arrière

La vue arrière du stockage permet d'accéder aux connecteurs système et aux composants.

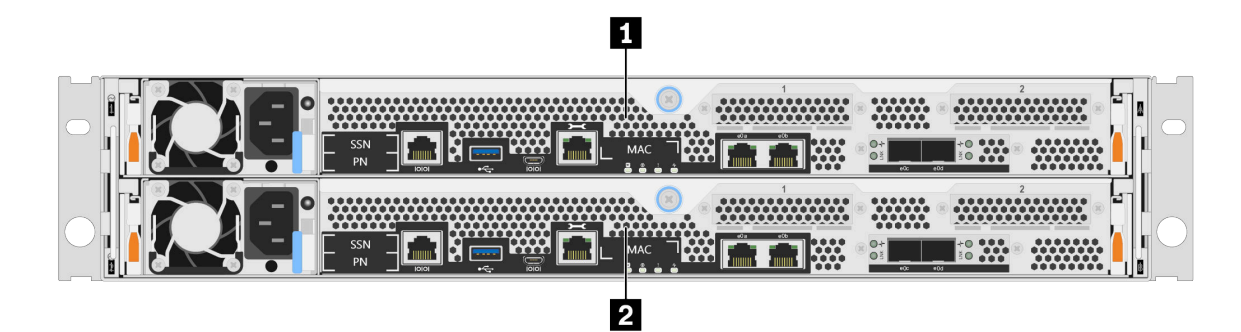

Figure 2. Vue arrière avec double nœud haute disponibilité

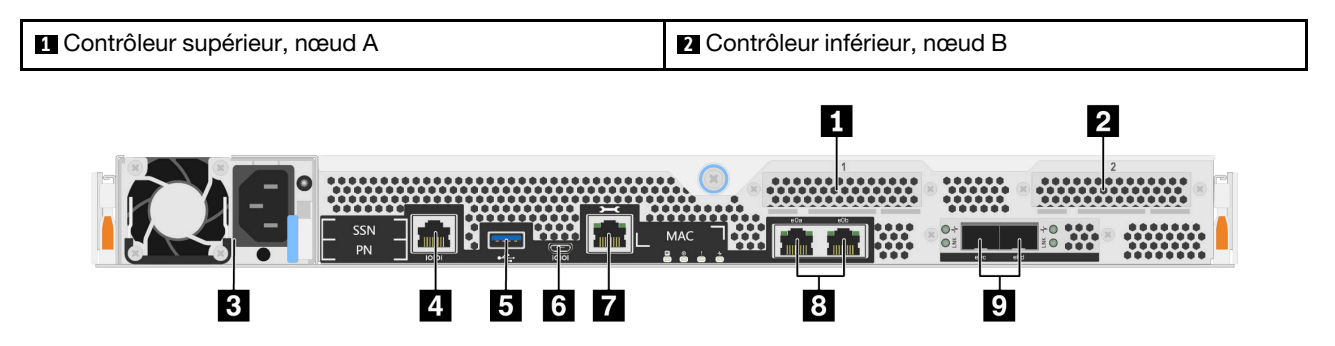

Figure 3. Vue arrière des nœuds contrôleurs

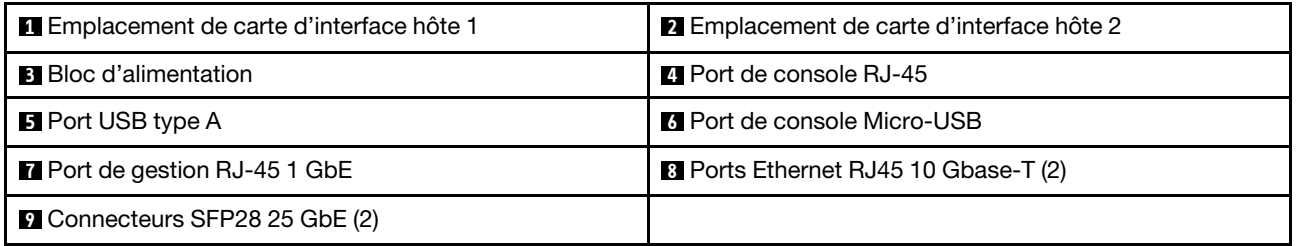

### **1 2** Emplacements de carte d'interface hôte (HIC)

Vous trouverez les numéros des emplacements de la carte d'interface hôte (HIC) à l'arrière de chaque contrôleur.

### **3** Bloc d'alimentation

Les blocs d'alimentation redondants remplaçables à chaud vous permettent d'éviter une interruption importante du fonctionnement du système lorsqu'un bloc d'alimentation est défaillant.

Des voyants d'état à plusieurs couleurs se trouvent près du connecteur de cordon d'alimentation de chaque bloc d'alimentation. Pour plus d'informations sur les voyants d'état, voir [« Voyants de la vue arrière » à la](#page-13-0)  [page 8](#page-13-0).

### **4** Port de console RJ-45

Le port de console RJ-45 assure l'accès en série au dispositif réseau de gestion BMC des nœuds.

### **5** Port USB type A

Le port USB type A est une connexion en lecture seule qui peut être utilisée pour ONTAP Netboot et les mises à jour du système.

#### **6** Port de console Micro-USB

Le port de console Micro-USB assure l'accès en série au dispositif réseau de gestion BMC des nœuds.

#### **7** Port de gestion RJ-45 1GbE

Le port de console RJ-45 assure la connectivité Ethernet 1 Gb au nœud pour la gestion des systèmes à l'aide de Storage Manager.

### **8** Ports de console RJ-45 10 GbE (2)

Chaque contrôleur inclut deux ports Ethernet de 10 Gb qui sont utilisés pour la connectivité d'E-S hôte.

#### **9** Connecteurs SFP28 25 GbE (2)

Chaque contrôleur comporte deux ports Ethernet 25 Gb qui sont utilisés pour assurer la mise en cluster nœud à nœud ou la mise en cluster à nœuds commutés sur les modèles DG5000.

### <span id="page-13-0"></span>Voyants de la vue arrière

La figure de cette section présente les voyants situés à l'arrière de l'unité de stockage.

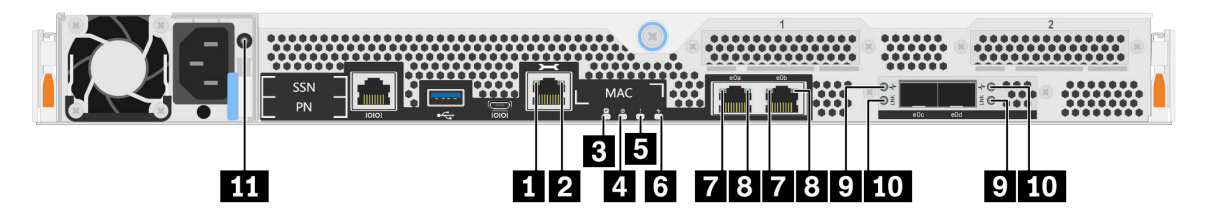

Figure 4. Voyants de la vue arrière

Tableau 2. Voyants situés à l'arrière du système

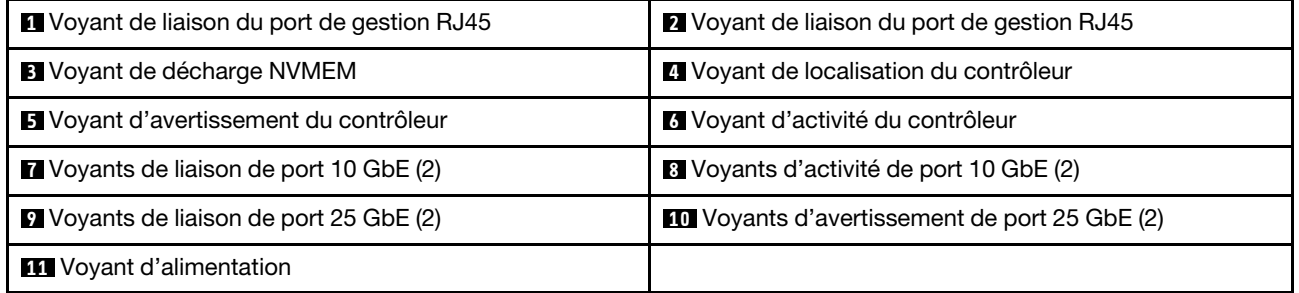

#### **1 2** Voyants d'état du port de gestion RJ45

Le port de gestion RJ45 est un port Ethernet 1 Gb qui comporte deux voyants d'état.

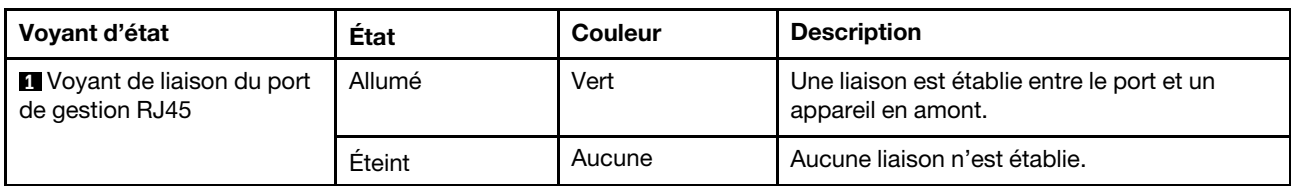

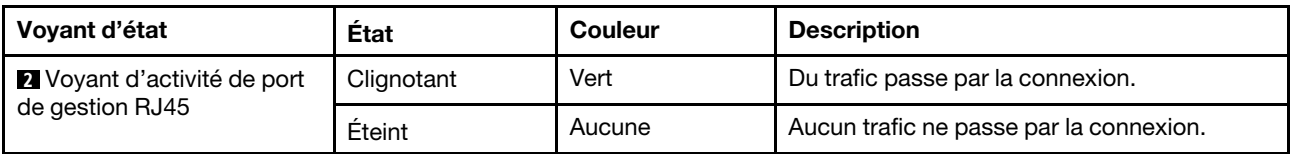

#### **3** Voyant de décharge NVMEM

Le voyant de décharge NVMEM indique l'état de ONTAP exécuté sur le contrôleur.

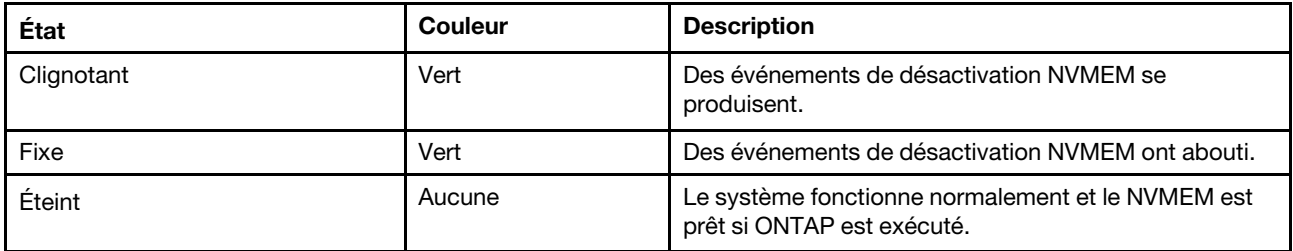

#### **4** Voyant de localisation du contrôleur

Le voyant de localisation du contrôleur est un voyant bleu qui permet d'indiquer l'emplacement d'un contrôleur particulier dans un système.

#### **5** Voyant d'avertissement du contrôleur

Le voyant d'avertissement du contrôleur indique qu'un contrôleur présente un problème. Consultez les autres voyants et les journaux des événements pour déterminer la cause du problème.

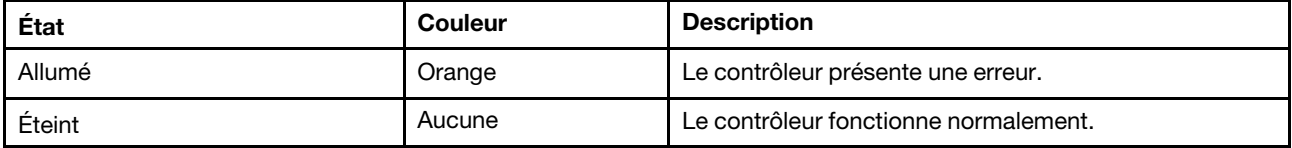

#### **6** Voyant d'activité du contrôleur

Le voyant d'activité du contrôleur indique l'état de ONTAP exécuté sur le contrôleur.

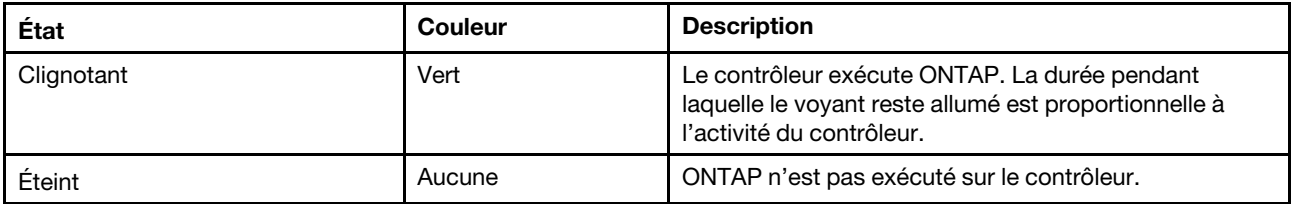

#### **7 8** Voyants d'état de port RJ45 Ethernet 10 Gb

Le port Ethernet comporte deux voyants d'état.

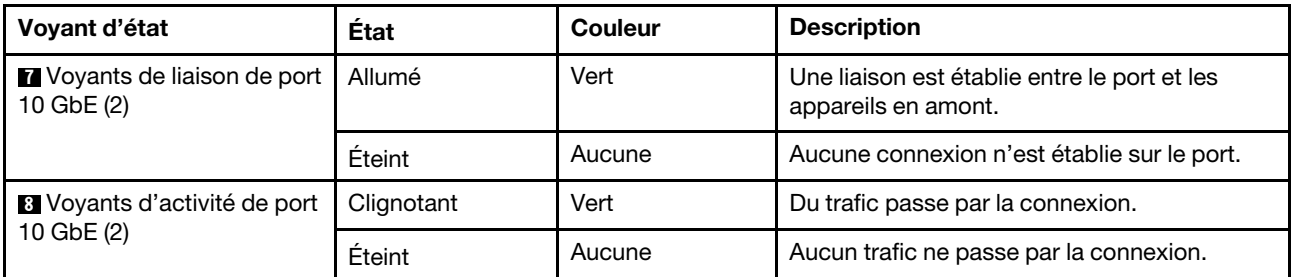

### **9 10** Voyants d'état de port Ethernet 25 Gb

Le port Ethernet comporte deux voyants d'état.

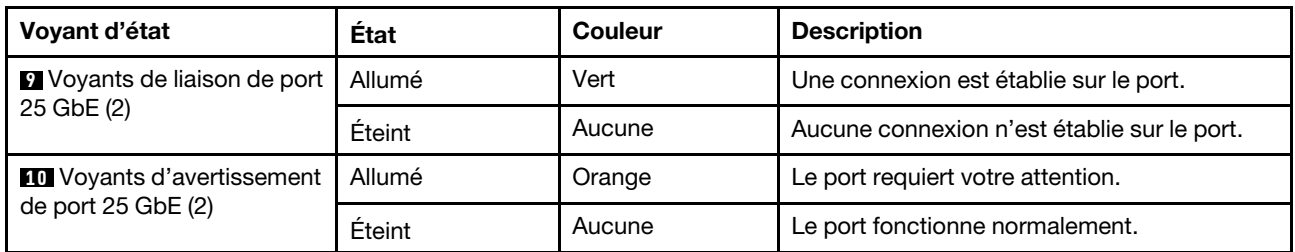

#### **11** Voyant d'alimentation

Le bloc d'alimentation dispose d'un voyant d'état multicolore.

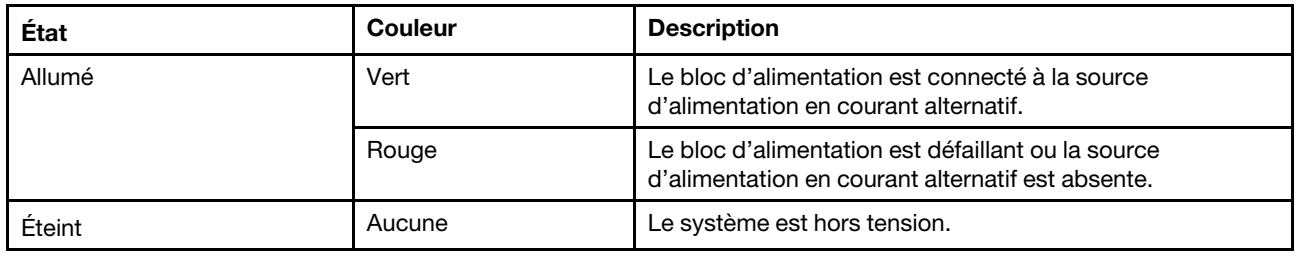

### <span id="page-15-0"></span>Emplacements PCIe

Le DG5000 prend en charge deux (2) cartes d'interface hôte PCIe x16 (HIC) par contrôleur. Ces emplacements sont utilisés pour ajouter des adaptateurs supplémentaires pour la connectivité d'hôte, de stockage ou de cluster. Les tableaux ci-dessous indiquent les adaptateurs pris en charge, le nombre maximum pris en charge par contrôleur et la priorité de l'emplacement de carte.

#### Prise en charge de carte d'interface hôte

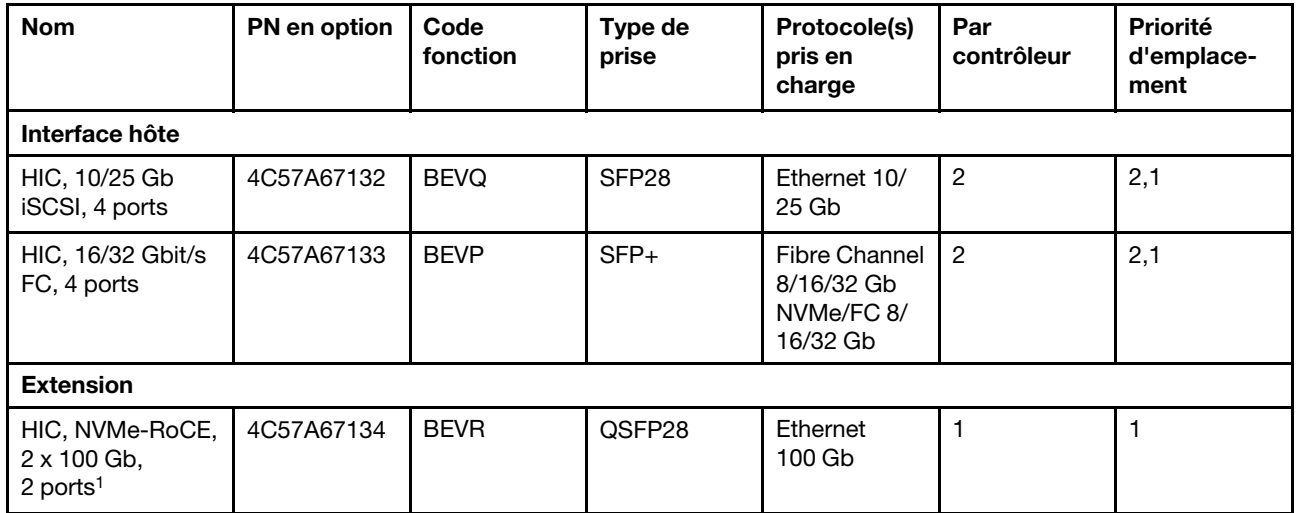

<sup>1</sup>: Utilisé avec extension DM240N, limité à 100 GbE uniquement.

## <span id="page-16-1"></span><span id="page-16-0"></span>Chapitre 3. Installation et configuration du système

### Guide de démarrage rapide

Ce guide donne des instructions graphiques pour procéder à une installation typique de votre système, depuis les armoires et le câblage jusqu'à la mise en place initiale du système. Utilisez ce guide si vous connaissez l'installation des systèmes Lenovo.

Accéder à l'affiche PDF Instructions d'installation et de configuration : [Instructions d'installation et de](https://thinksystem.lenovofiles.com/storage/help/topic/dg5000/Lenovo_DG5000_Installation_and_Setup_Instructions.pdf)  [configuration des systèmes DG5000](https://thinksystem.lenovofiles.com/storage/help/topic/dg5000/Lenovo_DG5000_Installation_and_Setup_Instructions.pdf)

### <span id="page-16-2"></span>Guide détaillé

Ce guide fournit des instructions détaillées pour installer un système Lenovo classique. Ce guide vous permet d'obtenir des instructions d'installation détaillées.

### <span id="page-16-3"></span>Préparation en vue de l'installation

Pour installer votre système DG5000, vous devez créer un compte et enregistrer le système. Vous devez également faire l'inventaire du nombre et du type de câbles appropriés pour votre système et collecter des informations réseau spécifiques.

Vous devez avoir accès à Lenovo Press pour obtenir des informations sur les conditions requises du site, ainsi que des informations supplémentaires sur le système que vous avez configuré.

#### [Lenovo Press](https://lenovopress.com/)

Attention : Les clients ayant des exigences d'alimentation spécifiques doivent consulter Lenovo Press pour définir leurs options de configuration.

Vous devez fournir les éléments suivants sur votre site :

- Espace armoire pour le système de stockage
- Tournevis cruciforme n°2
- Câbles réseau supplémentaires pour connecter votre système à votre commutateur réseau et à un ordinateur portable ou à une console au moyen d'un navigateur Web.
- Etape 1. Déballez le contenu de toutes les boîtes.
- Etape 2. Enregistrez le numéro de série du système depuis les contrôleurs.

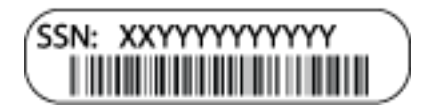

- Etape 3. Configurez votre compte :
	- a. Connectez-vous à votre compte existant ou créez un compte. [Inscription à Support Lenovo](https://account.lenovo.com)
	- b. Enregistrez votre système. [Lenovo Product Registration](https://commercial.lenovo.com)
- Etape 4. Inventoriez et notez le nombre et le type des câbles que vous avez reçus.Le tableau suivant identifie les types de câble que vous pouvez recevoir. Si vous recevez un câble qui n'est pas répertorié dans le tableau, consultez Lenovo Press pour trouver le câble et identifier son utilisation.

[Lenovo Press](https://lenovopress.com/)

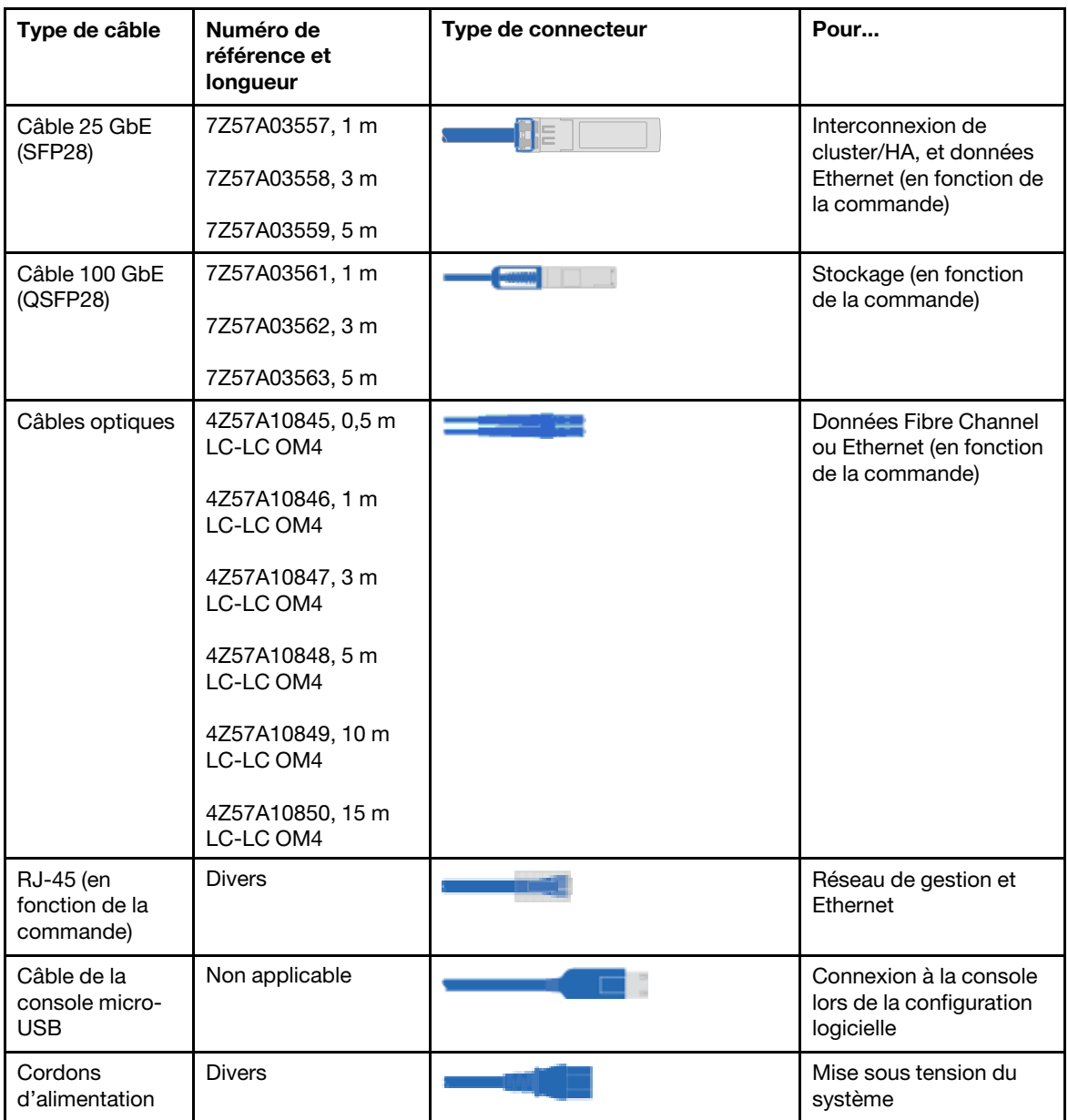

Etape 5. Examinez les instructions d'installation et de configuration DG5000 ou la gestion en cluster à l'aide de Storage Manager et collectez les informations requises répertoriées dans ce guide.

[Instructions d'installation et de configuration DG5000](https://thinksystem.lenovofiles.com/storage/help/topic/DG5000/Lenovo_DG5000_Installation_and_Setup_Instructions.pdf)

[Gestion de cluster à l'aide de ThinkSystem Storage Manager](https://thinksystem.lenovofiles.com/storage/help/topic/ontap_software/overview_cluster_management.html)

### <span id="page-17-0"></span>Installation du matériel

Vous devez installer votre système dans une armoire à 4 montants ou une armoire système Lenovo, selon les cas.

- Etape 1. Installez les kits de glissières, si nécessaire.
- Etape 2. Installez et sécurisez votre système en suivant les instructions fournies avec le kit de glissières.

Remarque : Vous devez être conscient des problèmes de sécurité associés au poids du système.

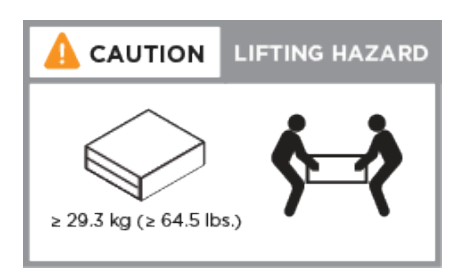

Etape 3. Identifiez et gérez les câbles car ce système ne comprend pas de dispositif de gestion des câbles.

Etape 4. Placez le panneau frontal à l'avant du système.

### <span id="page-18-0"></span>Câblage des contrôleurs

Le cluster de votre plateforme qui utilise la méthode de cluster à deux nœuds sans commutateur ou la méthode réseau d'interconnexion de cluster comporte un câblage obligatoire. Il existe un câblage facultatif vers les réseaux hôtes Fibre Channel ou iSCSI ou vers le stockage en connexion directe. Ce câblage n'est pas exclusif ; vous pouvez disposer d'un câblage vers un réseau hôte et un stockage.

### Câblage des contrôleurs à un cluster

Vous pouvez câbler les contrôleurs à un cluster à l'aide de la méthode de cluster à deux nœuds sans commutateur ou en utilisant le réseau d'interconnexion de cluster.

#### Câblage d'un cluster à deux nœuds sans commutateur

La gestion, Fibre Channel et les ports de données ou de réseau hôte sur les modules contrôleurs sont connectés aux commutateurs. Les ports d'interconnexion de cluster sont connectés aux deux modules contrôleurs.

Pour plus d'informations sur la connexion du système aux commutateurs, vous devez contacter votre administrateur réseau.

Veillez à bien consulter la flèche de l'illustration pour connaître la bonne orientation de la patte du connecteur de câble.

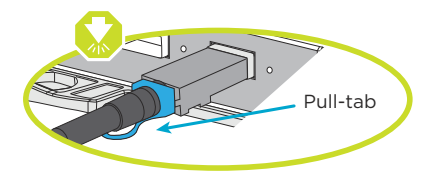

Remarque : Lorsque vous insérez le connecteur, vous devez sentir un léger déclic. Si ce n'est pas le cas, retirez-le, retournez-le et essayez de nouveau.

Etape 1. Suivez les instructions détaillées pour terminer le câblage entre les contrôleurs et les commutateurs :

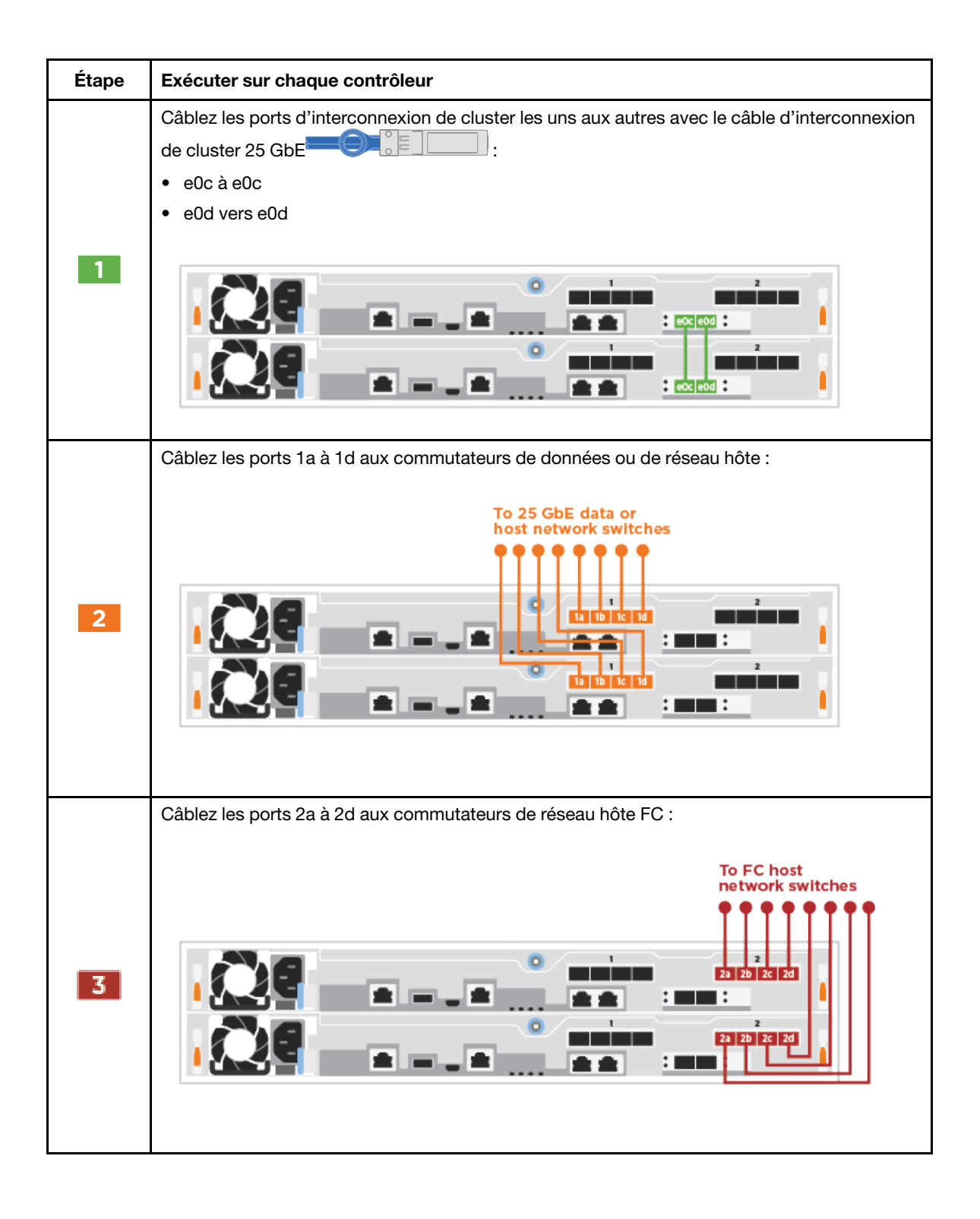

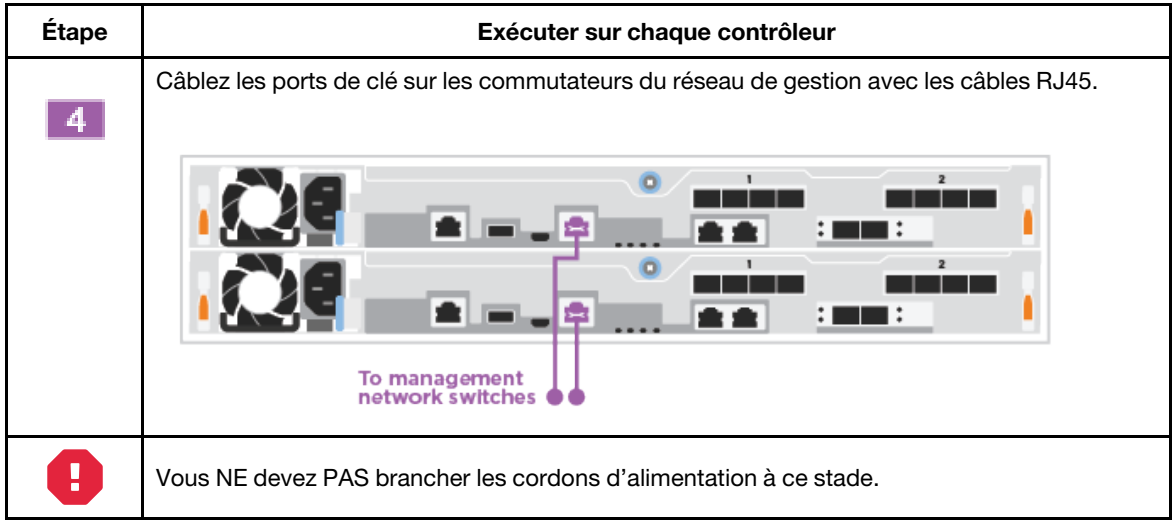

Etape 2. Pour terminer la configuration de votre système, voir « Réalisation du paramétrage et de la [configuration du système » à la page 20](#page-25-0)

#### Câblage d'un cluster avec commutateur

Tous les ports des contrôleurs sont connectés aux commutateurs ; l'interconnexion de cluster, la gestion, Fibre Channel et les commutateurs de données ou de réseau hôte.

Pour plus d'informations sur la connexion du système aux commutateurs, vous devez contacter votre administrateur réseau.

Veillez à bien consulter la flèche de l'illustration pour connaître la bonne orientation de la patte du connecteur de câble.

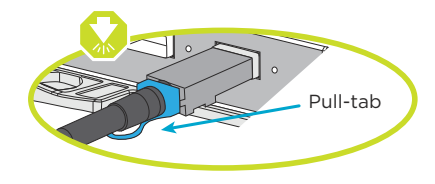

Remarque : Lorsque vous insérez le connecteur, vous devez sentir un léger déclic. Si ce n'est pas le cas, retirez-le, retournez-le et essayez de nouveau.

Etape 1. Suivez les instructions détaillées pour terminer le câblage entre les contrôleurs et les commutateurs :

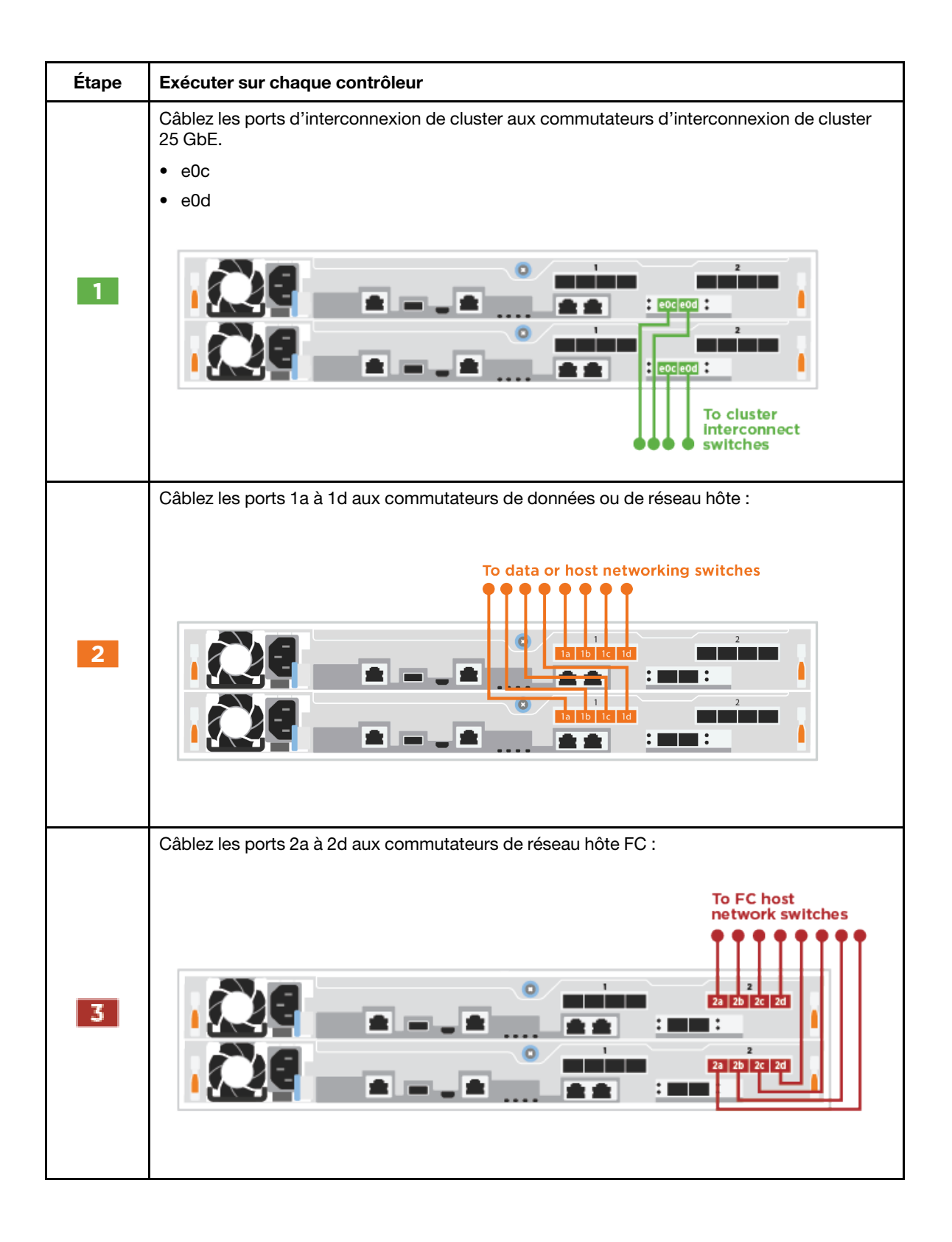

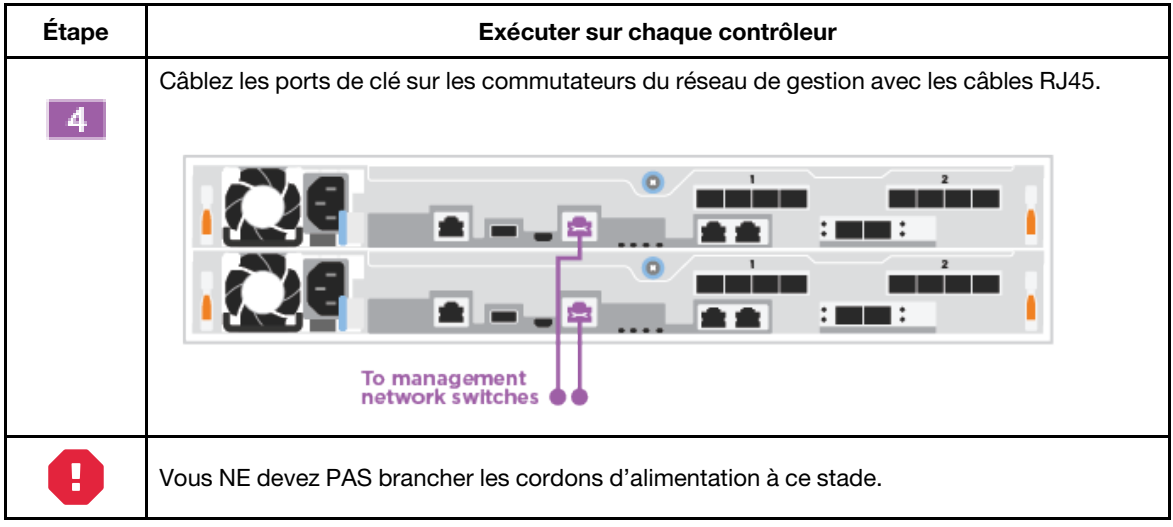

Etape 2. Pour terminer la configuration de votre système, voir [« Réalisation du paramétrage et de la](#page-25-0)  [configuration du système » à la page 20.](#page-25-0)

### Options dépendantes de la configuration du câblage

Vous disposez d'un câblage en option dépendant de la configuration vers les réseaux hôtes Fibre Channel ou iSCSI ou vers le stockage en connexion directe. Ce câblage n'est pas exclusif ; vous pouvez disposer d'un câblage vers un réseau hôte et un stockage.

#### <span id="page-22-0"></span>Câblage vers un réseau hôte Fibre Channel

Les ports Fibre Channel sur les contrôleurs sont connectés aux commutateurs réseau hôte Fibre Channel.

Pour plus d'informations sur la connexion du système aux commutateurs, vous devez contacter votre administrateur réseau.

Veillez à bien consulter la flèche de l'illustration pour connaître la bonne orientation de la patte du connecteur de câble.

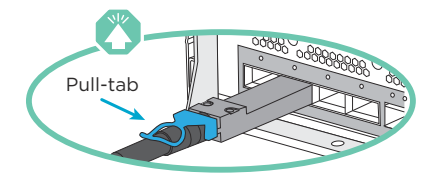

Remarque : Lorsque vous insérez le connecteur, vous devez sentir un léger déclic. Si ce n'est pas le cas, retirez-le, retournez-le et essayez de nouveau.

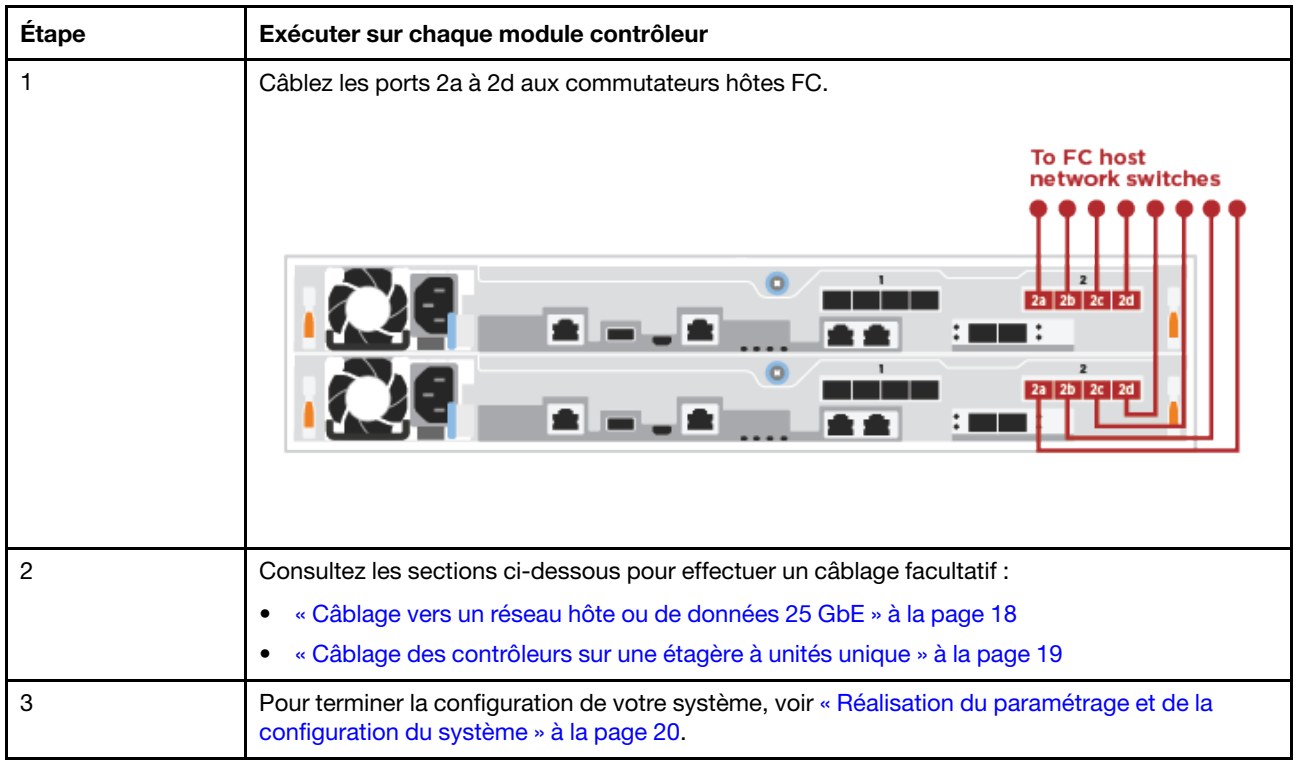

#### <span id="page-23-0"></span>Câblage vers un réseau hôte ou de données 25 GbE

Les ports 25 GbE des contrôleurs sont connectés aux commutateurs de données et de réseau hôte 25 GbE.

Pour plus d'informations sur la connexion du système aux commutateurs, vous devez contacter votre administrateur réseau.

Veillez à bien consulter la flèche de l'illustration pour connaître la bonne orientation de la patte du connecteur de câble.

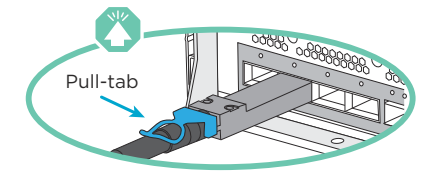

Remarque : Lorsque vous insérez le connecteur, vous devez sentir un léger déclic. Si ce n'est pas le cas, retirez-le, retournez-le et essayez de nouveau.

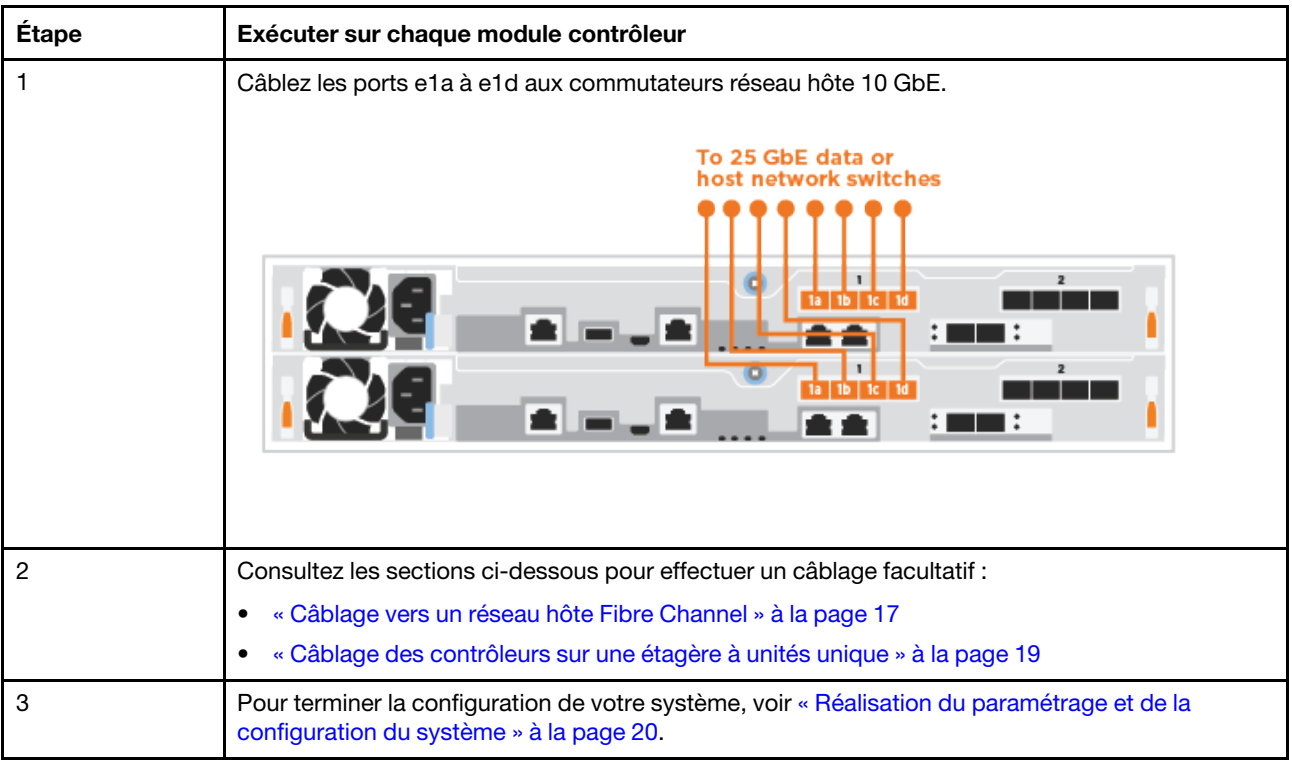

### <span id="page-24-0"></span>Câblage des contrôleurs sur une étagère à unités unique

Vous devez câbler chaque contrôleur aux modules NSM de l'étagère à unités DM240N.

Veillez à bien consulter la flèche de l'illustration pour connaître la bonne orientation de la patte du connecteur de câble.

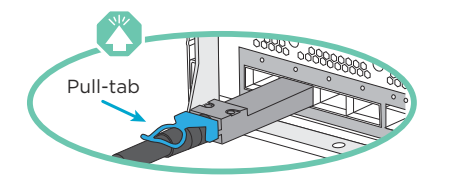

Remarque : Lorsque vous insérez le connecteur, vous devez sentir un léger déclic. Si ce n'est pas le cas, retirez-le, retournez-le et essayez de nouveau.

- Etape 1. Vous pouvez suivre les instructions détaillées pour câbler vos modules contrôleurs sur une seule étagère.
	- 1. Câble e1a sur le contrôleur 1 vers l'e0a sur NSM A sur le DM240N.
	- 2. Câble e1b sur le contrôleur 1 vers l'e0b sur NSM B sur le DM240N.
	- 3. Câble e1a sur le contrôleur 2 vers l'e0a sur NSM B sur le DM240N.
	- 4. Câble e1b sur le contrôleur 2 vers l'e0b sur NSM A sur le DM240N.

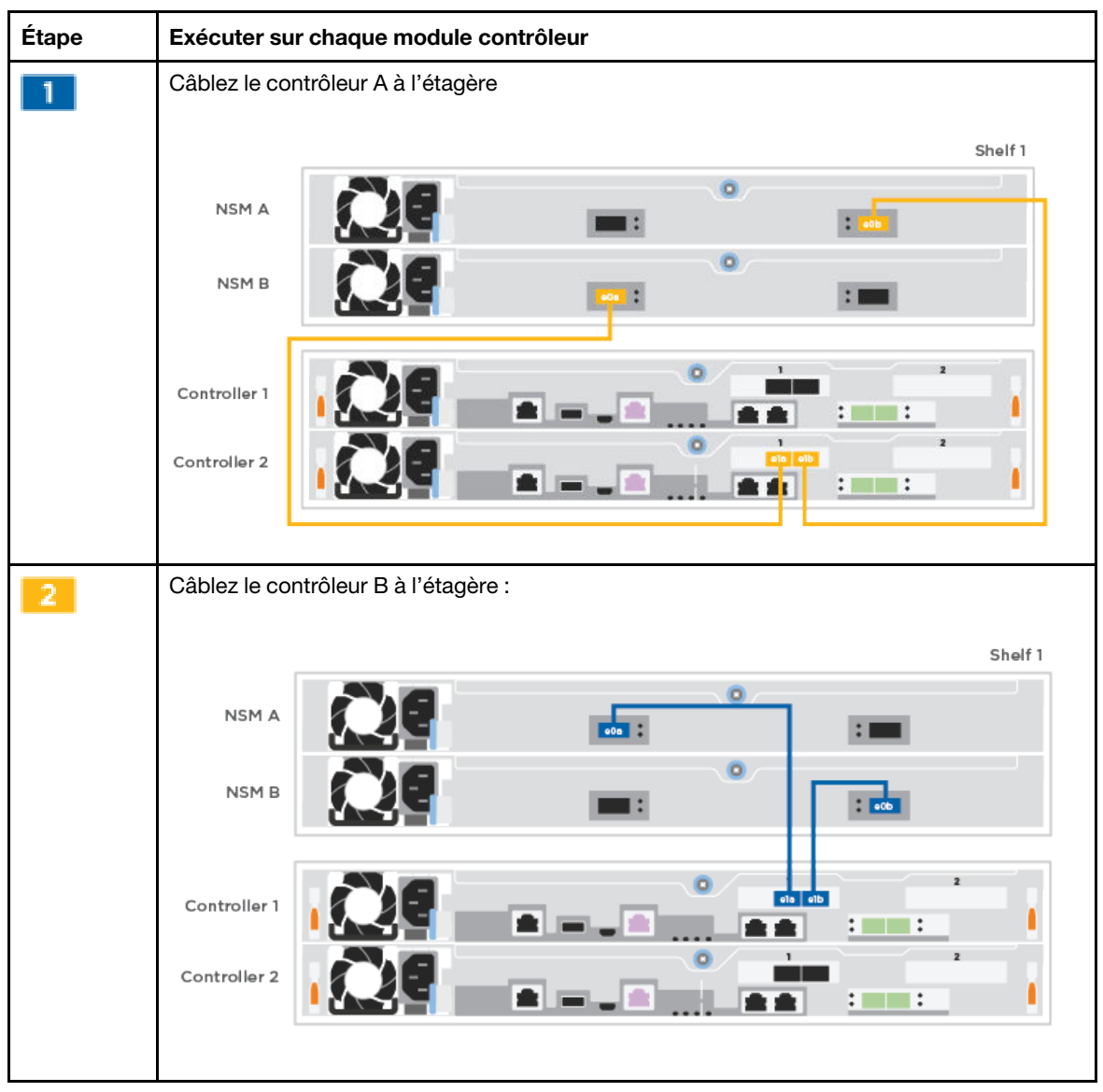

Etape 2. Pour terminer la configuration de votre système, voir [« Réalisation du paramétrage et de la](#page-25-0) [configuration du système » à la page 20](#page-25-0).

### <span id="page-25-0"></span>Réalisation du paramétrage et de la configuration du système

Vous pouvez achever le paramétrage et la configuration du système à l'aide de la fonction de reconnaissance de cluster avec seulement une connexion au commutateur et à l'ordinateur portable, ou en vous connectant directement à un contrôleur du système, puis en vous connectant au commutateur de gestion.

### Configuration complète du système à l'aide du port de console

Cette section vous expliquera comment terminer la configuration du système à l'aide du port de console de votre système.

Etape 1. Câblez et configurez votre ordinateur portable ou votre console :

a. Positionnez le port de console de l'ordinateur portable ou de la console sur 115 200 bauds avec N-8-1.

Remarque : Consultez l'aide en ligne de votre ordinateur portable ou de votre console pour savoir comment configurer le port de console.

b. Connectez le câble de la console à l'ordinateur portable ou à la console à l'aide du câble de la console fourni avec votre système, puis connectez l'ordinateur portable au commutateur de gestion du sous-réseau de gestion.

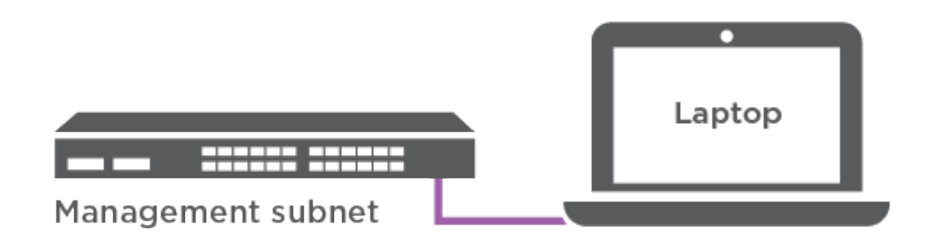

- c. Affectez une adresse TCP/IP à l'ordinateur portable ou à la console, en utilisant une adresse qui se trouve sur le sous-réseau de gestion.
- Etape 2. Branchez les cordons d'alimentation sur les blocs d'alimentation des contrôleurs, puis connectezles aux sources d'alimentation sur les différents circuits.Le système démarre. L'amorçage initial peut prendre jusqu'à huit minutes
- Etape 3. Affectez une adresse IP initiale de gestion de nœuds à l'un des nœuds.

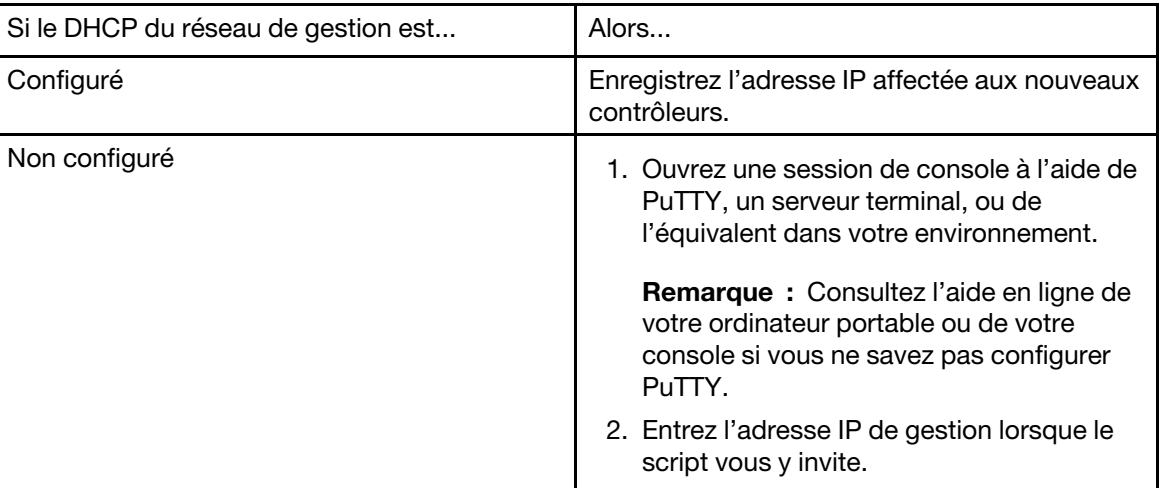

- Etape 4. Utilisez Storage Manager sur votre ordinateur portable ou sur votre console, configurez votre cluster :
	- a. Faites pointer votre navigateur sur l'adresse IP de gestion de nœuds.

Remarque : Le format de l'adresse est https://x.x.x.x.

b. Configurez le système à l'aide des données que vous avez recueillies en vous référant aux instructions d'installation et de configuration DG5000 ou à la gestion de cluster à l'aide de Storage Manager.

[Instructions d'installation et de configuration DG5000](https://thinksystem.lenovofiles.com/storage/help/topic/DG5000/Lenovo_DG5000_Installation_and_Setup_Instructions.pdf)

[Gestion de cluster à l'aide de ThinkSystem Storage Manager](https://thinksystem.lenovofiles.com/storage/help/topic/ontap_software/overview_cluster_management.html)

Etape 5. Une fois la configuration initiale terminée, accédez à [Ressources pour ONTAP et ThinkSystem](https://datacentersupport.lenovo.com)  [Storage Manager](https://datacentersupport.lenovo.com) pour plus d'informations sur la configuration de fonctions supplémentaires dans ONTAP.

## <span id="page-28-1"></span><span id="page-28-0"></span>Chapitre 4. Procédures de remplacement de matériel

### Remplacement d'un bloc d'alimentation

### <span id="page-28-2"></span>Remplacement d'un bloc d'alimentation

Le remplacement d'un bloc d'alimentation implique la déconnexion du bloc d'alimentation cible (PSU) de la source d'alimentation, la déconnexion du cordon d'alimentation, le retrait de l'ancien PSU et l'installation du bloc d'alimentation de remplacement, puis sa connexion à la source d'alimentation.

- Les blocs d'alimentation sont redondants et remplaçables à chaud.
- Cette procédure correspond au remplacement d'un bloc d'alimentation à la fois.

Remarque : Remplacer l'alimentation lorsqu'une alimentation de remplacement est disponible fait partie des meilleures pratiques. L'alimentation doit être remplacée dans les deux minutes qui suivent son retrait du châssis, à défaut de quoi le système s'arrêtera. Le système continue de fonctionner avec une alimentation défaillante, mais ONTAP envoie des messages à la console indiquant que le bloc alimentation est dégradée, et ce jusqu'au remplacement de ce dernier.

• Les blocs d'alimentation varient automatiquement.

Une vidéo pour cette tâche est disponible aux emplacements suivants :

- YouTube : [https://www.youtube.com/playlist?list=PLYV5R7hVcs-C8THdP1nmPF25RWwGRta3v](https://www.youtube.com/playlist?list=PLYV5R7hVcs-A-Bd0whP5P7oJ6iZZ05uX2)
- Etape 1. Si ce n'est déjà fait, mettez-vous à la terre.
- Etape 2. Identifiez le bloc d'alimentation que vous souhaitez remplacer, en fonction des messages d'erreur de la console ou du voyant d'erreur rouge du bloc d'alimentation.
- Etape 3. Déconnectez le bloc d'alimentation :
	- a. Ouvrez le dispositif de retenue du câble d'alimentation et débranchez ce dernier du bloc d'alimentation.
	- b. Débranchez le cordon d'alimentation de la source d'alimentation.
- Etape 4. Faites pivoter la poignée à levier de manière à pouvoir l'utiliser pour tirer le bloc d'alimentation hors du module contrôleur tout en appuyant sur la patte de verrouillage.

### ATTENTION :

Le bloc d'alimentation est court. Utilisez toujours vos deux mains pour soutenir son poids au moment de le sortir du module contrôleur, afin qu'il ne bascule pas brutalement du module contrôleur et ne vous blesse.

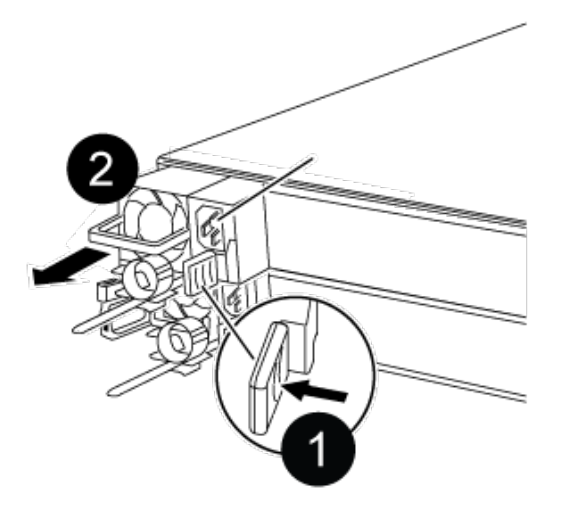

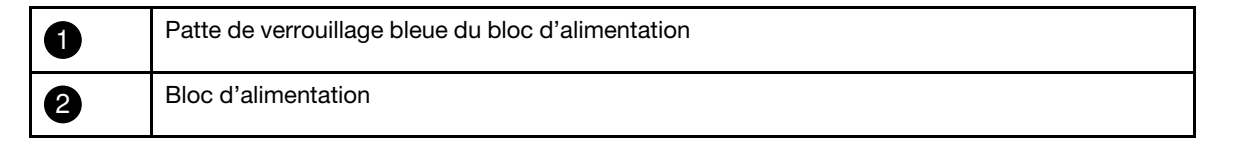

Etape 5. À l'aide des deux mains, soutenez le bloc d'alimentation et alignez ses bords sur l'ouverture dans le module contrôleur. Poussez ensuite délicatement le bloc d'alimentation dans le module contrôleur jusqu'à ce que la patte de verrouillage s'enclenche. Les blocs d'alimentation ne peuvent s'enclencher dans le connecteur interne que dans un sens.

Attention : Pour éviter d'endommager le connecteur interne, n'exercez pas de force excessive lorsque vous faites glisser le bloc d'alimentation dans le système.

- Etape 6. Rebranchez le câblage du bloc d'alimentation :
	- a. Reconnectez le cordon d'alimentation au bloc d'alimentation et à la source d'alimentation.
	- b. Fixez bien le cordon d'alimentation au bloc d'alimentation à l'aide du dispositif de retenue de câble.

Une fois le courant rétabli au niveau du bloc d'alimentation, le voyant d'état doit être vert.

### <span id="page-29-0"></span>Réalisation du processus de remplacement

Une fois que vous avez remplacé la pièce, vous pouvez renvoyer la pièce défectueuse à Lenovo, comme décrit dans les instructions de retour marchandise fournies avec le kit. Contactez le support technique de l'[Assistance centre de données Lenovo](https://datacentersupport.lenovo.com) si vous avez besoin du numéro de retour marchandise ou d'une aide supplémentaire au sujet de la procédure de remplacement.

- Etape 1. Reconnectez les câbles de stockage et réseau du système, si nécessaire.
- Etape 2. Reconnectez le bloc d'alimentation.
	- a. Ouvrez le dispositif de retenue de câble d'alimentation et branchez le cordon d'alimentation sur le bloc d'alimentation.
	- b. Branchez le cordon d'alimentation sur la source d'alimentation.
- Etape 3. Rétablissez le fonctionnement normal du nœud en lui rendant son espace de stockage à partir du nœud en cours d'exécution : storage failover giveback -ofnode impaired\_node\_name

Remarque : Cette opération doit être effectuée lorsque le nœud abîmé affiche « Waiting for giveback... (En attente de restitution du contrôle...) ».

Etape 4. Si la restitution du contrôle automatique a été désactivée, réactivez-la : storage failover modify -node local -auto-giveback true

### <span id="page-30-0"></span>Remplacement d'un ventilateur

### <span id="page-30-1"></span>Mise hors tension du nœud abîmé

Pour arrêter le nœud abîmé, vous devez déterminer l'état du nœud et, si nécessaire, prendre le contrôle du nœud afin que le nœud sain continue de fournir des données du stockage de nœud abîmé.

• Si vous disposez d'un cluster comportant plus de deux nœuds, il doit se trouver dans le quorum. Si le cluster n'est pas dans le quorum ou si un nœud sain indique false quant à l'éligibilité et à l'intégrité, vous devez corriger le problème avant d'arrêter le nœud abîmé.

[Référence d'administration système d'ONTAP](https://thinksystem.lenovofiles.com/storage/help/topic/ontap_software/overview.html)

- Etape 1. Si le nœud abîmé fait partie d'une paire HA, désactivez la restitution du contrôle automatique de la console du nœud sain : storage failover modify -node local -auto-giveback false
- Etape 2. Faites passer le nœud abîmé dans l'invite CHARGEUR :

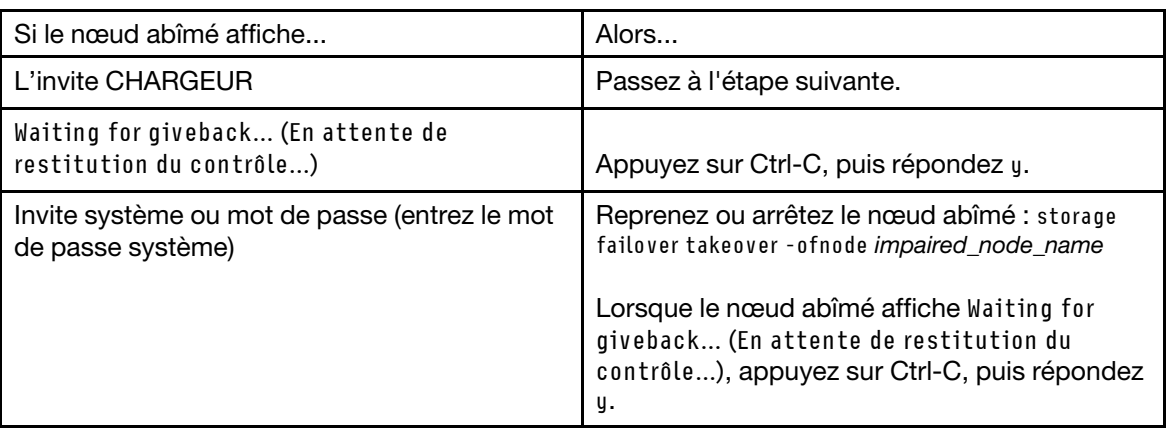

### <span id="page-30-2"></span>Retrait du module contrôleur

Vous devez retirer le module contrôleur du châssis lorsque vous remplacez un composant dans le module contrôleur.

Assurez-vous d'étiqueter les câbles afin de savoir d'où ils proviennent.

Une vidéo pour cette tâche est disponible aux emplacements suivants :

- YouTube : [https://www.youtube.com/playlist?list=PLYV5R7hVcs-C8THdP1nmPF25RWwGRta3v](https://www.youtube.com/playlist?list=PLYV5R7hVcs-A-Bd0whP5P7oJ6iZZ05uX2)
- Etape 1. Si ce n'est déjà fait, mettez-vous à la terre.
- Etape 2. Débranchez les blocs d'alimentation du module contrôleur de la source.
- Etape 3. Ouvrez les dispositifs de retenue des cordons d'alimentation, puis débranchez les câbles des blocs d'alimentation.
- Etape 4. Retirez les câbles de stockage et réseau.
- Etape 5. Insérez votre index dans le mécanisme de verrouillage sur chaque côté du module contrôleur, appuyez sur le levier avec votre pouce et tirez délicatement le contrôleur de quelques centimètres hors du châssis.

Remarque : Si vous avez des difficultés à retirer le module contrôleur, placez vos index dans les orifices prévus à cet effet, de l'intérieur (en croisant vos bras)

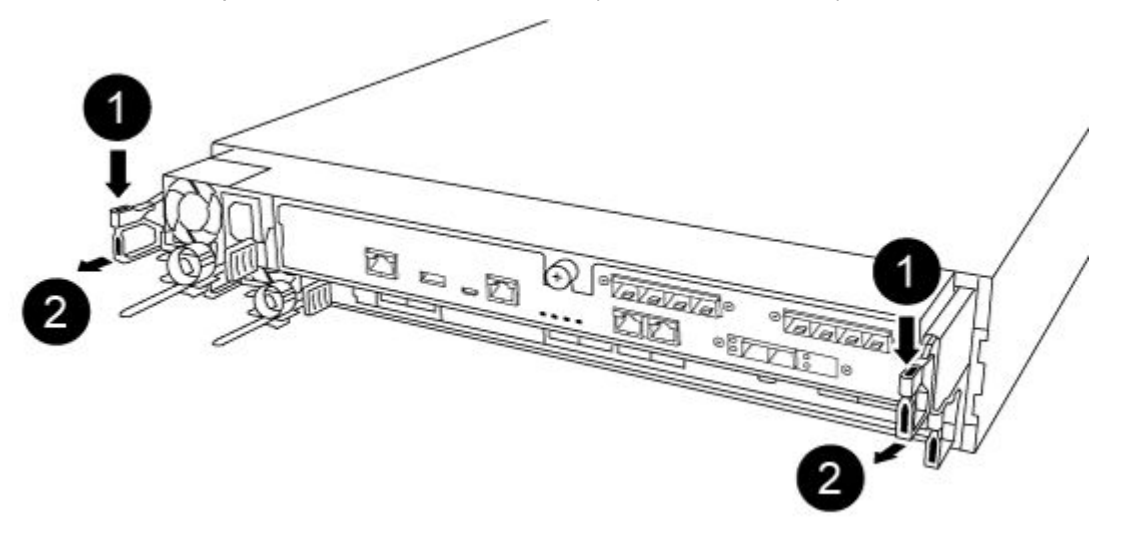

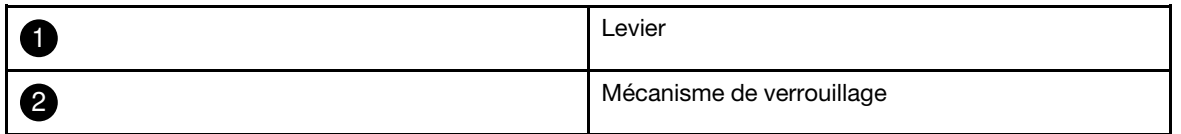

- Etape 6. En vous servant de vos deux mains, saisissez les parties latérales du module contrôleur, retirez-le délicatement du châssis et posez-le sur une surface plane et stable.
- Etape 7. Tournez la vis moletée à l'avant du module contrôleur dans le sens contraire des aiguilles d'une montre, puis ouvrez le capot du module contrôleur.

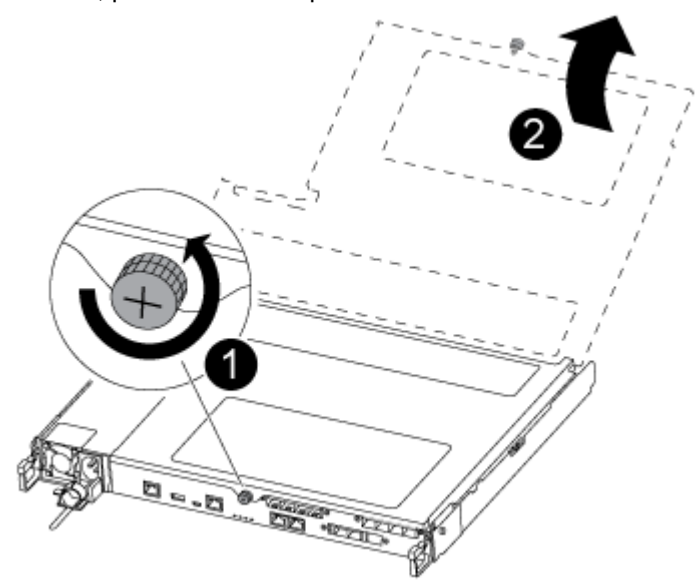

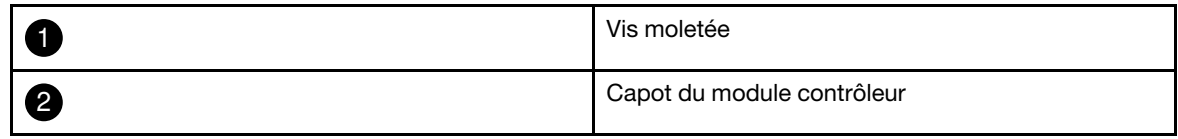

### <span id="page-32-0"></span>Remplacement d'un ventilateur

Pour réinstaller un ventilateur, retirez le module ventilateur défaillant et remplacez-le par un nouveau module ventilateur.

Une vidéo pour cette tâche est disponible aux emplacements suivants :

- YouTube : [https://www.youtube.com/playlist?list=PLYV5R7hVcs-C8THdP1nmPF25RWwGRta3v](https://www.youtube.com/playlist?list=PLYV5R7hVcs-A-Bd0whP5P7oJ6iZZ05uX2)
- Etape 1. Identifiez le module ventilateur à remplacer en vérifiant les messages d'erreur de la console ou en le localisant à l'aide du voyant de ventilateur allumé sur la carte mère.
- Etape 2. Retirez le module ventilateur en pinçant les pattes de verrouillage sur le côté du module, puis en soulevant le module ventilateur tout droit pour le retirer du module contrôleur.

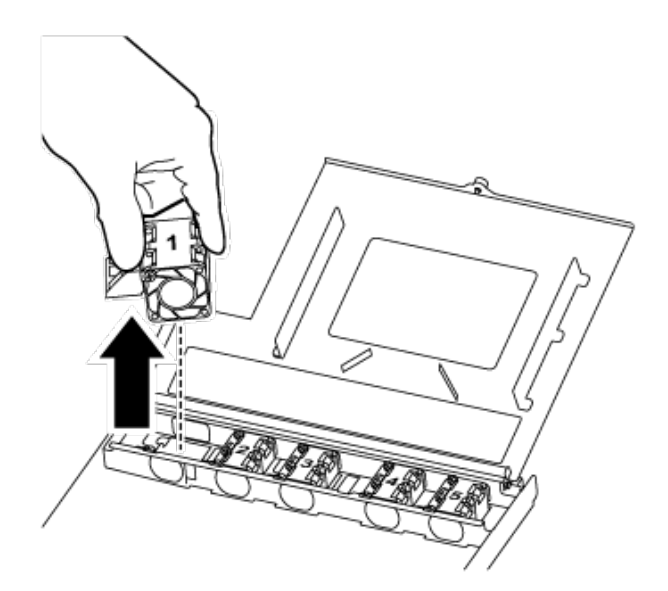

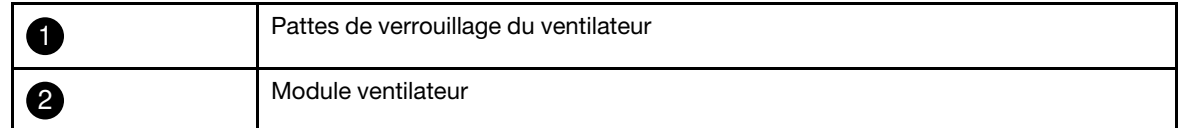

Etape 3. Alignez les bords du module ventilateur de remplacement sur l'ouverture du module contrôleur, puis faites glisser le module ventilateur de remplacement dans le module contrôleur jusqu'à ce que les loquets de verrouillage s'enclenchent.

### <span id="page-32-1"></span>Réinstallation du module contrôleur

Après avoir remplacé un composant dans le module contrôleur, vous devez réinstaller ce dernier dans le châssis du système et l'amorcer.

Une vidéo pour cette tâche est disponible aux emplacements suivants :

• YouTube : [https://www.youtube.com/playlist?list=PLYV5R7hVcs-C8THdP1nmPF25RWwGRta3v](https://www.youtube.com/playlist?list=PLYV5R7hVcs-A-Bd0whP5P7oJ6iZZ05uX2)

Etape 1. Fermez le capot du module contrôleur, puis serrez la vis à serrage à main.

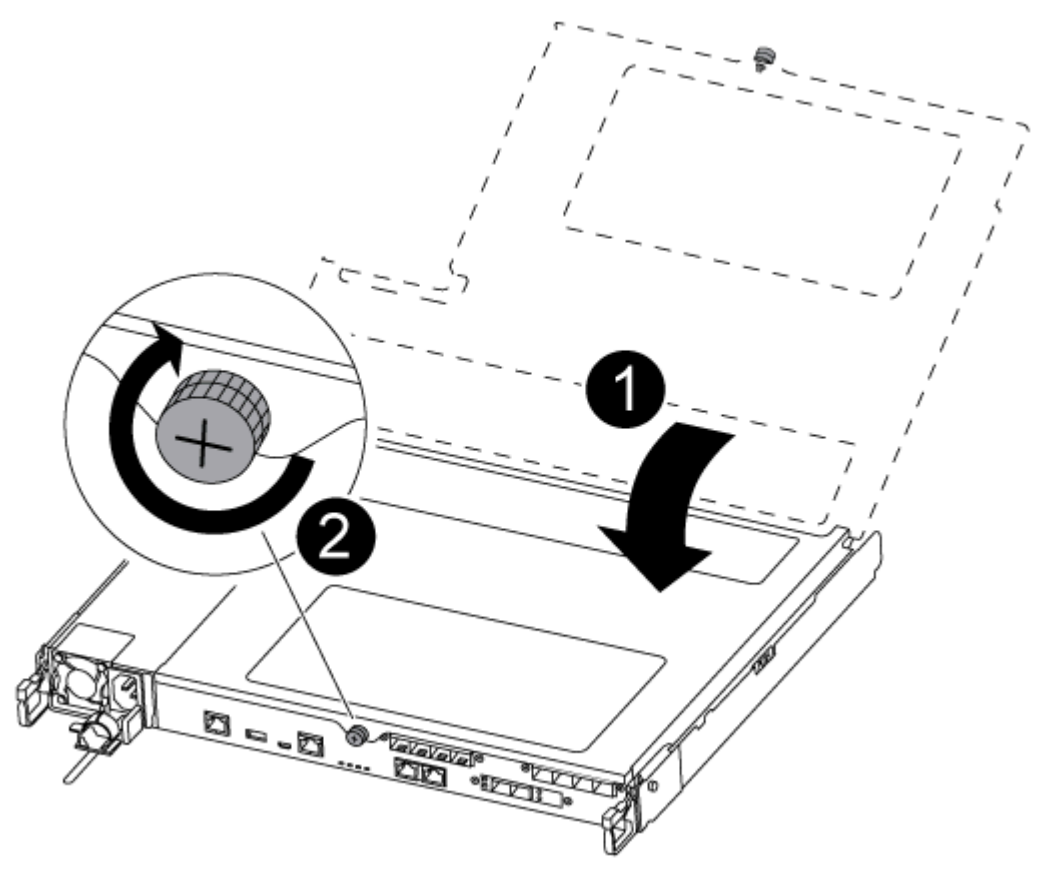

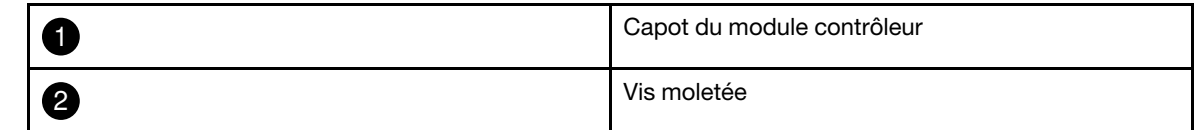

- Etape 2. Insérez le module contrôleur dans le châssis :
	- a. Assurez-vous que les bras du mécanisme de verrouillage sont bloqués dans leur position pleinement déployée.
	- b. À l'aide des deux mains, alignez et glissez délicatement le module contrôleur dans les bras du mécanisme de verrouillage jusqu'à la butée.
	- c. Croisez vos bras et placez vos index dans les orifices prévus à cet effet à l'intérieur du mécanisme de verrouillage.
	- d. Appuyez avec vos pouces sur les languettes orange sur le dessus du mécanisme de verrouillage et poussez doucement le module contrôleur au-delà de la butée.
	- e. Enlevez vos pouces de la partie supérieure des mécanismes de verrouillage, puis continuez à pousser jusqu'à ce que les mécanismes s'enclenchent. Le module contrôleur démarre l'amorçage dès qu'il est correctement installé dans le châssis. Soyez prêt à interrompre le processus d'amorçage.

Le module contrôleur doit être complètement inséré et affleurer les bords du châssis.

- Etape 3. Recâblez le système, si nécessaire.
- Etape 4. Rétablissez le fonctionnement normal du nœud en lui rendant son espace de stockage à partir du nœud en cours d'exécution : storage failover giveback -ofnode impaired\_node\_name

Remarque : Cela devrait être fait lorsque le nœud abîmé indique « Waiting for giveback... (En attente de restitution du contrôle...) »

Etape 5. Si la restitution du contrôle automatique a été désactivée, réactivez-la : storage failover modify -node local -auto-giveback true

### <span id="page-34-0"></span>Réalisation du processus de remplacement

Une fois que vous avez remplacé la pièce, vous pouvez renvoyer la pièce défectueuse à Lenovo, comme décrit dans les instructions de retour marchandise fournies avec le kit. Contactez le support technique de l'[Assistance centre de données Lenovo](https://datacentersupport.lenovo.com) si vous avez besoin du numéro de retour marchandise ou d'une aide supplémentaire au sujet de la procédure de remplacement.

- Etape 1. Reconnectez les câbles de stockage et réseau du système, si nécessaire.
- Etape 2. Reconnectez le bloc d'alimentation.
	- a. Ouvrez le dispositif de retenue de câble d'alimentation et branchez le cordon d'alimentation sur le bloc d'alimentation.
	- b. Branchez le cordon d'alimentation sur la source d'alimentation.
- Etape 3. Rétablissez le fonctionnement normal du nœud en lui rendant son espace de stockage à partir du nœud en cours d'exécution : storage failover giveback -ofnode impaired\_node\_name

Remarque : Cette opération doit être effectuée lorsque le nœud abîmé affiche « Waiting for giveback... (En attente de restitution du contrôle...) ».

Etape 4. Si la restitution du contrôle automatique a été désactivée, réactivez-la : storage failover modify -node local -auto-giveback true

### <span id="page-34-1"></span>Remplacement du module contrôleur

Vous devez passer en revue les conditions requises par la procédure de remplacement et sélectionner celle qui convient à votre version du système d'exploitation ONTAP.

- Toutes les étagères à unités doivent fonctionner correctement.
- Si votre système est dans une configuration MetroCluster, vous devez consulter la section «Choix de la procédure de récupération appropriée » dans le Guide de gestion et de reprise après sinistre MetroCluster pour déterminer si vous devez utiliser cette procédure.

[Guide de gestion et de reprise après sinistre ONTAP 9 MetroCluster](http://thinksystem.lenovofiles.com/help/topic/MCC-MetroCluster_Management_and_Disaster_Recovery_Guide/overview.html)

- Vous devez remplacer le composant défaillant par un composant remplaçable sur site que vous avez reçu de votre fournisseur.
- Vous devez remplacer un module contrôleur par un module contrôleur du même type de modèle. Vous ne pouvez pas mettre à niveau votre système en remplaçant simplement le module contrôleur.
- Vous ne pouvez pas modifier les unités ou les étagères à unités dans le cadre de cette procédure.
- Dans cette procédure, le dispositif d'amorçage est déplacé du nœud abîmé vers le nœud de remplacement, de sorte que le nœud de remplacement démarre dans la même version de ONTAP que l'ancien module contrôleur.
- Il est important d'appliquer les commandes de cette procédure sur les systèmes appropriés :
	- Le nœud abîmé est le nœud qui est remplacé.
	- Le nœud de remplacement est le nouveau nœud qui remplace le nœud abîmé.
	- Le nœud sain est le nœud survivant.
- Vous devez toujours capturer la sortie de la console du nœud dans un fichier texte.

Cela vous permet d'enregistrer la procédure afin de pouvoir résoudre les éventuels problèmes que vous rencontrerez au cours du processus de remplacement.

### <span id="page-35-0"></span>Mise hors tension du contrôleur abîmé

Vous pouvez arrêter ou reprendre le contrôleur abîmé en utilisant des procédures différentes, selon la configuration matérielle du système de stockage.

### Mise hors tension du nœud abîmé

Pour arrêter le nœud abîmé, vous devez déterminer l'état du nœud et, si nécessaire, prendre le contrôle du nœud afin que le nœud sain continue de fournir des données du stockage de nœud abîmé.

• Si vous disposez d'un cluster comportant plus de deux nœuds, il doit se trouver dans le quorum. Si le cluster n'est pas dans le quorum ou si un nœud sain indique false quant à l'éligibilité et à l'intégrité, vous devez corriger le problème avant d'arrêter le nœud abîmé.

[Référence d'administration système d'ONTAP](https://thinksystem.lenovofiles.com/storage/help/topic/ontap_software/overview.html)

- Etape 1. Si le nœud abîmé fait partie d'une paire HA, désactivez la restitution du contrôle automatique de la console du nœud sain : storage failover modify -node local -auto-giveback false
	- Si le nœud abîmé affiche... 
	Alors... L'invite CHARGEUR Passez à l'étape suivante. Waiting for giveback... (En attente de restitution du contrôle...) Appuyez sur Ctrl-C, puis répondez y. Invite système ou mot de passe (entrez le mot de passe système) Reprenez ou arrêtez le nœud abîmé : storage failover takeover - ofnode impaired\_node\_name Lorsque le nœud abîmé affiche Waiting for giveback... (En attente de restitution du contrôle...), appuyez sur Ctrl-C, puis répondez

y.

Etape 2. Faites passer le nœud abîmé dans l'invite CHARGEUR :

### <span id="page-35-1"></span>Remplacement du matériel du module contrôleur

Pour remplacer le matériel du module contrôleur, vous devez retirer le nœud abîmé, déplacer les unités remplaçables sur site vers le module contrôleur de remplacement, installer le module contrôleur de remplacement dans le châssis, puis amorcer le système en mode maintenance.

### Retrait du module contrôleur

Vous devez retirer le module contrôleur du châssis lorsque vous remplacez un composant dans le module contrôleur.

Assurez-vous d'étiqueter les câbles afin de savoir d'où ils proviennent.

Une vidéo pour cette tâche est disponible aux emplacements suivants :

• YouTube : [https://www.youtube.com/playlist?list=PLYV5R7hVcs-C8THdP1nmPF25RWwGRta3v](https://www.youtube.com/playlist?list=PLYV5R7hVcs-A-Bd0whP5P7oJ6iZZ05uX2)

Etape 1. Si ce n'est déjà fait, mettez-vous à la terre.

Etape 2. Débranchez les blocs d'alimentation du module contrôleur de la source.
- Etape 3. Ouvrez les dispositifs de retenue des cordons d'alimentation, puis débranchez les câbles des blocs d'alimentation.
- Etape 4. Retirez les câbles de stockage et réseau.
- Etape 5. Insérez votre index dans le mécanisme de verrouillage sur chaque côté du module contrôleur, appuyez sur le levier avec votre pouce et tirez délicatement le contrôleur de quelques centimètres hors du châssis.

Remarque : Si vous avez des difficultés à retirer le module contrôleur, placez vos index dans les orifices prévus à cet effet, de l'intérieur (en croisant vos bras)

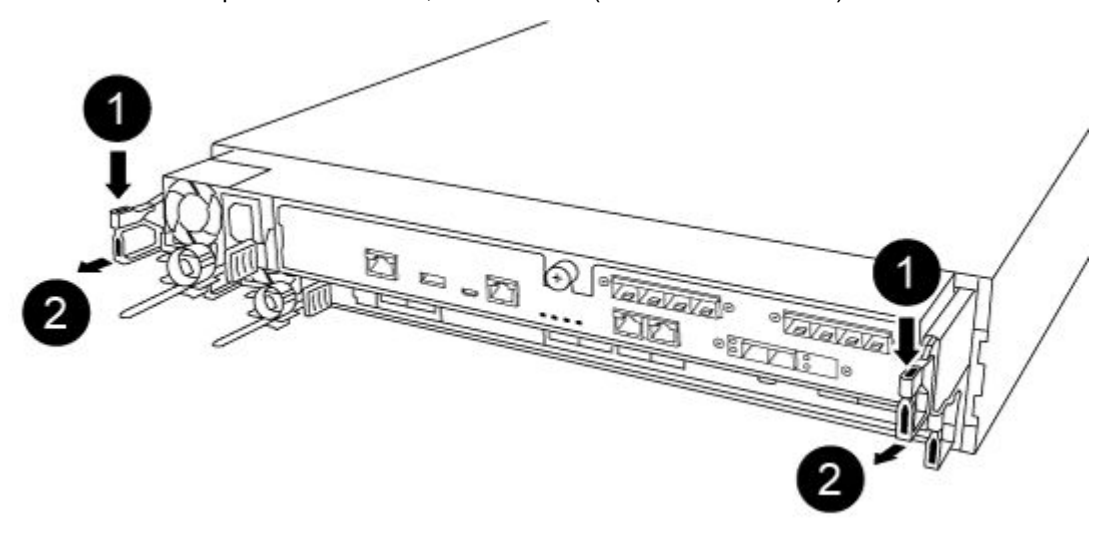

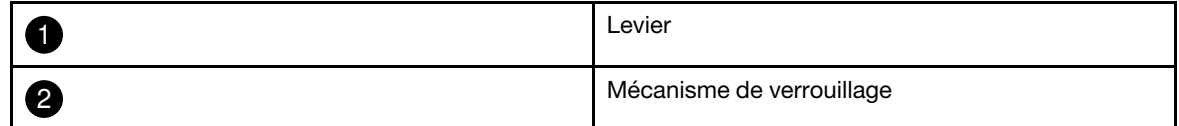

Etape 6. En vous servant de vos deux mains, saisissez les parties latérales du module contrôleur, retirez-le délicatement du châssis et posez-le sur une surface plane et stable.

Etape 7. Tournez la vis moletée à l'avant du module contrôleur dans le sens contraire des aiguilles d'une montre, puis ouvrez le capot du module contrôleur.

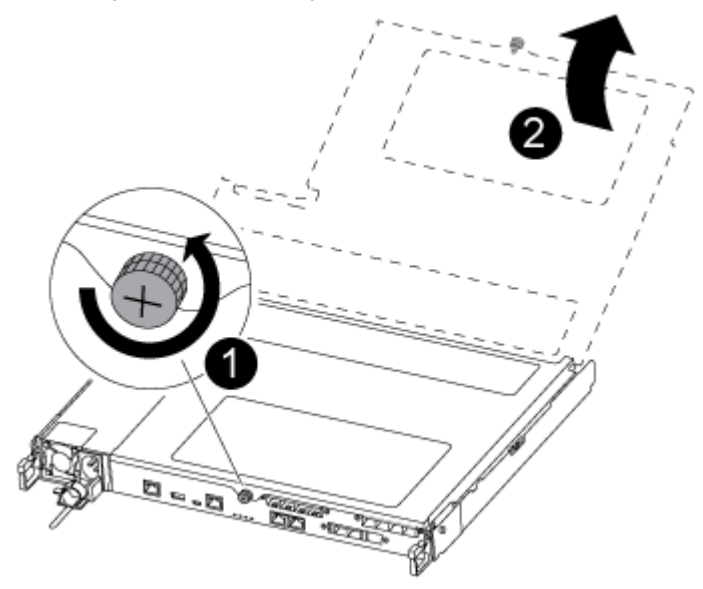

|    | Vis moletée                |
|----|----------------------------|
| ັດ | Capot du module contrôleur |

Etape 8. Soulevez le cache du conduit d'aération.

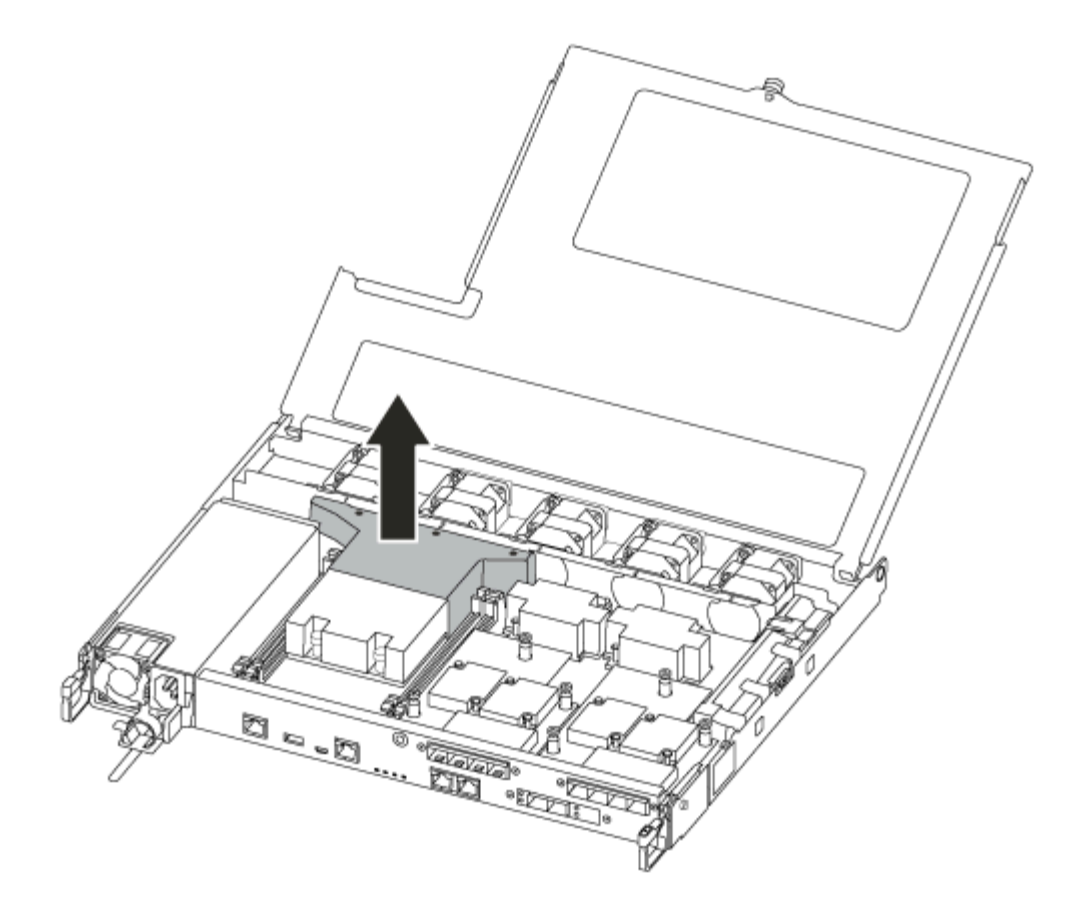

### Déplacement des blocs d'alimentation

Lorsque vous remplacez un module contrôleur, vous devez déplacer les blocs d'alimentation du module contrôleur abîmé vers le module contrôleur de remplacement.

Une vidéo pour cette tâche est disponible aux emplacements suivants :

- YouTube : [https://www.youtube.com/playlist?list=PLYV5R7hVcs-C8THdP1nmPF25RWwGRta3v](https://www.youtube.com/playlist?list=PLYV5R7hVcs-A-Bd0whP5P7oJ6iZZ05uX2)
- Etape 1. Faites pivoter la poignée à levier de manière à pouvoir l'utiliser pour tirer le bloc d'alimentation hors du module contrôleur tout en appuyant sur la patte de verrouillage.

#### ATTENTION :

Le bloc d'alimentation est court. Utilisez toujours vos deux mains pour soutenir son poids au moment de le sortir du module contrôleur, afin qu'il ne bascule pas brutalement du module contrôleur et ne vous blesse.

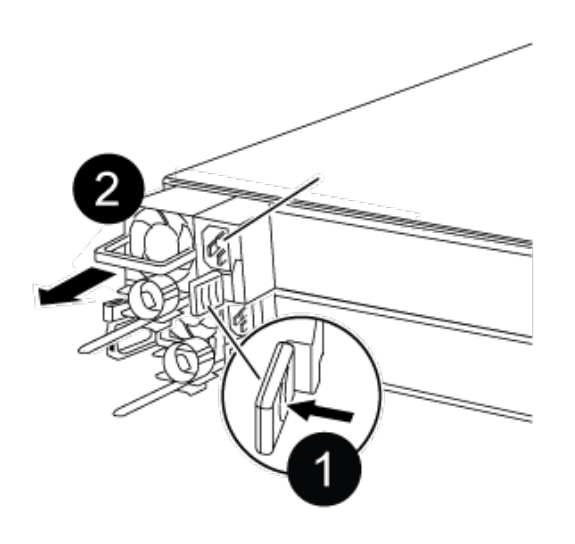

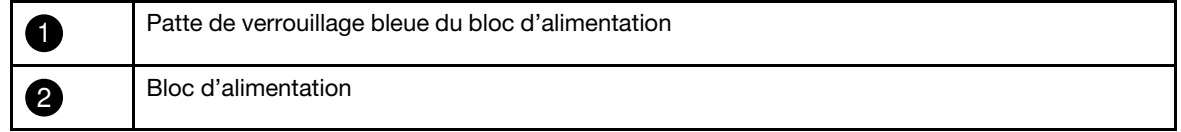

- Etape 2. Déplacez le bloc d'alimentation vers le nouveau module contrôleur, puis installez-le.
- Etape 3. À l'aide des deux mains, soutenez le bloc d'alimentation et alignez ses bords sur l'ouverture dans le module contrôleur. Poussez ensuite délicatement le bloc d'alimentation dans le module contrôleur jusqu'à ce que la patte de verrouillage s'enclenche. Les blocs d'alimentation ne peuvent s'enclencher dans le connecteur interne que dans un sens.

Attention : Pour éviter d'endommager le connecteur interne, n'exercez pas de force excessive lorsque vous faites glisser le bloc d'alimentation dans le système.

Etape 4. Répétez les étapes précédentes pour tous les blocs d'alimentation restants.

### Déplacement des ventilateurs

Vous devez déplacer les ventilateurs du module contrôleur abîmé vers le module de remplacement lors du remplacement d'un module contrôleur défaillant.

Une vidéo pour cette tâche est disponible aux emplacements suivants :

• YouTube : [https://www.youtube.com/playlist?list=PLYV5R7hVcs-C8THdP1nmPF25RWwGRta3v](https://www.youtube.com/playlist?list=PLYV5R7hVcs-A-Bd0whP5P7oJ6iZZ05uX2)

Etape 1. Retirez le module ventilateur en pinçant les pattes de verrouillage sur le côté du module, puis en soulevant le module ventilateur tout droit pour le retirer du module contrôleur.

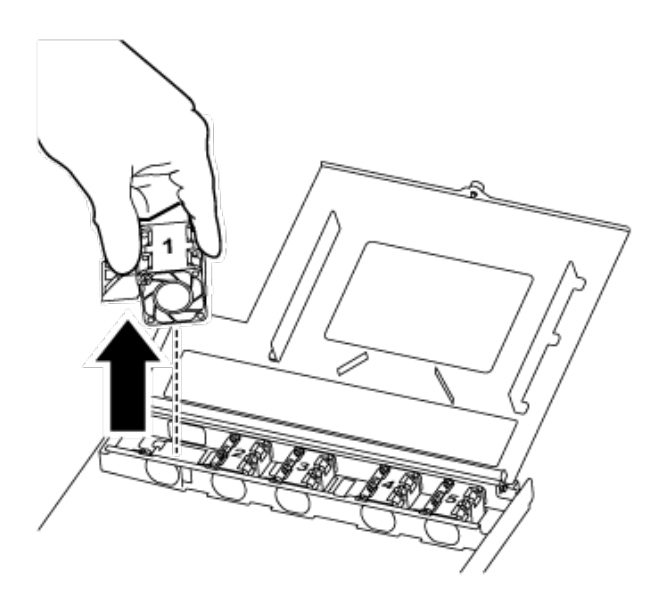

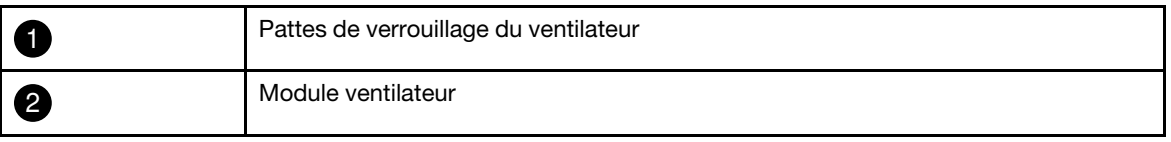

- Etape 2. Déplacez le module ventilateur vers le module contrôleur de remplacement, puis installez-le en alignant ses bords sur l'ouverture du module contrôleur. Faites ensuite glisser le module ventilateur dans le module contrôleur jusqu'à ce que les loquets de verrouillage s'enclenchent.
- Etape 3. Répétez ces étapes pour les modules ventilateur restants.

### Déplacement du support d'amorçage

Un dispositif de support d'amorçage se trouve dans le DG5000, sous le conduit d'aération du module contrôleur. Vous devez le retirer du module contrôleur abîmé et le déplacer vers le module contrôleur de remplacement.

Vous avez besoin d'un tournevis cruciforme magnétique n°1 pour retirer la vis qui maintient le support d'amorçage en place. En raison des contraintes d'espace du module contrôleur, vous devriez également avoir un aimant pour transférer la vis, de sorte à ne pas la perdre.

Une vidéo pour cette tâche est disponible aux emplacements suivants :

- YouTube : [https://www.youtube.com/playlist?list=PLYV5R7hVcs-C8THdP1nmPF25RWwGRta3v](https://www.youtube.com/playlist?list=PLYV5R7hVcs-A-Bd0whP5P7oJ6iZZ05uX2)
- Etape 1. Localisez le support d'amorçage du module contrôleur abîmé vers le module contrôleur de remplacement.
- Etape 2. À l'aide de votre pouce ou d'un tournevis cruciforme, desserrez la vis à droite du support d'amorçage jusqu'à dégager l'appareil.
- Etape 3. Soulevez délicatement le support d'amorçage pour le retirer du socket et alignez-le sur le module contrôleur de remplacement.
- Etape 4. À l'aide du tournevis ou de votre pouce, serrez la vis sur le support d'amorçage.

### Déplacement des barrettes DIMM

Pour déplacer les barrettes DIMM, localisez et déplacez-les du contrôleur abîmé vers le contrôleur de remplacement et suivez la séquence d'étapes spécifique.

Une vidéo pour cette tâche est disponible aux emplacements suivants :

- YouTube : [https://www.youtube.com/playlist?list=PLYV5R7hVcs-C8THdP1nmPF25RWwGRta3v](https://www.youtube.com/playlist?list=PLYV5R7hVcs-A-Bd0whP5P7oJ6iZZ05uX2)
- Etape 1. Déplacez les barrettes DIMM du module contrôleur abîmé vers le module contrôleur de remplacement :

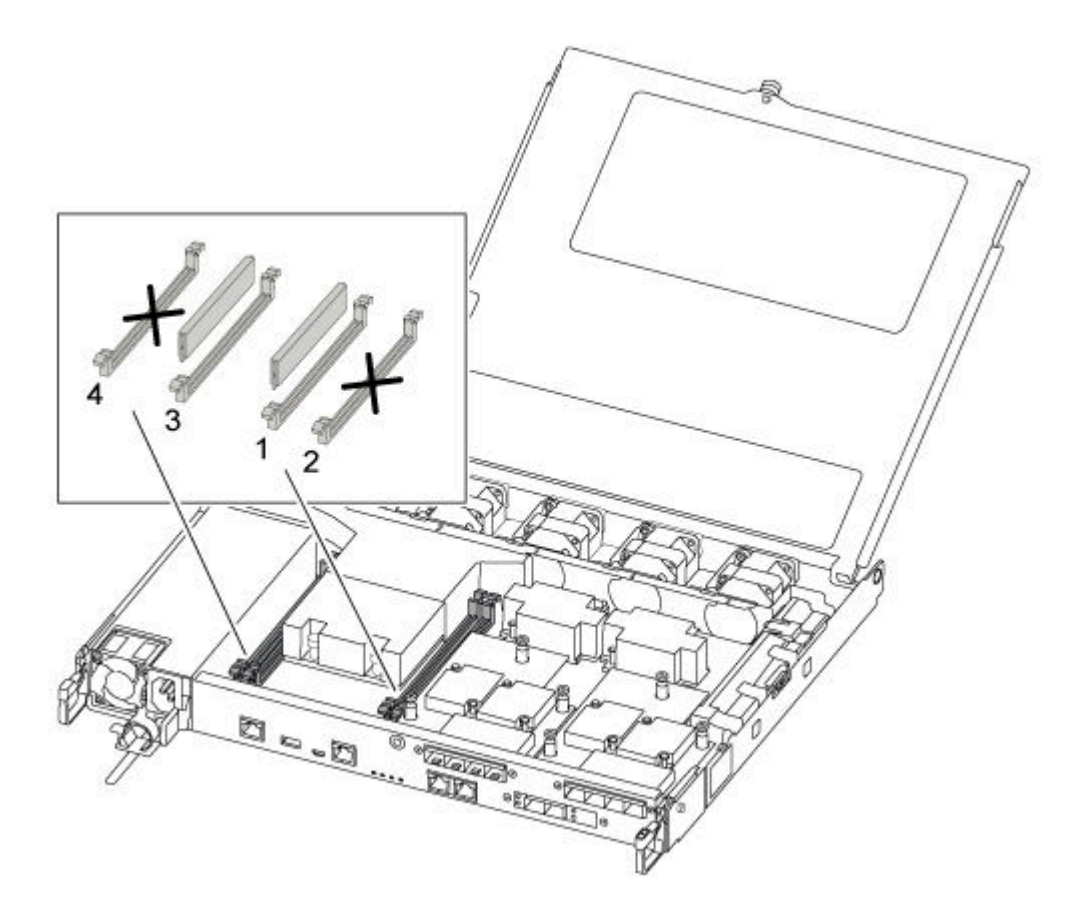

Important : Installez chaque barrette DIMM dans le même emplacement que celui qu'elle occupait dans le module contrôleur abîmé.

a. Écartez doucement les pattes d'éjection latérales de la barrette DIMM, puis faites-la glisser pour la retirer de l'emplacement.

Attention : Tenez la barrette DIMM par ses extrémités afin d'éviter d'appuyer sur les composants de la carte à circuits imprimés de la barrette DIMM.

- b. Identifiez l'emplacement de barrette DIMM correspondant sur le module contrôleur de remplacement.
- c. Assurez-vous que les pattes d'éjection DIMM du socket DIMM sont en position ouverte, puis insérez la barrette DIMM directement dans le socket.Les barrettes DIMM sont bien ajustées dans le socket. Si ce n'est pas le cas, réinsérez la barrette DIMM pour la réaligner sur le socket.
- d. Examinez visuellement la barrette DIMM afin de vérifier qu'elle est alignée correctement et complètement insérée dans le socket.

e. Répétez ces sous-étapes pour la barrette DIMM restante.

#### Déplacement d'une carte mezzanine

Pour déplacer une carte mezzanine, qui est également appelée carte d'interface hôte (HIC), vous devez retirer les câbles et les QSFP et les SFP des ports, déplacer la carte mezzanine vers le contrôleur de remplacement, réinstaller les QSFP et les SFP sur les ports, puis connecter les ports.

Une vidéo pour cette tâche est disponible aux emplacements suivants :

- YouTube : [https://www.youtube.com/playlist?list=PLYV5R7hVcs-C8THdP1nmPF25RWwGRta3v](https://www.youtube.com/playlist?list=PLYV5R7hVcs-A-Bd0whP5P7oJ6iZZ05uX2)
- Etape 1. Localisez les cartes mezzanines depuis votre module contrôleur abîmé.
- Etape 2. Débranchez tous les câbles associés à la carte mezzanine.
- Etape 3. Assurez-vous d'étiqueter les câbles afin de savoir d'où ils proviennent.
- Etape 4. À l'aide de votre pouce ou d'un tournevis cruciforme, dévissez la vis moletée sur la carte mezzanine qui la fixe au plan du système.
- Etape 5. Soulevez doucement la carte mezzanine pour l'extraire du socket et déplacez-la à la même position dans le contrôleur de remplacement.
- Etape 6. Alignez délicatement la carte mezzanine en place dans le contrôleur de remplacement.
- Etape 7. À l'aide de votre pouce ou d'un tournevis cruciforme, vissez la carte mezzanine au plan du système.

#### Déplacement de la batterie NV

Lors du remplacement du module contrôleur, vous devez déplacer la batterie NV du module contrôleur abîmé vers le module de remplacement.

Une vidéo pour cette tâche est disponible aux emplacements suivants :

• YouTube : [https://www.youtube.com/playlist?list=PLYV5R7hVcs-C8THdP1nmPF25RWwGRta3v](https://www.youtube.com/playlist?list=PLYV5R7hVcs-A-Bd0whP5P7oJ6iZZ05uX2)

Etape 1. Localisez et retirez la batterie NVMEM de votre module contrôleur abîmé pour l'installer sur le module contrôleur de remplacement.

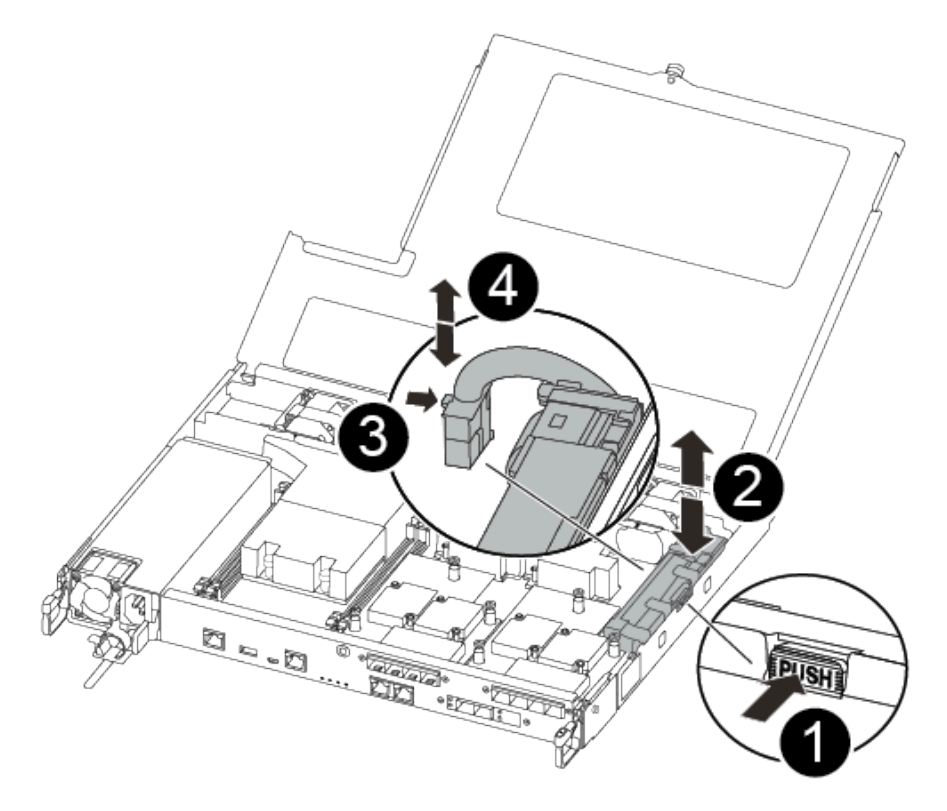

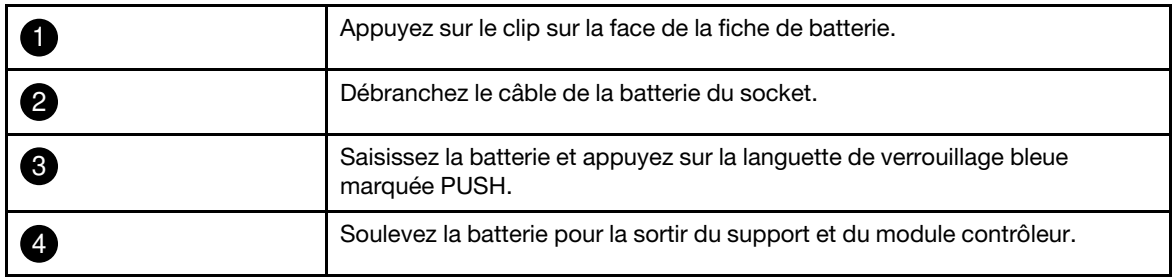

- a. Localisez la fiche de la batterie, puis appuyez sur le clip situé sur la face de la fiche de la batterie pour la déconnecter du socket.
- b. Saisissez la batterie et appuyez sur la patte de verrouillage bleue marquée PUSH, puis soulevez la batterie pour la retirer du support et du module contrôleur.
- c. Recherchez le support de batterie NV correspondant sur le module contrôleur de remplacement et alignez la batterie NV sur le support de batterie.
- d. Insérez la fiche de la batterie NV dans le socket.
- e. Faites glisser le bloc-batterie vers le bas le long de la paroi métallique jusqu'à ce que les taquets de support situés sur la paroi latérale s'enclenchent dans les logements du blocbatterie, et que le taquet du bloc de batterie s'enclenche et clique dans l'ouverture de la paroi latérale.
- f. Appuyez fermement sur le bloc-batterie pour vous assurer qu'il est correctement installé.

### Installation du module contrôleur

Une fois que tous les composants ont été déplacés du module contrôleur abîmé vers le module contrôleur de remplacement, vous devez installer le module contrôleur de remplacement dans le châssis, puis l'amorcer en mode de maintenance.

Vous pouvez suivre les étapes suivantes pour installer le module contrôleur de remplacement dans le châssis.

Une vidéo pour cette tâche est disponible aux emplacements suivants :

• YouTube : [https://www.youtube.com/playlist?list=PLYV5R7hVcs-C8THdP1nmPF25RWwGRta3v](https://www.youtube.com/playlist?list=PLYV5R7hVcs-A-Bd0whP5P7oJ6iZZ05uX2)

Etape 1. Si vous ne l'avez pas déjà fait, fermez le conduit d'aération.

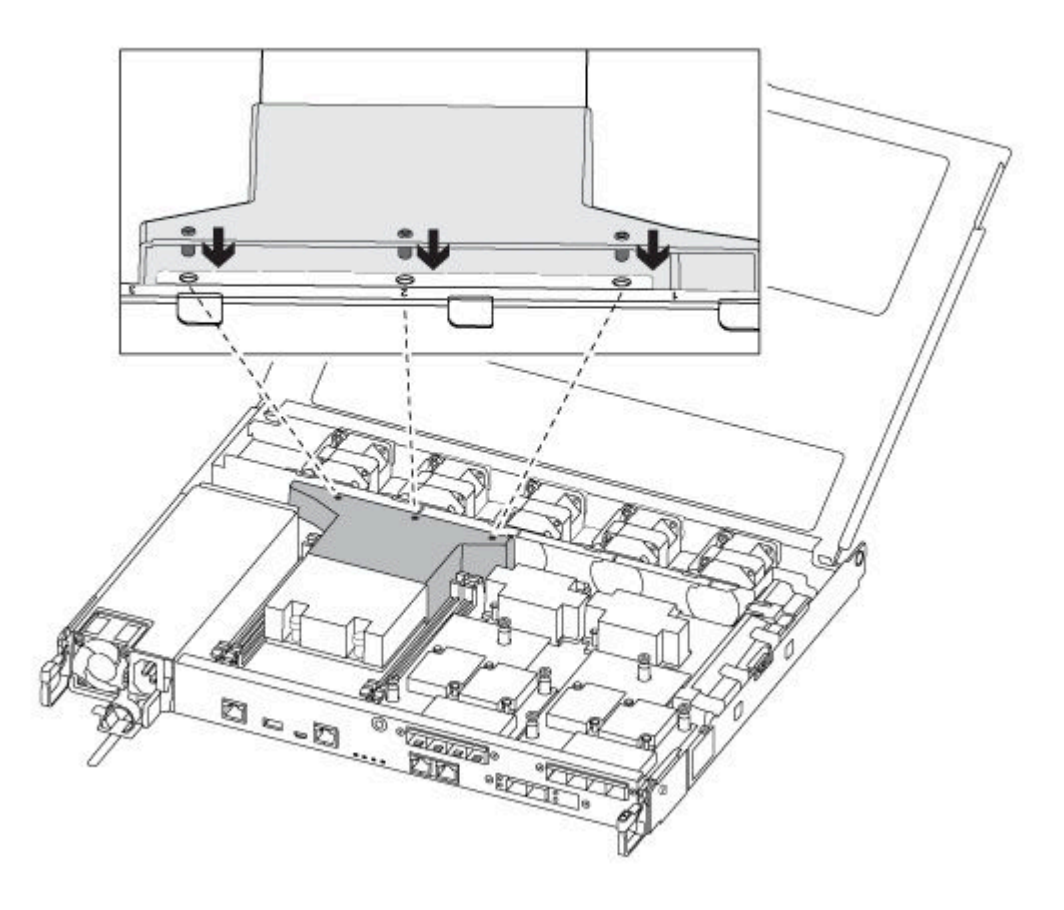

Etape 2. Fermez le capot du module contrôleur, puis serrez la vis à serrage à main.

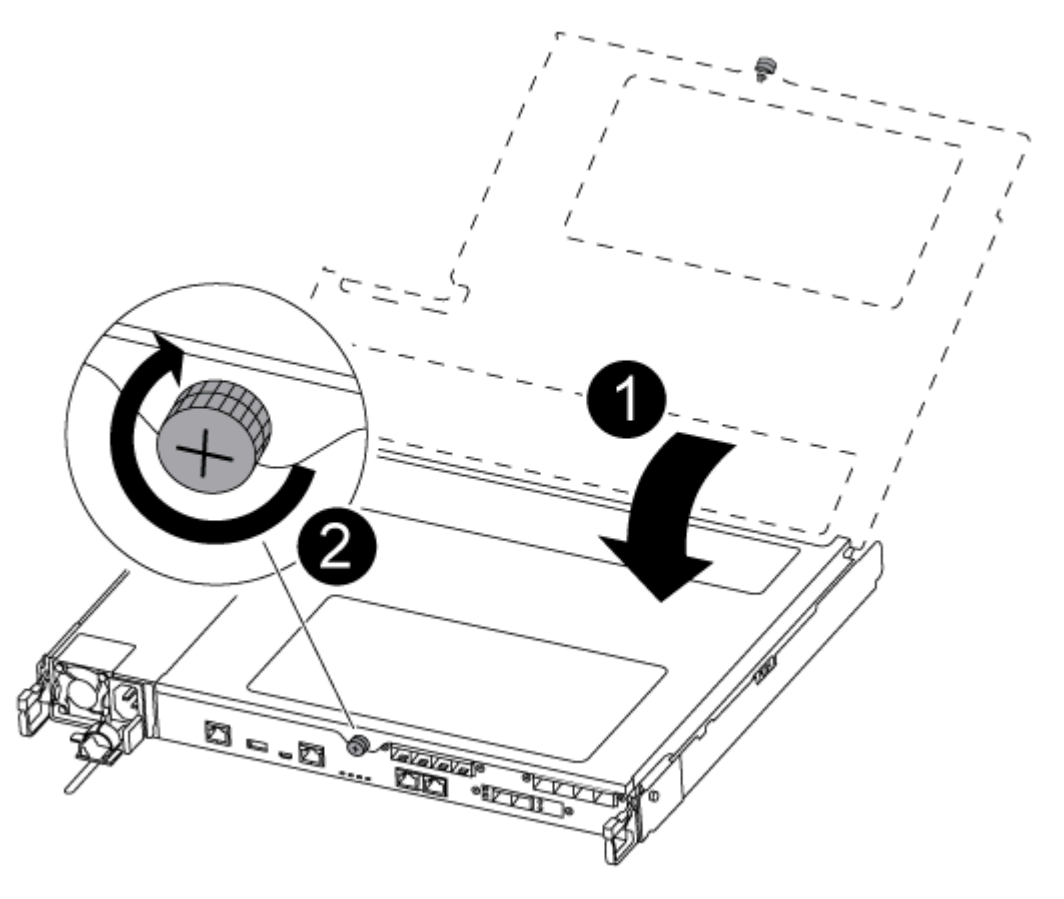

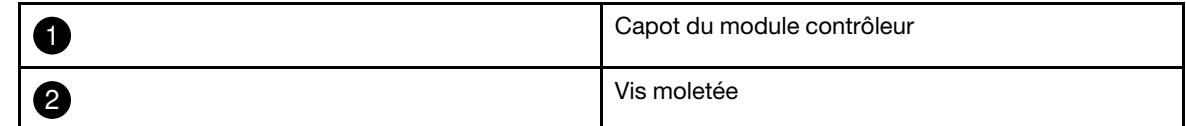

Etape 3. Alignez l'extrémité du module contrôleur sur l'ouverture du châssis, puis poussez délicatement le module contrôleur à mi-chemin dans le système.

Remarque : N'insérez pas complètement le module contrôleur dans le châssis tant que vous n'êtes pas invité à le faire.

Etape 4. Câblez les ports de console et de gestion uniquement, afin de pouvoir accéder au système en vue d'effectuer les tâches décrites dans les sections suivantes.

Remarque : Vous connecterez le reste des câbles au module contrôleur plus tard dans cette procédure.

- Etape 5. Insérez le module contrôleur dans le châssis :
	- a. Assurez-vous que les bras du mécanisme de verrouillage sont bloqués dans leur position pleinement déployée.
	- b. À l'aide des deux mains, alignez et glissez délicatement le module contrôleur dans les bras du mécanisme de verrouillage jusqu'à la butée.
	- c. Croisez vos bras et placez vos index dans les orifices prévus à cet effet à l'intérieur du mécanisme de verrouillage.
- d. Appuyez avec vos pouces sur les languettes orange sur le dessus du mécanisme de verrouillage et poussez doucement le module contrôleur au-delà de la butée.
- e. Enlevez vos pouces de la partie supérieure des mécanismes de verrouillage, puis continuez à pousser jusqu'à ce que les mécanismes s'enclenchent. Le module contrôleur démarre l'amorçage dès qu'il est correctement installé dans le châssis. Soyez prêt à interrompre le processus d'amorçage.

Le module contrôleur doit être complètement inséré et affleurer les bords du châssis.

## Exécution de diagnostics

Une fois que vous avez remplacé un composant dans votre système, vous devez exécuter des tests de diagnostic sur ce composant.

Votre système doit se trouver au niveau de l'invite LOADER pour démarrer les diagnostics.

Toutes les commandes des procédures de diagnostic sont émises depuis le nœud dans lequel le composant est remplacé.

- Etape 1. Si le nœud à traiter n'est pas au niveau de l'invite LOADER, redémarrez le nœud : system node halt -node node\_nameAprès avoir émis la commande, vous devez patienter jusqu'à ce que le système s'arrête à l'invite LOADER.
- Etape 2. À l'invite LOADER, accédez aux pilotes conçus spécifiquement pour que les diagnostics de niveau système fonctionnent correctement : boot\_diags
- Etape 3. Sélectionnez Scan System (Analyser le système) dans le menu qui s'affiche pour activer l'exécution des tests de diagnostic.
- Etape 4. Sélectionnez Test system (Tester le système) dans le menu qui s'affiche pour exécuter les tests de diagnostic.
- Etape 5. Continuez en fonction du résultat de l'étape précédente :
	- Si le test échoue, corrigez le problème, puis réexécutez le test.
	- Si le test ne signale aucun échec, sélectionnez Reboot, dans le menu pour redémarrer le système.

## Réalisation du processus de remplacement

Une fois que vous avez remplacé la pièce, vous pouvez renvoyer la pièce défectueuse à Lenovo, comme décrit dans les instructions de retour marchandise fournies avec le kit. Contactez le support technique de l'[Assistance centre de données Lenovo](https://datacentersupport.lenovo.com) si vous avez besoin du numéro de retour marchandise ou d'une aide supplémentaire au sujet de la procédure de remplacement.

- Etape 1. Reconnectez les câbles de stockage et réseau du système, si nécessaire.
- Etape 2. Reconnectez le bloc d'alimentation.
	- a. Ouvrez le dispositif de retenue de câble d'alimentation et branchez le cordon d'alimentation sur le bloc d'alimentation.
	- b. Branchez le cordon d'alimentation sur la source d'alimentation.
- Etape 3. Rétablissez le fonctionnement normal du nœud en lui rendant son espace de stockage à partir du nœud en cours d'exécution : storage failover giveback -ofnode impaired\_node\_name

Remarque : Cette opération doit être effectuée lorsque le nœud abîmé affiche « Waiting for giveback... (En attente de restitution du contrôle...) ».

Etape 4. Si la restitution du contrôle automatique a été désactivée, réactivez-la : storage failover modify -node local -auto-giveback true

## Remplacement d'une barrette DIMM

Vous devez remplacer une barrette DIMM dans le module contrôleur lorsque votre système enregistre un nombre croissant de codes de correction d'erreurs réparables (ECC). Si vous ne le faites pas, une erreur système se produit.

Tous les autres composants du système doivent fonctionner correctement. Si tel n'est pas le cas, vous devez contacter le support technique.

Vous devez remplacer le composant défaillant par un composant remplaçable sur site que vous avez reçu de votre fournisseur.

## Mise hors tension du contrôleur abîmé

Vous pouvez arrêter ou reprendre le contrôleur abîmé en utilisant des procédures différentes, selon la configuration matérielle du système de stockage.

### Mise hors tension du nœud abîmé

Pour arrêter le nœud abîmé, vous devez déterminer l'état du nœud et, si nécessaire, prendre le contrôle du nœud afin que le nœud sain continue de fournir des données du stockage de nœud abîmé.

• Si vous disposez d'un cluster comportant plus de deux nœuds, il doit se trouver dans le quorum. Si le cluster n'est pas dans le quorum ou si un nœud sain indique false quant à l'éligibilité et à l'intégrité, vous devez corriger le problème avant d'arrêter le nœud abîmé.

[Référence d'administration système d'ONTAP](https://thinksystem.lenovofiles.com/storage/help/topic/ontap_software/overview.html)

- Etape 1. Si le nœud abîmé fait partie d'une paire HA, désactivez la restitution du contrôle automatique de la console du nœud sain : storage failover modify -node local -auto-giveback false
- Etape 2. Faites passer le nœud abîmé dans l'invite CHARGEUR :

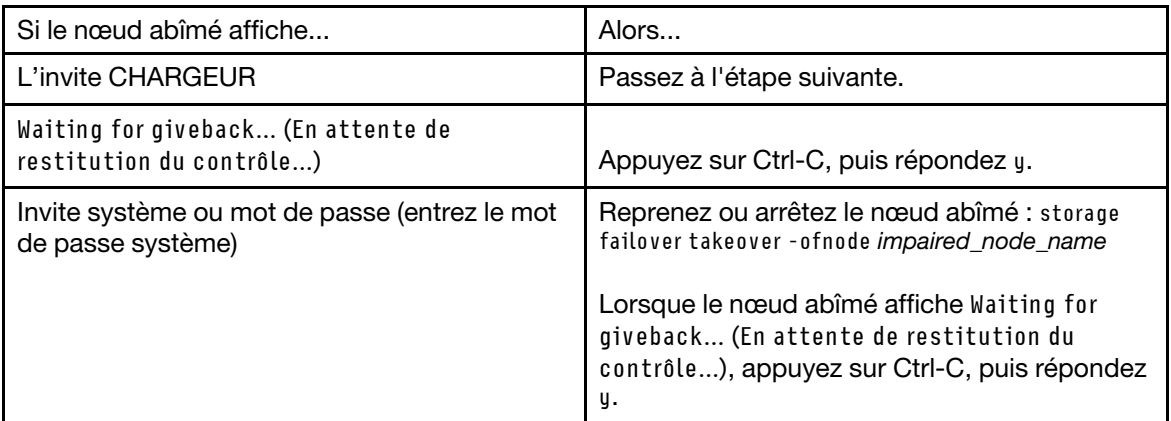

## Retrait du module contrôleur

Vous devez retirer le module contrôleur du châssis lorsque vous remplacez un composant dans le module contrôleur.

Assurez-vous d'étiqueter les câbles afin de savoir d'où ils proviennent.

Une vidéo pour cette tâche est disponible aux emplacements suivants :

• YouTube : [https://www.youtube.com/playlist?list=PLYV5R7hVcs-C8THdP1nmPF25RWwGRta3v](https://www.youtube.com/playlist?list=PLYV5R7hVcs-A-Bd0whP5P7oJ6iZZ05uX2)

- Etape 1. Si ce n'est déjà fait, mettez-vous à la terre.
- Etape 2. Débranchez les blocs d'alimentation du module contrôleur de la source.
- Etape 3. Ouvrez les dispositifs de retenue des cordons d'alimentation, puis débranchez les câbles des blocs d'alimentation.
- Etape 4. Retirez les câbles de stockage et réseau.
- Etape 5. Insérez votre index dans le mécanisme de verrouillage sur chaque côté du module contrôleur, appuyez sur le levier avec votre pouce et tirez délicatement le contrôleur de quelques centimètres hors du châssis.

Remarque : Si vous avez des difficultés à retirer le module contrôleur, placez vos index dans les orifices prévus à cet effet, de l'intérieur (en croisant vos bras)

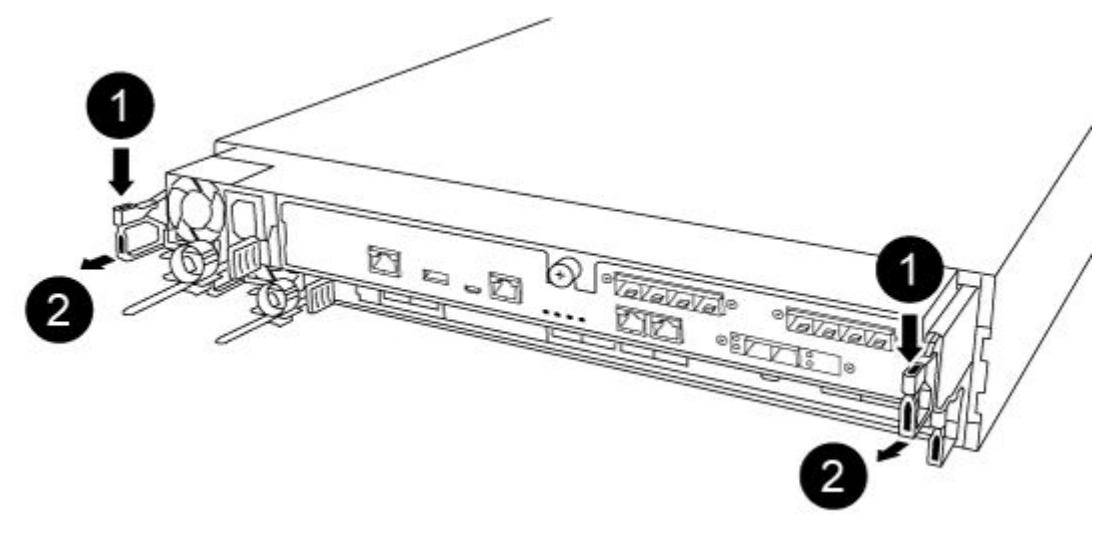

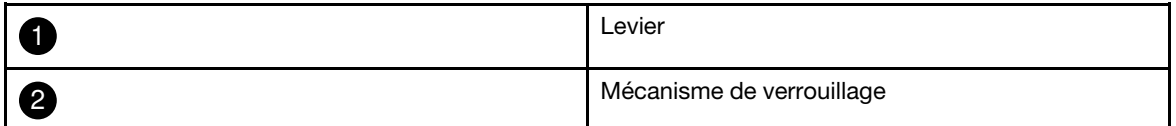

Etape 6. En vous servant de vos deux mains, saisissez les parties latérales du module contrôleur, retirez-le délicatement du châssis et posez-le sur une surface plane et stable.

Etape 7. Tournez la vis moletée à l'avant du module contrôleur dans le sens contraire des aiguilles d'une montre, puis ouvrez le capot du module contrôleur.

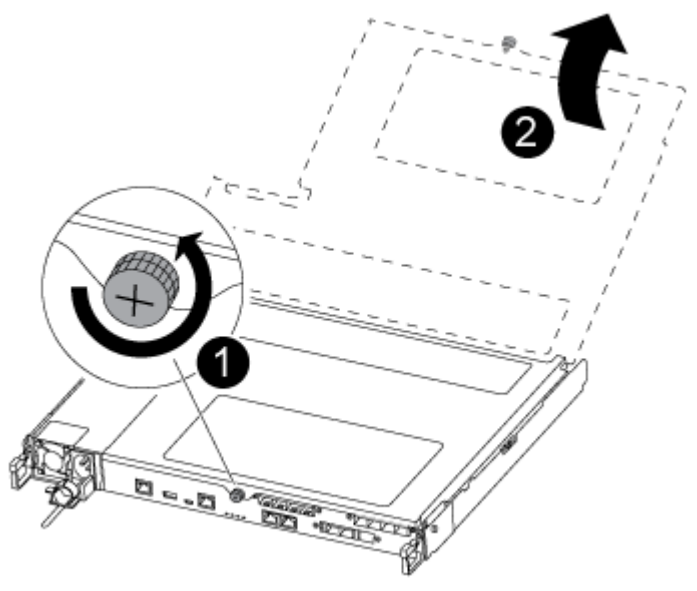

|            | Vis moletée                |
|------------|----------------------------|
| $\sqrt{2}$ | Capot du module contrôleur |

Etape 8. Soulevez le cache du conduit d'aération.

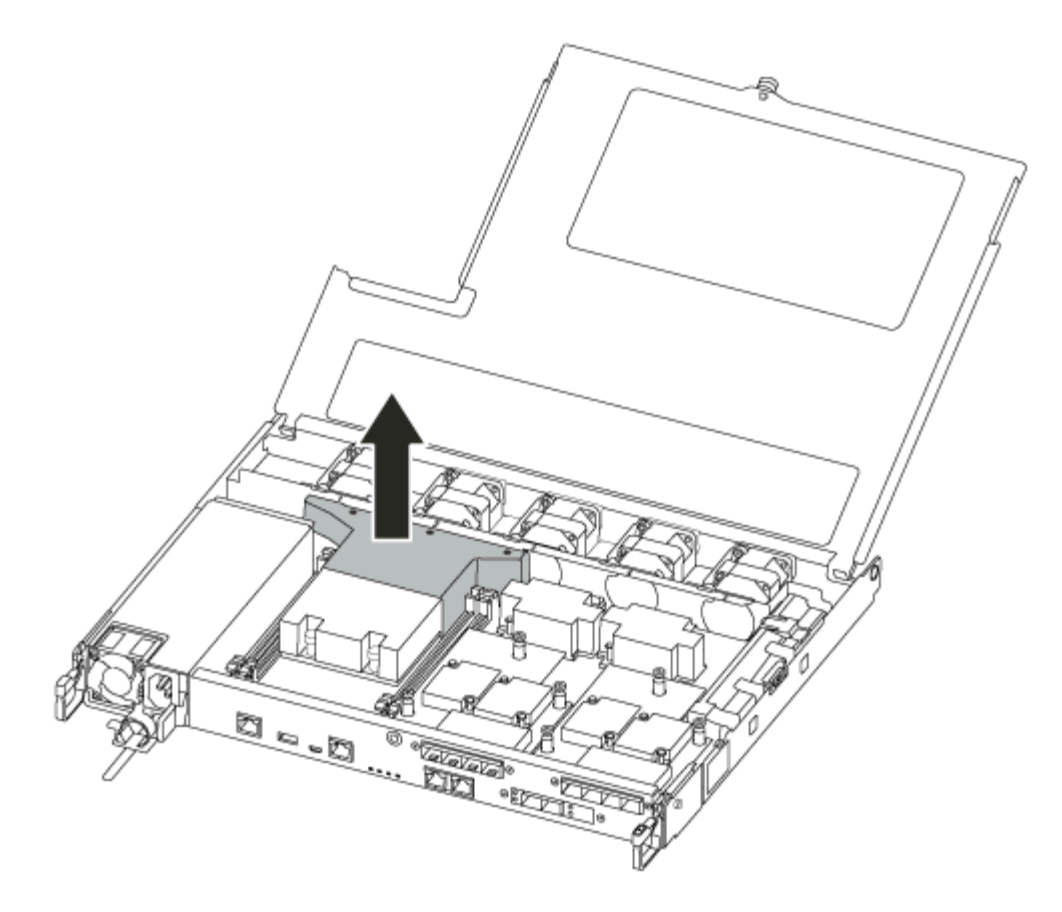

# Remplacement d'une barrette DIMM

Pour remplacer une barrette DIMM, vous devez l'identifier dans le module contrôleur à l'aide de l'étiquette sur le dessus du conduit d'aération, ou à l'aide du voyant en regarde de la barrette DIMM. Vous pouvez ensuite la remplacer en suivant la séquence d'étapes spécifique.

Une vidéo pour cette tâche est disponible aux emplacements suivants :

- YouTube : [https://www.youtube.com/playlist?list=PLYV5R7hVcs-C8THdP1nmPF25RWwGRta3v](https://www.youtube.com/playlist?list=PLYV5R7hVcs-A-Bd0whP5P7oJ6iZZ05uX2)
- Etape 1. Remplacez la barrette DIMM abîmée sur votre module contrôleur.

Les barrettes DIMM se trouvent dans l'emplacement 3 ou 1 sur la carte mère. Les emplacements 2 et 4 sont vides. N'essayez pas d'installer des barrettes DIMM dans ces emplacements.

Remarque : Le voyant d'erreur situé sur la carte en regard de chaque barrette DIMM clignote toutes les deux secondes.

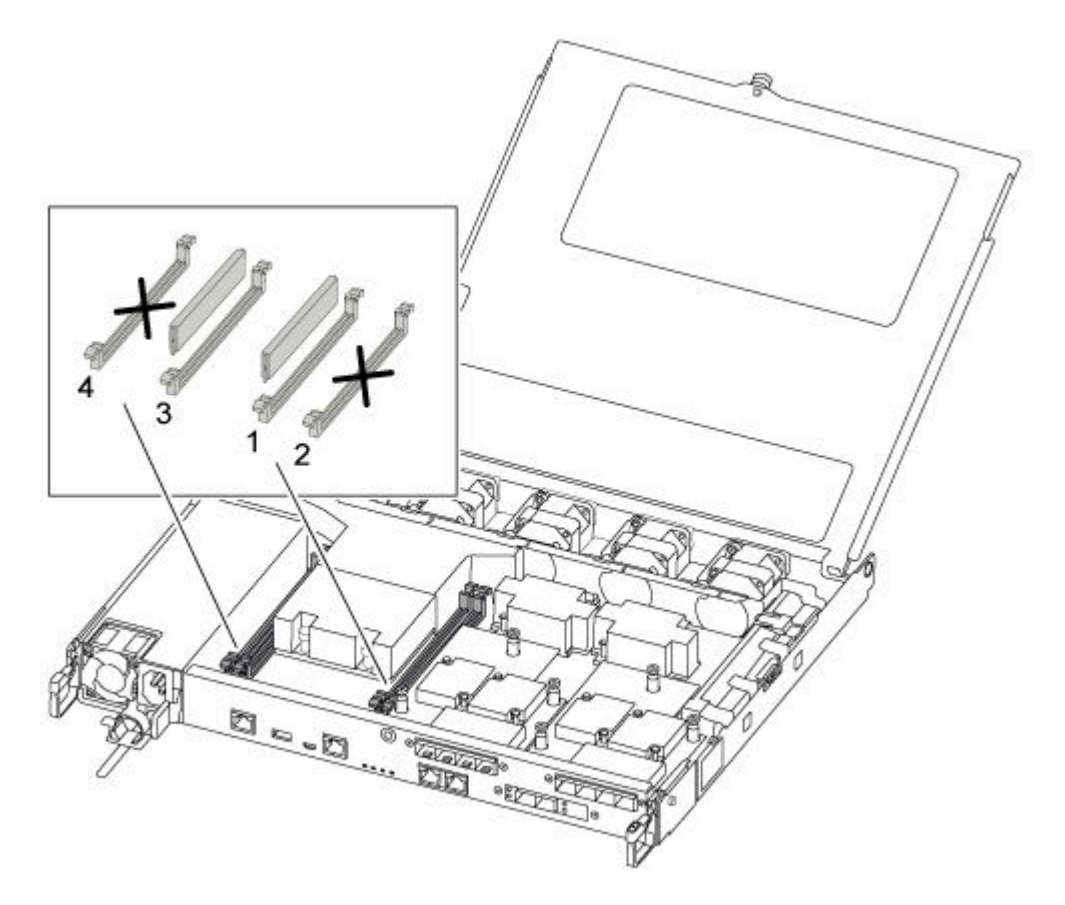

- a. Notez l'orientation de la barrette DIMM dans le socket, de façon à insérer la barrette DIMM de remplacement dans le bon sens.
- b. Écartez doucement les pattes d'éjection latérales de la barrette DIMM, puis faites-la glisser pour la retirer de l'emplacement.
- c. Laissez les pattes d'éjection latérales de la barrette DIMM sur le connecteur en position ouverte.
- d. Retirez la barrette DIMM de remplacement de son sac d'expédition antistatique, maintenez-la par les coins et alignez-la sur l'emplacement.

Attention : Tenez la barrette DIMM par ses extrémités afin d'éviter d'appuyer sur les composants de la carte à circuits imprimés de la barrette DIMM.

- e. Insérez la barrette DIMM de remplacement dans l'emplacement.Les barrettes DIMM sont bien ajustées dans le socket. Si ce n'est pas le cas, réinsérez la barrette DIMM pour la réaligner sur le socket.
- f. Examinez visuellement la barrette DIMM afin de vérifier qu'elle est alignée correctement et complètement insérée dans le socket.

## Installation du module contrôleur

Après avoir remplacé le composant du module contrôleur, vous devez réinstaller ce dernier dans le châssis, puis l'amorcer en mode de maintenance.

Vous pouvez suivre les étapes suivantes pour installer le module contrôleur de remplacement dans le châssis.

Une vidéo pour cette tâche est disponible aux emplacements suivants :

• YouTube : [https://www.youtube.com/playlist?list=PLYV5R7hVcs-C8THdP1nmPF25RWwGRta3v](https://www.youtube.com/playlist?list=PLYV5R7hVcs-A-Bd0whP5P7oJ6iZZ05uX2)

Etape 1. Si vous ne l'avez pas déjà fait, fermez le conduit d'aération.

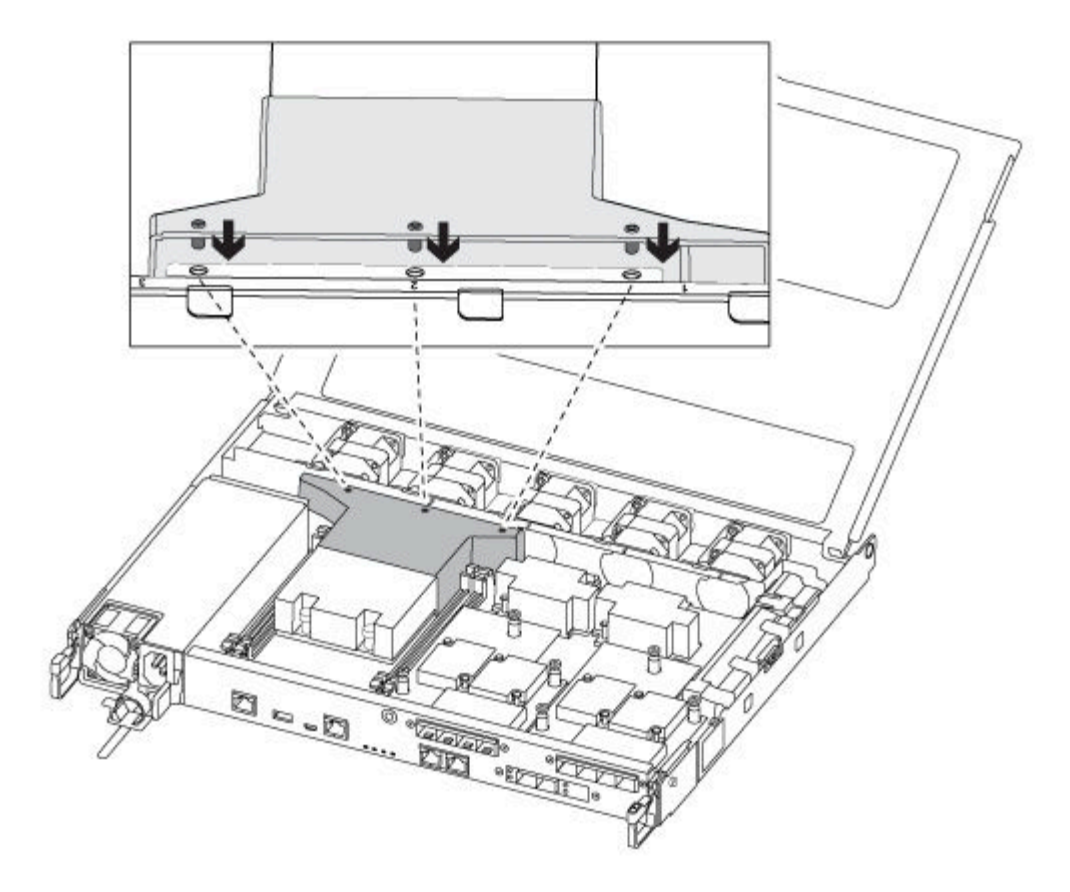

Etape 2. Fermez le capot du module contrôleur, puis serrez la vis à serrage à main.

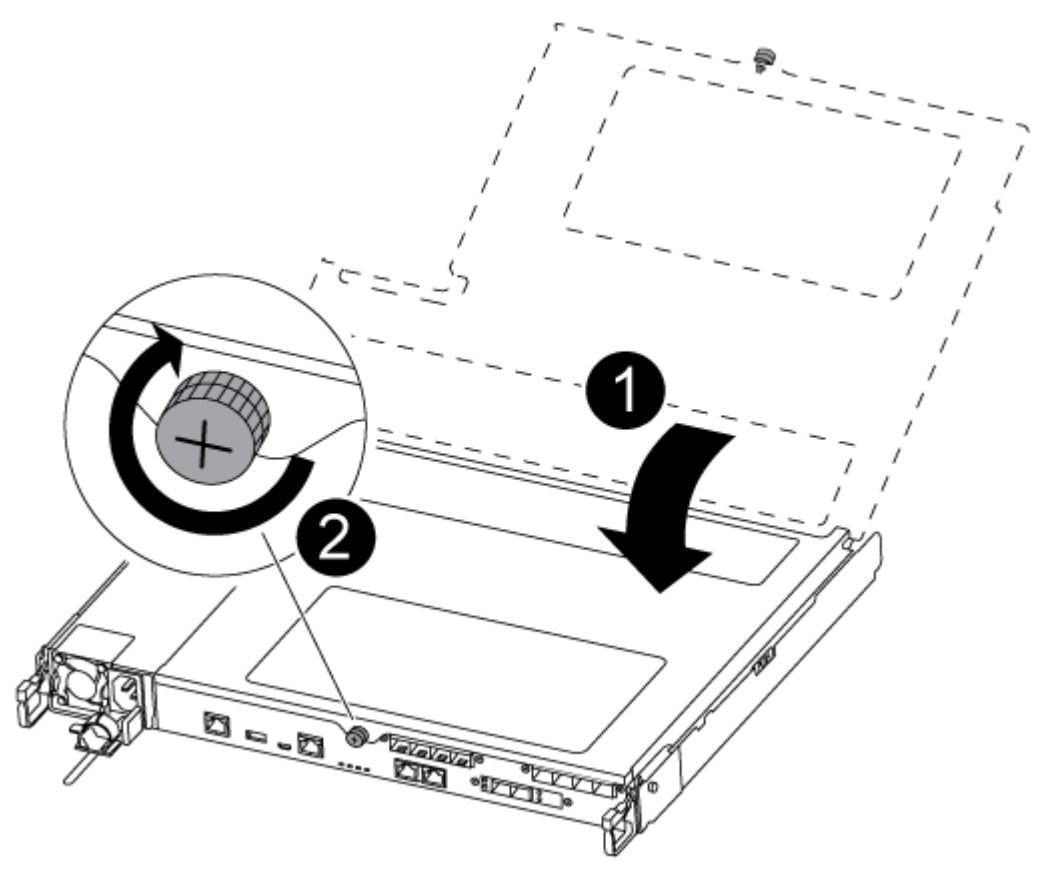

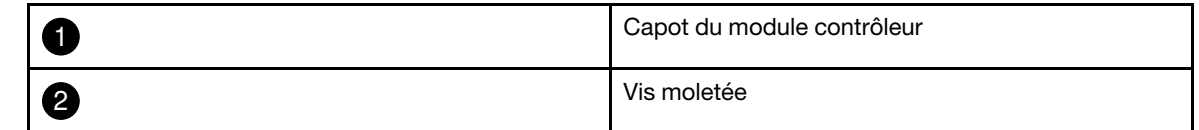

- Etape 3. Insérez le module contrôleur dans le châssis :
	- a. Assurez-vous que les bras du mécanisme de verrouillage sont bloqués dans leur position pleinement déployée.
	- b. À l'aide des deux mains, alignez et glissez délicatement le module contrôleur dans les bras du mécanisme de verrouillage jusqu'à la butée.
	- c. Croisez vos bras et placez vos index dans les orifices prévus à cet effet à l'intérieur du mécanisme de verrouillage.
	- d. Appuyez avec vos pouces sur les languettes orange sur le dessus du mécanisme de verrouillage et poussez doucement le module contrôleur au-delà de la butée.
	- e. Enlevez vos pouces de la partie supérieure des mécanismes de verrouillage, puis continuez à pousser jusqu'à ce que les mécanismes s'enclenchent. Le module contrôleur démarre l'amorçage dès qu'il est correctement installé dans le châssis. Soyez prêt à interrompre le processus d'amorçage.

Le module contrôleur doit être complètement inséré et affleurer les bords du châssis.

Etape 4. Câblez les ports de console et de gestion uniquement, afin de pouvoir accéder au système en vue d'effectuer les tâches décrites dans les sections suivantes.

Remarque : Vous connecterez le reste des câbles au module contrôleur plus tard dans cette procédure.

## Exécution de diagnostics

Une fois que vous avez remplacé un composant dans votre système, vous devez exécuter des tests de diagnostic sur ce composant.

Votre système doit se trouver au niveau de l'invite LOADER pour démarrer les diagnostics.

Toutes les commandes des procédures de diagnostic sont émises depuis le nœud dans lequel le composant est remplacé.

- Etape 1. Si le nœud à traiter n'est pas au niveau de l'invite LOADER, redémarrez le nœud : system node halt -node node nameAprès avoir émis la commande, vous devez patienter jusqu'à ce que le système s'arrête à l'invite LOADER.
- Etape 2. À l'invite LOADER, accédez aux pilotes conçus spécifiquement pour que les diagnostics de niveau système fonctionnent correctement : boot\_diags
- Etape 3. Sélectionnez Scan System (Analyser le système) dans le menu qui s'affiche pour activer l'exécution des tests de diagnostic.
- Etape 4. Sélectionnez Test system (Tester le système) dans le menu qui s'affiche pour exécuter les tests de diagnostic.
- Etape 5. Continuez en fonction du résultat de l'étape précédente :
	- Si le test échoue, corrigez le problème, puis réexécutez le test.
	- Si le test ne signale aucun échec, sélectionnez Reboot, dans le menu pour redémarrer le système.

## Réalisation du processus de remplacement

Une fois que vous avez remplacé la pièce, vous pouvez renvoyer la pièce défectueuse à Lenovo, comme décrit dans les instructions de retour marchandise fournies avec le kit. Contactez le support technique de l'[Assistance centre de données Lenovo](https://datacentersupport.lenovo.com) si vous avez besoin du numéro de retour marchandise ou d'une aide supplémentaire au sujet de la procédure de remplacement.

- Etape 1. Reconnectez les câbles de stockage et réseau du système, si nécessaire.
- Etape 2. Reconnectez le bloc d'alimentation.
	- a. Ouvrez le dispositif de retenue de câble d'alimentation et branchez le cordon d'alimentation sur le bloc d'alimentation.
	- b. Branchez le cordon d'alimentation sur la source d'alimentation.
- Etape 3. Rétablissez le fonctionnement normal du nœud en lui rendant son espace de stockage à partir du nœud en cours d'exécution : storage failover giveback -ofnode impaired\_node\_name

Remarque : Cette opération doit être effectuée lorsque le nœud abîmé affiche « Waiting for giveback... (En attente de restitution du contrôle...) ».

Etape 4. Si la restitution du contrôle automatique a été désactivée, réactivez-la : storage failover modify -node local -auto-giveback true

## Remplacement du support d'amorçage

Vous devez disposer d'une clé USB au format MBR/FAT32 et ayant une capacité de stockage suffisante pour contenir le fichier image\_xxx.tgz

- Vous devez remplacer le composant défaillant par un composant remplaçable sur site que vous avez reçu de votre fournisseur.
- Il est important d'appliquer les commandes de cette procédure sur le nœud approprié :
	- Le nœud abîmé est le nœud sur lequel vous effectuez la maintenance.
	- Le nœud sain est le partenaire de haute disponibilité du nœud abîmé.

## Contrôles préalables à l'arrêt pour les clés de chiffrement intégrées

Avant d'arrêter le nœud abîmé et de vérifier l'état des clés de chiffrement intégrées, vous devez vérifier l'état du nœud abîmé, désactiver la restitution du contrôle automatique et vérifier la version d'ONTAP que le système exécute.

• Si vous disposez d'un cluster comportant plus de deux nœuds, il doit se trouver dans le quorum. Si le cluster n'est pas dans le quorum ou si un nœud sain indique false quant à l'éligibilité et à l'intégrité, vous devez corriger le problème avant d'arrêter le nœud abîmé.

[Référence d'administration système d'ONTAP](https://thinksystem.lenovofiles.com/storage/help/topic/ontap_software/overview.html)

Etape 1. Vérifiez l'état du nœud abîmé :

- Si le nœud abîmé se trouve à l'invite de connexion, connectez-vous en tant qu'admin.
- Si le nœud abîmé est à l'invite LOADER et fait partie de la configuration HA connectez-vous en tant qu'admin sur le nœud sain.
- Si le nœud abîmé est dans une configuration autonome et à l'invite LOADER, contactez le support de Lenovo.

<https://datacentersupport.lenovo.com/>

Etape 2. Si AutoSupport est activé, supprimez la création automatique de journaux en invoquant un message AutoSupport : system node autosupport invoke -node \* -type all -message MAINT=number\_of\_ hours\_downh

Le message AutoSupport suivant supprime la création automatique de journaux pendant deux heures : cluster1:\*> system node autosupport invoke -node \* -type all -message MAINT=2h

- Etape 3. Si le nœud abîmé fait partie d'une paire HA, désactivez la restitution du contrôle automatique à partir du nœud sain : storage failover modify -node local -auto-giveback falsestorage failover modify -node local -auto-giveback-after-panic false
- Etape 4. Vérifiez la version d'ONTAP que le système exécute à l'aide de la commande version -v :
	- Si <lno-DARE> s'affiche, le système ne prend pas en charge le chiffrement de volume Lenovo (LVE) ; accédez à [« Mise hors tension du contrôleur abîmé » à la page 51.](#page-56-0)
	- Si <l0> s'affiche et si le système exécute ONTAP 9.6 ou une version ultérieure, accédez à [« Vérification des fonctions LVE ou LSE sur les systèmes exécutant ONTAP 9.6 et ses versions](#page-53-0)  [ultérieures » à la page 48](#page-53-0).

### <span id="page-53-0"></span>Vérification des fonctions LVE ou LSE sur les systèmes exécutant ONTAP 9.6 et ses versions ultérieures

Avant de désactiver le nœud abîmé, vous devez vérifier si la fonction de chiffrement de volume Lenovo (LVE) ou de chiffrement de stockage Lenovo (LSE) est activée sur le système. Si tel est le cas, vous devez vérifier la configuration.

Etape 1. Vérifiez si la fonction LVE est configurée pour les volumes du cluster : volume show -is-encrypted true Si des volumes sont répertoriés dans la sortie, la fonction LVE est configurée et vous devez vérifier sa configuration. Si aucun volume n'est répertorié, vérifiez si la fonction LSE est configurée.

Etape 2. Vérifiez si la fonction LSE est configurée : storage encryption disk show

- Si la sortie de commande énumère les détails de l'unité avec les informations d'identification mode et clé, la fonction LSE est configurée et vous devez vérifier sa configuration.
- Si aucun disque ne s'affiche, la fonction LSE n'est pas configurée.
- Si les fonctions LVE et LSE ne sont pas configurées, vous pouvez arrêter le nœud abîmé en toute sécurité.

#### Vérification de la configuration de la fonction LVE

Etape 1. Affichez les ID clés des clés d'authentification stockées sur les serveurs de gestion des clés : security key-manager query

- Si le type **KeyManager** affiche **externe** et la colonne **Restaur Ä O** affiche **oui** , vous pouvez arrêter le nœud abîmé en toute sécurité.
- **•** Si le type **KeyManager** affiche int**ûgro** et la colonne **Restauro** affiche ouil, vous devez effectuer quelques étapes supplémentaires.
- Si le type **KeyManager** affiche **externe** et la colonne **Restaur Ä O** affiche autre chose que **oui** , vous devez effectuer quelques étapes supplémentaires.
- **•** Si le type **KeyManager** affiche **intûgrû** et la colonne **Restaurû** affiche autre chose que **oui**, vous devez effectuer quelques étapes supplémentaires.
- Etape 2. Si le type **KeyManager** affiche **int Ä Ogr Ä O** et que la colonne **Restaur Ä O** affiche **oui** , sauvegardez manuellement les informations OKM :
	- a. Accédez au mode des privilèges avancés et saisissez y lorsque vous êtes invité à continuer : set -priv advanced
	- b. Entrez la commande pour afficher les informations de gestion des clés : security key-manager onboard show-backup
	- c. Copiez le contenu des informations de sauvegarde dans un fichier distinct ou votre fichier journal. Vous en aurez besoin dans des scénarios de reprise après sinistre, où vous devrez peut-être récupérer manuellement OKM.
	- d. Revenez au mode admin : set -priv admin
	- e. Arrêtez le nœud abîmé.
- Etape 3. Si le type **KeyManager** affiche **externe** et que la colonne **Restaur Ä O** affiche autre chose que **oui** :
	- a. Restaurez les clés d'authentification de gestion des clés externes à tous les nœuds du cluster : security key-manager external restoreSi la commande échoue, contactez le support de Lenovo.

<https://datacentersupport.lenovo.com/>

- b. Vérifiez que la colonne **Restaure** affiche **oui** pour toutes les clés d'authentification : security key-manager key query
- c. Arrêtez le nœud abîmé.
- Etape 4. Si le type **KeyManager** affiche **int Ä Ogr Ä O** et que la colonne **Restaur Ä O** affiche autre chose que **oui** :
	- a. Entrez la commande de synchronisation du gestionnaire des clés de sécurité intégrées : security key-manager onboard sync

Remarque : Entrez la phrase passe de gestion des clés intégrées du client à l'invite. Si la phrase passe ne peut pas être fournie, contactez le support de Lenovo.

<https://datacentersupport.lenovo.com/>

- b. Vérifiez que la colonne **Restaurd** affiche **oui** pour toutes les clés d'authentification : security key-manager key query
- c. Vérifiez que le type **KeyManager** affiche **int Ä Ogr Ä O** , sauvegardez manuellement les informations OKM.
- d. Accédez au mode des privilèges avancés et saisissez y lorsque vous êtes invité à continuer : set -priv advanced
- e. Entrez la commande pour afficher les informations de sauvegarde de la gestion des clés : security key-manager onboard show-backup
- f. Copiez le contenu des informations de sauvegarde dans un fichier distinct ou votre fichier journal. Vous en aurez besoin dans des scénarios de reprise après sinistre, où vous devrez peut-être récupérer manuellement OKM.
- g. Revenez au mode admin : set -priv admin
- h. Vous pouvez arrêter le nœud en toute sécurité.

#### Vérification de la configuration de la fonction LSE

Etape 1. Affichez les ID clés des clés d'authentification stockées sur les serveurs de gestion des clés : security key-manager query

- Si le type **KeyManager** affiche **externe** et la colonne **Restaur Ä O** affiche **oui** , vous pouvez arrêter le nœud abîmé en toute sécurité.
- **Si** le type **KeyManager** affiche int**ûgrû** et la colonne **Restaurû** affiche **oui**, vous devez effectuer quelques étapes supplémentaires.
- Si le type **KeyManager** affiche **externe** et la colonne **Restaur Ä O** affiche autre chose que **oui** , vous devez effectuer quelques étapes supplémentaires.
- Si le type **KeyManager** affiche **externe** et la colonne **Restaur Ä O** affiche autre chose que **oui** , vous devez effectuer quelques étapes supplémentaires.
- Etape 2. Si le type **KeyManager** affiche **int Ä Ogr Ä O** et que la colonne **Restaur Ä O** affiche **oui** , sauvegardez manuellement les informations OKM :
	- a. Accédez au mode des privilèges avancés et saisissez y lorsque vous êtes invité à continuer : set -priv advanced
	- b. Entrez la commande pour afficher les informations de gestion des clés : security key-manager onboard show-backup
	- c. Copiez le contenu des informations de sauvegarde dans un fichier distinct ou votre fichier journal. Vous en aurez besoin dans des scénarios de reprise après sinistre, où vous devrez peut-être récupérer manuellement OKM.
	- d. Revenez au mode admin : set -priv admin
	- e. Vous pouvez arrêter le nœud en toute sécurité.
- Etape 3. Si le type **KeyManager** affiche **externe** et que la colonne **Restaur Ä O** affiche autre chose que **oui** :
	- a. Entrez la commande de synchronisation du gestionnaire des clés de sécurité intégrées : security key-manager external syncSi la commande échoue, contactez le support de Lenovo.

<https://datacentersupport.lenovo.com/>

- b. Vérifiez que la colonne **Restaurd** affiche **oui** pour toutes les clés d'authentification : security key-manager key query
- c. Vous pouvez arrêter le nœud en toute sécurité.

### Etape 4. Si le type **KeyManager** affiche **int Ä Ogr Ä O** et que la colonne **Restaur Ä O** affiche autre chose que **oui** :

a. Entrez la commande de synchronisation du gestionnaire des clés de sécurité intégrées : security key-manager onboard syncEntrez la phrase passe de gestion des clés intégrées du client à l'invite. Si la phrase passe ne peut pas être fournie, contactez le support de Lenovo.

<https://datacentersupport.lenovo.com/>

- b. Vérifiez que la colonne **Restaur Ä O** affiche **oui** pour toutes les clés d'authentification : security key-manager key query
- c. Vérifiez que le type **KeyManager** affiche int**ôgro**, sauvegardez manuellement les informations OKM.
- d. Accédez au mode des privilèges avancés et saisissez y lorsque vous êtes invité à continuer : set -priv advanced
- e. Entrez la commande pour afficher les informations de sauvegarde de la gestion des clés : security key-manager onboard show-backup
- f. Copiez le contenu des informations de sauvegarde dans un fichier distinct ou votre fichier journal. Vous en aurez besoin dans des scénarios de reprise après sinistre, où vous devrez peut-être récupérer manuellement OKM.
- g. Revenez au mode admin : set -priv admin
- h. Vous pouvez arrêter le nœud en toute sécurité.

## <span id="page-56-0"></span>Mise hors tension du contrôleur abîmé

Vous pouvez arrêter ou reprendre le contrôleur abîmé en utilisant des procédures différentes, selon la configuration matérielle du système de stockage.

### Arrêt complet des nœuds

Après avoir terminé les tâches LVE ou de chiffrement de stockage Lenovo (LSE), vous devez procéder à l'arrêt du nœud abîmé.

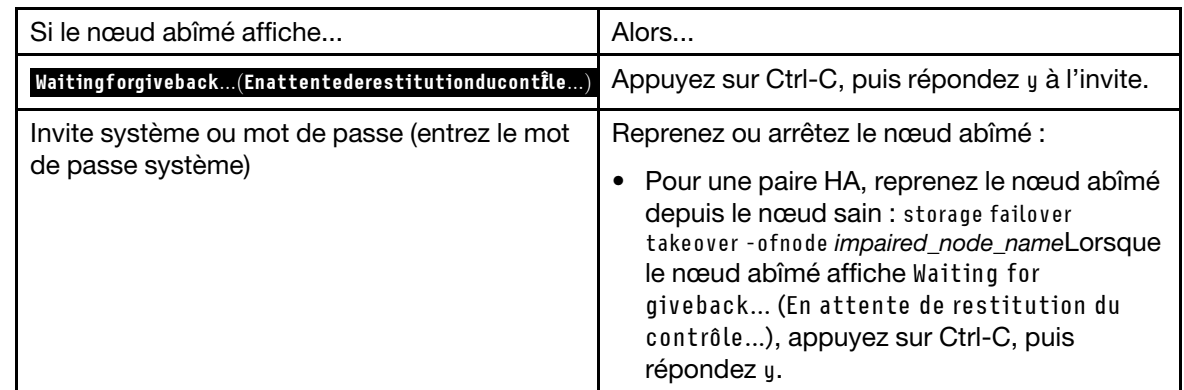

Etape 1. Si le nœud abîmé n'est pas dans l'invite LOADER :

Etape 2. À partir de l'invite LOADER, entrez : printenv pour capturer toutes les variables environnementales d'amorçage. Enregistrez la sortie dans votre fichier journal.

Remarque : Cette commande peut ne pas fonctionner si le dispositif d'amorçage est corrompu ou non fonctionnel.

# Retrait du module contrôleur

Vous devez retirer le module contrôleur du châssis lorsque vous remplacez un composant dans le module contrôleur.

Assurez-vous d'étiqueter les câbles afin de savoir d'où ils proviennent.

Une vidéo pour cette tâche est disponible aux emplacements suivants :

- YouTube : [https://www.youtube.com/playlist?list=PLYV5R7hVcs-C8THdP1nmPF25RWwGRta3v](https://www.youtube.com/playlist?list=PLYV5R7hVcs-A-Bd0whP5P7oJ6iZZ05uX2)
- Etape 1. Si ce n'est déjà fait, mettez-vous à la terre.
- Etape 2. Débranchez les blocs d'alimentation du module contrôleur de la source.
- Etape 3. Ouvrez les dispositifs de retenue des cordons d'alimentation, puis débranchez les câbles des blocs d'alimentation.
- Etape 4. Retirez les câbles de stockage et réseau.
- Etape 5. Insérez votre index dans le mécanisme de verrouillage sur chaque côté du module contrôleur, appuyez sur le levier avec votre pouce et tirez délicatement le contrôleur de quelques centimètres hors du châssis.

Remarque : Si vous avez des difficultés à retirer le module contrôleur, placez vos index dans les orifices prévus à cet effet, de l'intérieur (en croisant vos bras)

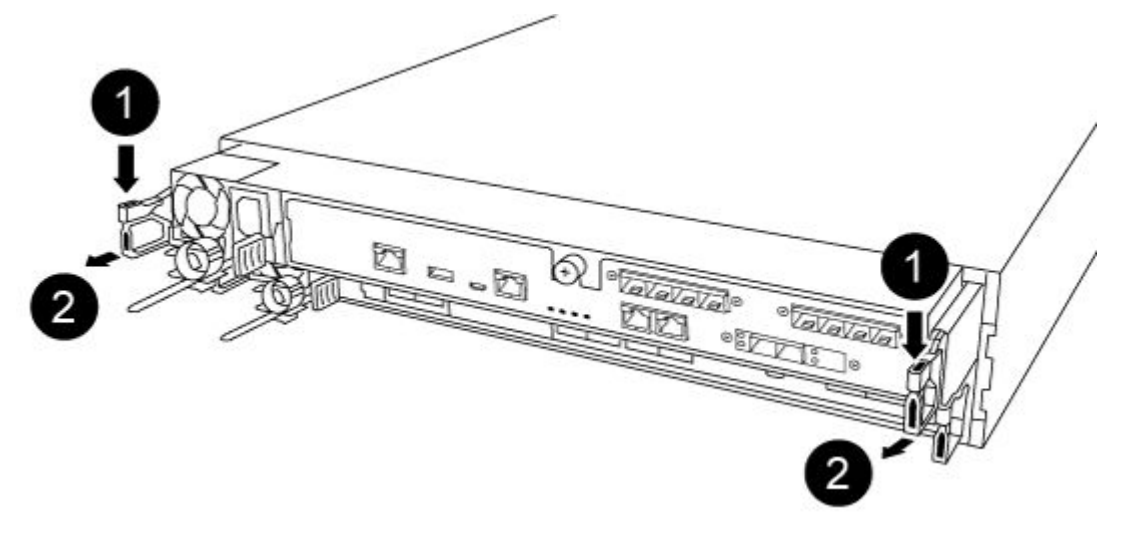

|                | Levier                    |
|----------------|---------------------------|
| $\overline{2}$ | Mécanisme de verrouillage |

Etape 6. En vous servant de vos deux mains, saisissez les parties latérales du module contrôleur, retirez-le délicatement du châssis et posez-le sur une surface plane et stable.

Etape 7. Tournez la vis moletée à l'avant du module contrôleur dans le sens contraire des aiguilles d'une montre, puis ouvrez le capot du module contrôleur.

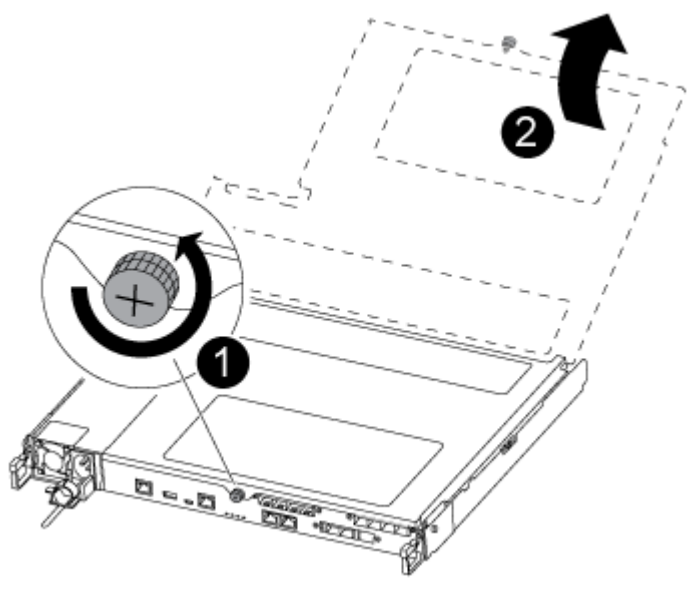

|            | Vis moletée                |
|------------|----------------------------|
| $\sqrt{2}$ | Capot du module contrôleur |

Etape 8. Soulevez le cache du conduit d'aération.

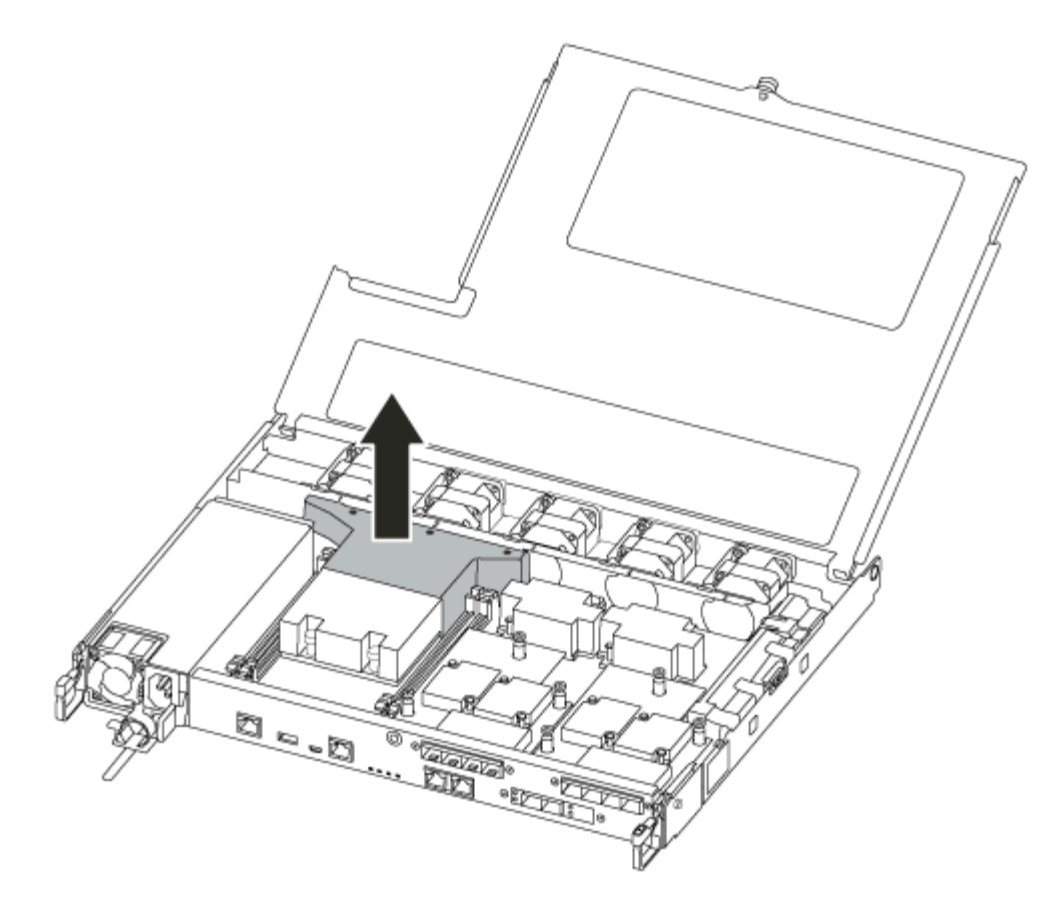

# Remplacement du support d'amorçage

Vous devez identifier le support d'amorçage abîmé dans le module contrôleur en retirant le conduit d'aération du module contrôleur avant de remplacer le support d'amorçage.

Vous avez besoin d'un tournevis cruciforme magnétique n°1 pour retirer la vis qui maintient le support d'amorçage en place. En raison des contraintes d'espace du module contrôleur, vous devriez également utiliser un aimant pour transférer la vis, de sorte à ne pas la perdre.

Une vidéo pour cette tâche est disponible aux emplacements suivants :

- YouTube : [https://www.youtube.com/playlist?list=PLYV5R7hVcs-C8THdP1nmPF25RWwGRta3v](https://www.youtube.com/playlist?list=PLYV5R7hVcs-A-Bd0whP5P7oJ6iZZ05uX2)
- Etape 1. Repérez le support d'amorçage abîmé du module contrôleur.
- Etape 2. À l'aide de votre pouce ou d'un tournevis cruciforme, desserrez la vis à droite du support d'amorçage jusqu'à dégager l'appareil.
- Etape 3. Soulevez doucement le support d'amorçage pour le dégager du socket.
- Etape 4. Alignez le support d'amorçage de remplacement pour l'installer dans le contrôleur abîmé.
- Etape 5. À l'aide du tournevis ou de votre pouce, serrez la vis sur le support d'amorçage.

## Transfert de l'image d'amorçage vers le support d'amorçage

Le support d'amorçage de remplacement que vous avez installé ne comporte pas d'image d'amorçage. Vous devez donc transférer une image d'amorçage à l'aide d'une unité flash USB.

- Vous devez disposer d'une clé USB, formatée MBR/FAT32, avec une capacité d'au moins 4 Go
- Copie de la même version d'image d'ONTAP que celle exécutée par le contrôleur abîmé. Vous pouvez télécharger l'image appropriée à partir de la section Downloads (Téléchargements) du le site Assistance centre de données Lenovo
	- Si la fonction NVE est activée, téléchargez l'image avec le chiffrement de volume Lenovo, comme indiqué sur le bouton de téléchargement.
	- Si la fonction NVE n'est pas activée, téléchargez l'image sans le chiffrement de volume Lenovo, comme indiqué sur le bouton de téléchargement.
- Si votre système est une paire HA, vous devez avoir une connexion réseau.
- Si votre système est un système autonome, vous n'avez pas besoin d'une connexion réseau, mais vous devez effectuer un redémarrage supplémentaire lors de la restauration var du système de fichiers.
- Etape 1. Téléchargez l'image de maintenance appropriée, que vous trouverez sur le site Assistance centre de données Lenovo et copiez-la sur la clé USB.
	- a. Téléchargez l'image de maintenance dans votre espace de travail sur votre ordinateur portable.
	- b. Décompressez l'image de maintenance.

Remarque : Si vous décompressez le contenu à l'aide de Windows, n'utilisez pas WinZip pour extraire l'image netboot. Utilisez un autre outil de décompression, tel que 7-zip ou WinRAR.

L'image de maintenance décompressée contient deux dossiers :

- boot
- efi
- c. Copiez le dossier efi dans le répertoire supérieur de la clé USB.

La clé USB doit contenir le dossier efi et la même version d'image d'ONTAP que celle qu'exécutait le contrôleur affecté.

d. Retirez la clé USB de votre ordinateur portable.

Etape 2. Si vous ne l'avez pas déjà fait, fermez le conduit d'aération.

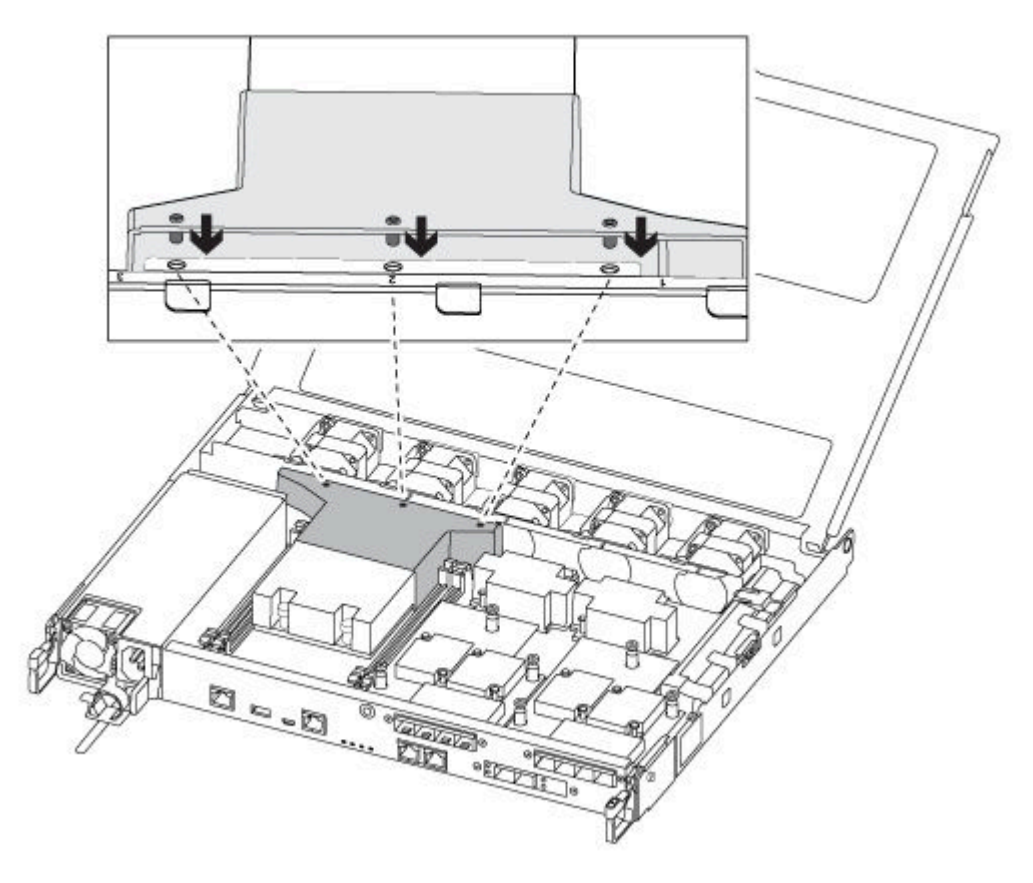

Etape 3. Fermez le capot du module contrôleur, puis serrez la vis à serrage à main.

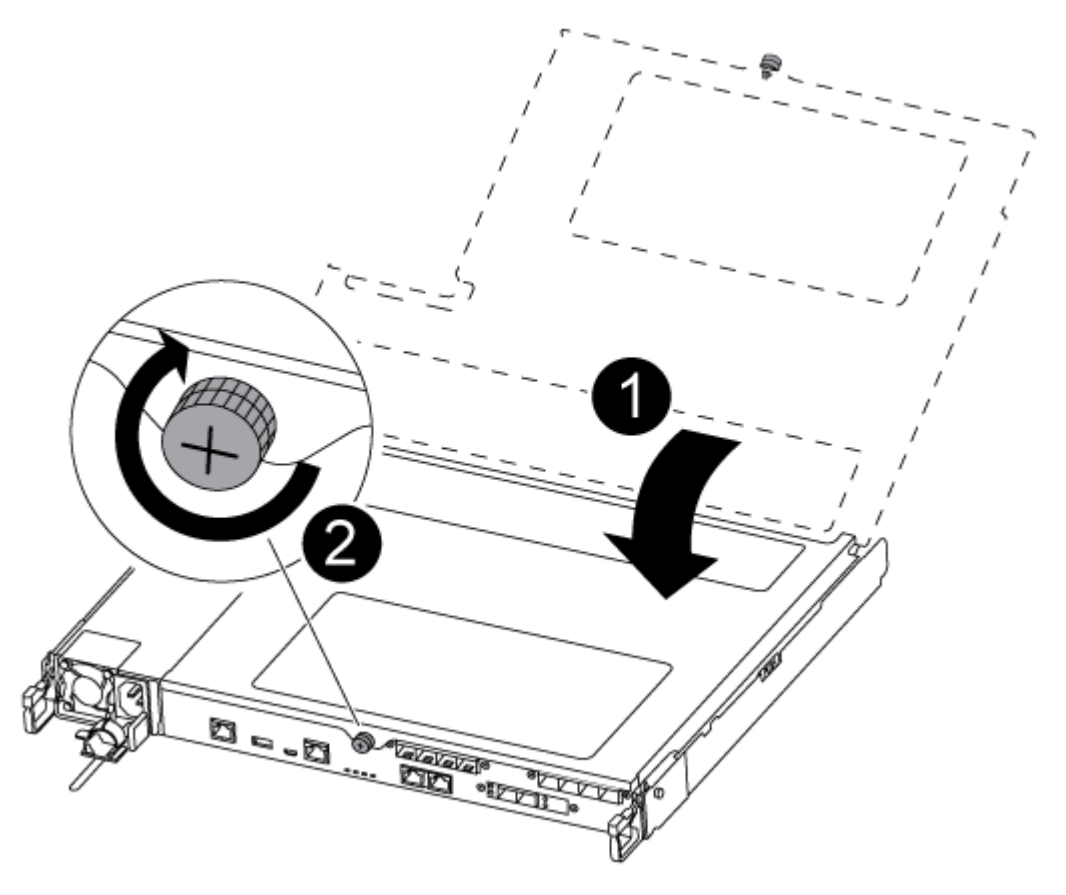

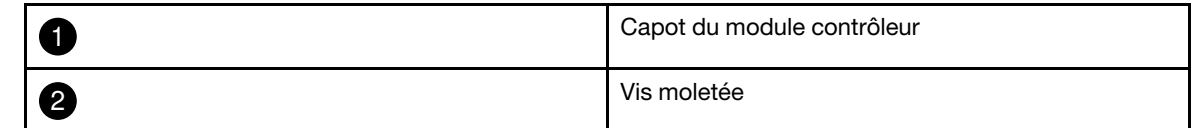

- Etape 4. Alignez l'extrémité du module contrôleur sur l'ouverture du châssis, puis poussez délicatement le module contrôleur à mi-chemin dans le système.
- Etape 5. Réinstallez les câbles de stockage et réseau.
- Etape 6. Branchez le cordon d'alimentation sur le bloc d'alimentation et réinstallez le dispositif de retenue de câble d'alimentation.
- Etape 7. Insérez la clé USB dans l'emplacement USB sur le module contrôleur.Assurez-vous d'installer la clé USB dans l'emplacement indiqué pour les périphériques USB, et non sur le port de console USB.
- Etape 8. Poussez le module contrôleur complètement dans le châssis :
	- a. Croisez vos bras et placez vos index dans les orifices prévus à cet effet à l'intérieur du mécanisme de verrouillage.
	- b. Appuyez avec vos pouces sur les languettes orange sur le dessus du mécanisme de verrouillage et poussez doucement le module contrôleur au-delà de la butée.
	- c. Enlevez vos pouces de la partie supérieure des mécanismes de verrouillage, puis continuez à pousser jusqu'à ce que les mécanismes s'enclenchent. Le module contrôleur démarre l'amorçage dès qu'il est correctement installé dans le châssis. Soyez prêt à interrompre le processus d'amorçage.

Le module contrôleur doit être complètement inséré et affleurer les bords du châssis.

- Etape 9. Vérifiez que toutes les variables d'environnement d'amorçage et bootargs requises sont correctement définies pour votre type de système et votre configuration à l'aide de la commande printenv bootarg name et corrigez les erreurs à l'aide de la commande setenv variable-name <value>.
	- a. Vérifiez les variables d'environnement d'amorçage :
		- bootarg.init.boot\_clustered
		- partner-sysid
		- bootarg.init.flash\_optimize pour DG5000
		- bootarg.init.switchless\_cluster.enable
	- b. Si External Key Manager est activé, vérifiez les valeurs bootarg, répertoriées dans la sortie ASUP **kenv** :
		- bootarg.storageencryption.support <value>
		- bootarg.keymanager.support <value>
		- kmip.init.interface <value>
		- kmip.init.ipaddr <value>
		- kmip.init.netmask <value>
		- kmip.init.gateway <value>
	- c. Si Onboard Key Manager est activé, vérifiez les valeurs bootarg, répertoriées dans la sortie ASUP **kenv** :
		- bootarg.storageencryption.support <value>
		- bootarg.keymanager.support <value>
		- bootarg.onboard\_keymanager <value>
	- d. Enregistrez les variables de l'environnement que vous avez modifiées avec la commande savenv
	- e. Confirmez vos modifications à l'aide de la commande printenv variable-name.

## Amorçage de l'image de récupération

Vous devez démarrer l'image ONTAP depuis la clé USB, restaurer le système de fichiers et vérifier les variables environnementales.

Etape 1. À partir de l'invite LOADER, amorcez l'image de récupération à partir de la clé USB : boot\_recovery

L'image est téléchargée depuis la clé USB.

- Etape 2. Lorsque vous y êtes invité, entrez le nom de l'image ou acceptez l'image par défaut indiquée entre crochets à l'écran.
- Etape 3. Restaurez le système de fichiers var :

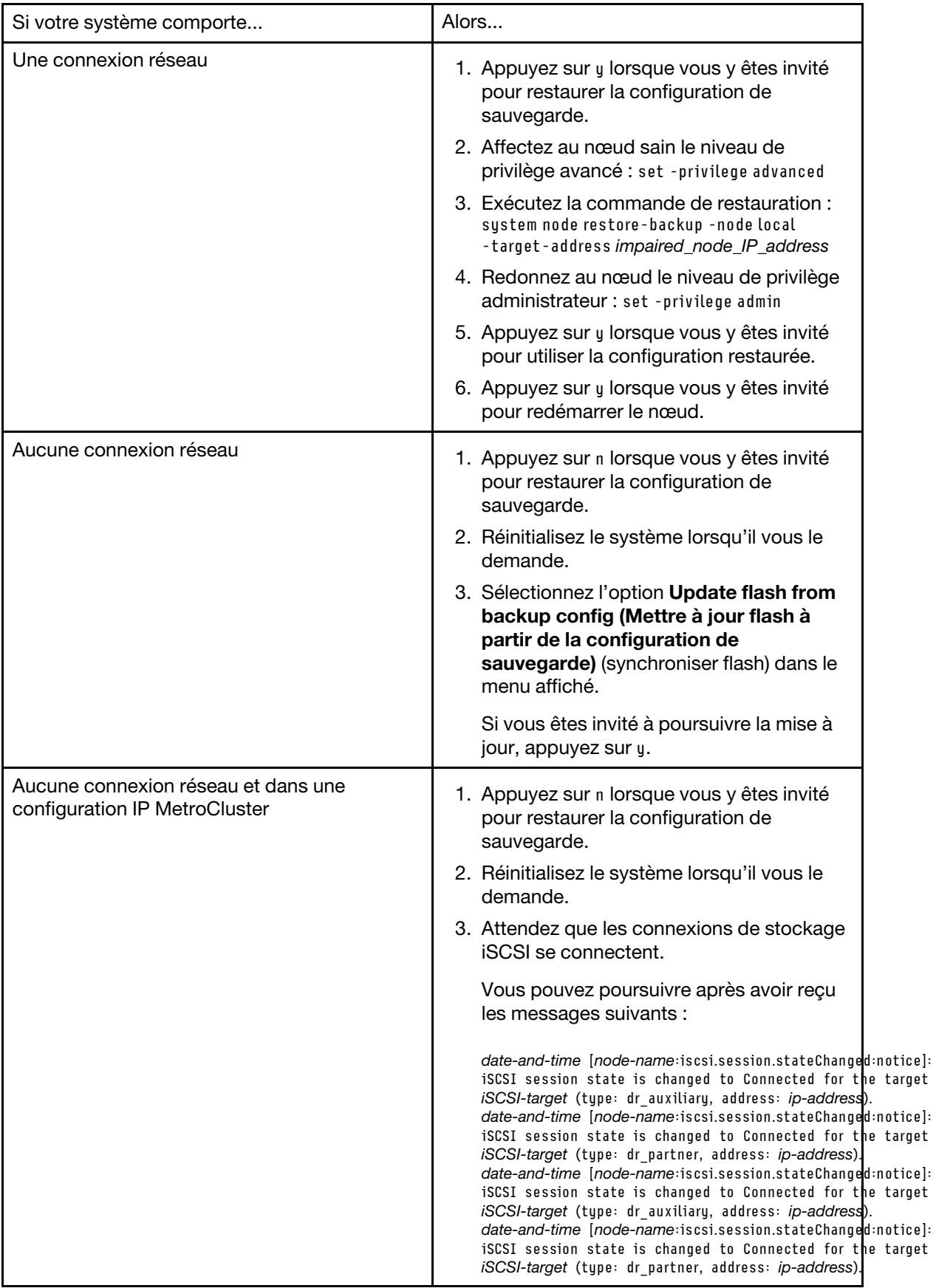

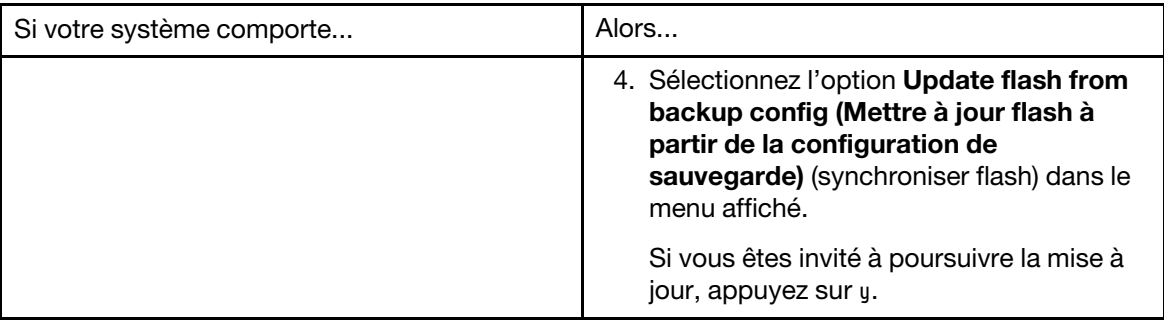

Etape 4. Vérifiez que les variables d'environnement sont définies comme prévu.

- a. Faites passer le nœud abîmé à l'invite LOADER.
- b. Vérifiez les paramètres de la variable d'environnement avec la commande printenv.
- c. Si une variable d'environnement n'est pas définie comme prévu, modifiez-la à l'aide de la commande setenv environment\_variable\_name changed\_value.
- d. Enregistrez les modifications apportées à l'aide de la commande saveenv.
- e. Redémarrez le nœud.
- Etape 5. L'étape suivante dépend de votre configuration système :

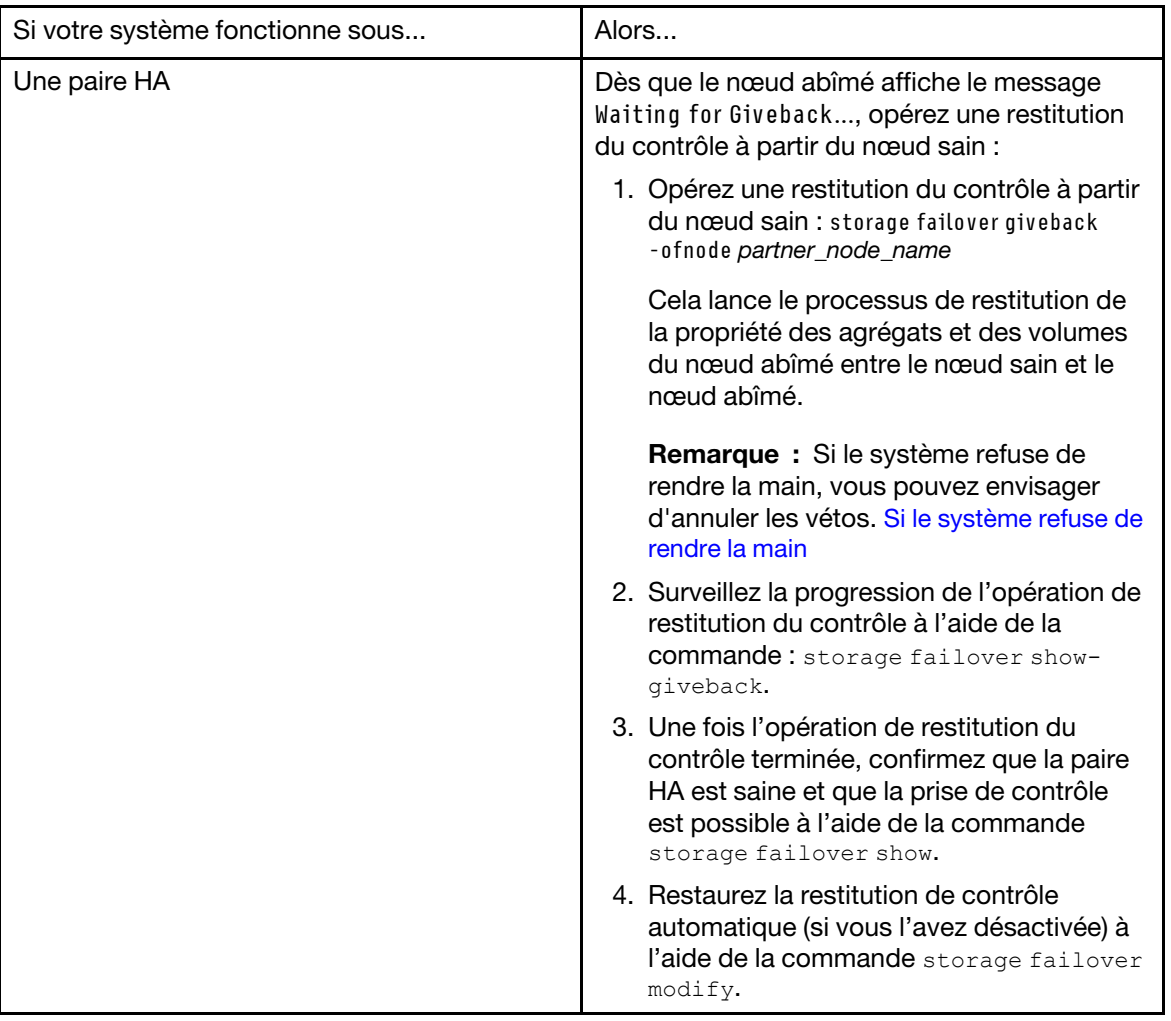

# Réalisation du processus de remplacement

Une fois que vous avez remplacé la pièce, vous pouvez renvoyer la pièce défectueuse à Lenovo, comme décrit dans les instructions de retour marchandise fournies avec le kit. Contactez le support technique de l'[Assistance centre de données Lenovo](https://datacentersupport.lenovo.com) si vous avez besoin du numéro de retour marchandise ou d'une aide supplémentaire au sujet de la procédure de remplacement.

- Etape 1. Reconnectez les câbles de stockage et réseau du système, si nécessaire.
- Etape 2. Reconnectez le bloc d'alimentation.
	- a. Ouvrez le dispositif de retenue de câble d'alimentation et branchez le cordon d'alimentation sur le bloc d'alimentation.
	- b. Branchez le cordon d'alimentation sur la source d'alimentation.
- Etape 3. Rétablissez le fonctionnement normal du nœud en lui rendant son espace de stockage à partir du nœud en cours d'exécution : storage failover giveback -ofnode impaired\_node\_name

Remarque : Cette opération doit être effectuée lorsque le nœud abîmé affiche « Waiting for giveback... (En attente de restitution du contrôle...) ».

Etape 4. Si la restitution du contrôle automatique a été désactivée, réactivez-la : storage failover modify -node local -auto-giveback true

# Réinstallation de la batterie de l'horloge en temps réel

Vous remplacez la batterie de l'horloge en temps réel (RTC) dans le module contrôleur afin que les services et applications de votre système dépendant de la synchronisation des horloges continue de fonctionner de manière précise.

- Vous pouvez suivre cette procédure avec toutes les versions d'ONTAP prises en charge par votre système.
- Tous les autres composants du système doivent fonctionner correctement. Si tel n'est pas le cas, vous devez contacter le support technique.

# Mise hors tension du contrôleur abîmé

Vous pouvez arrêter ou reprendre le contrôleur abîmé en utilisant des procédures différentes, selon la configuration matérielle du système de stockage.

### Mise hors tension du nœud abîmé

Pour arrêter le nœud abîmé, vous devez déterminer l'état du nœud et, si nécessaire, prendre le contrôle du nœud afin que le nœud sain continue de fournir des données du stockage de nœud abîmé.

• Si vous disposez d'un cluster comportant plus de deux nœuds, il doit se trouver dans le quorum. Si le cluster n'est pas dans le quorum ou si un nœud sain indique false quant à l'éligibilité et à l'intégrité, vous devez corriger le problème avant d'arrêter le nœud abîmé.

#### [Référence d'administration système d'ONTAP](https://thinksystem.lenovofiles.com/storage/help/topic/ontap_software/overview.html)

- Etape 1. Si le nœud abîmé fait partie d'une paire HA, désactivez la restitution du contrôle automatique de la console du nœud sain : storage failover modify -node local -auto-giveback false
- Etape 2. Faites passer le nœud abîmé dans l'invite CHARGEUR :

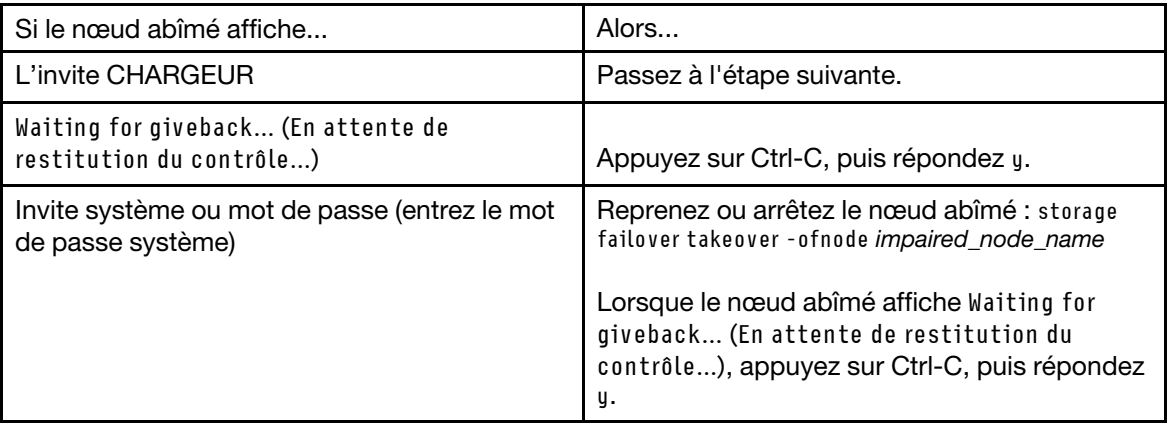

# Retrait du module contrôleur

Vous devez retirer le module contrôleur du châssis lorsque vous remplacez un composant dans le module contrôleur.

Assurez-vous d'étiqueter les câbles afin de savoir d'où ils proviennent.

Une vidéo pour cette tâche est disponible aux emplacements suivants :

- YouTube : [https://www.youtube.com/playlist?list=PLYV5R7hVcs-C8THdP1nmPF25RWwGRta3v](https://www.youtube.com/playlist?list=PLYV5R7hVcs-A-Bd0whP5P7oJ6iZZ05uX2)
- Etape 1. Si ce n'est déjà fait, mettez-vous à la terre.
- Etape 2. Débranchez les blocs d'alimentation du module contrôleur de la source.
- Etape 3. Ouvrez les dispositifs de retenue des cordons d'alimentation, puis débranchez les câbles des blocs d'alimentation.
- Etape 4. Retirez les câbles de stockage et réseau.

Etape 5. Insérez votre index dans le mécanisme de verrouillage sur chaque côté du module contrôleur, appuyez sur le levier avec votre pouce et tirez délicatement le contrôleur de quelques centimètres hors du châssis.

Remarque : Si vous avez des difficultés à retirer le module contrôleur, placez vos index dans les orifices prévus à cet effet, de l'intérieur (en croisant vos bras)

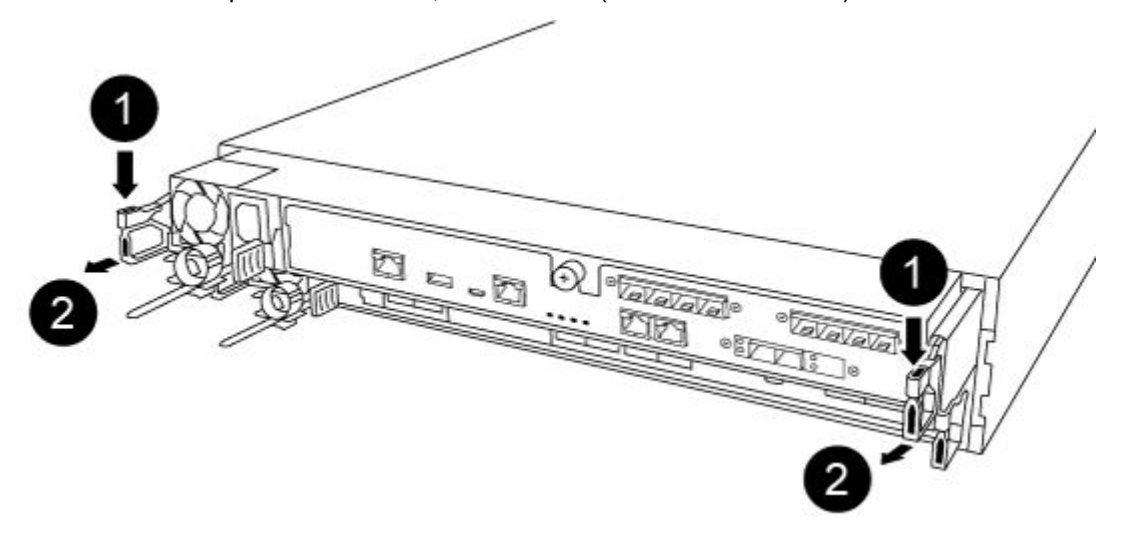

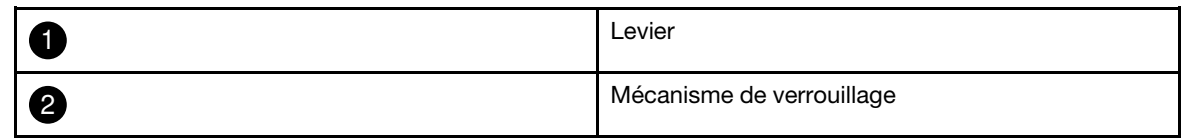

Etape 6. En vous servant de vos deux mains, saisissez les parties latérales du module contrôleur, retirez-le délicatement du châssis et posez-le sur une surface plane et stable.

Etape 7. Tournez la vis moletée à l'avant du module contrôleur dans le sens contraire des aiguilles d'une montre, puis ouvrez le capot du module contrôleur.

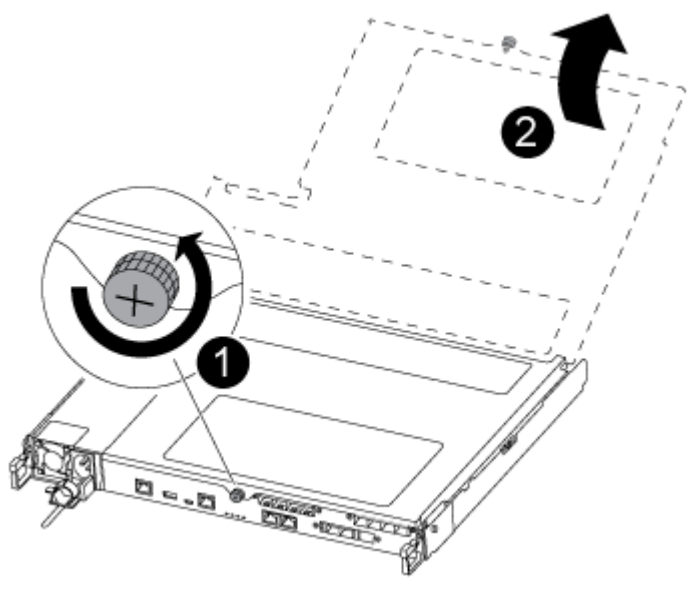

|            | Vis moletée                |
|------------|----------------------------|
| $\sqrt{2}$ | Capot du module contrôleur |

Etape 8. Soulevez le cache du conduit d'aération.

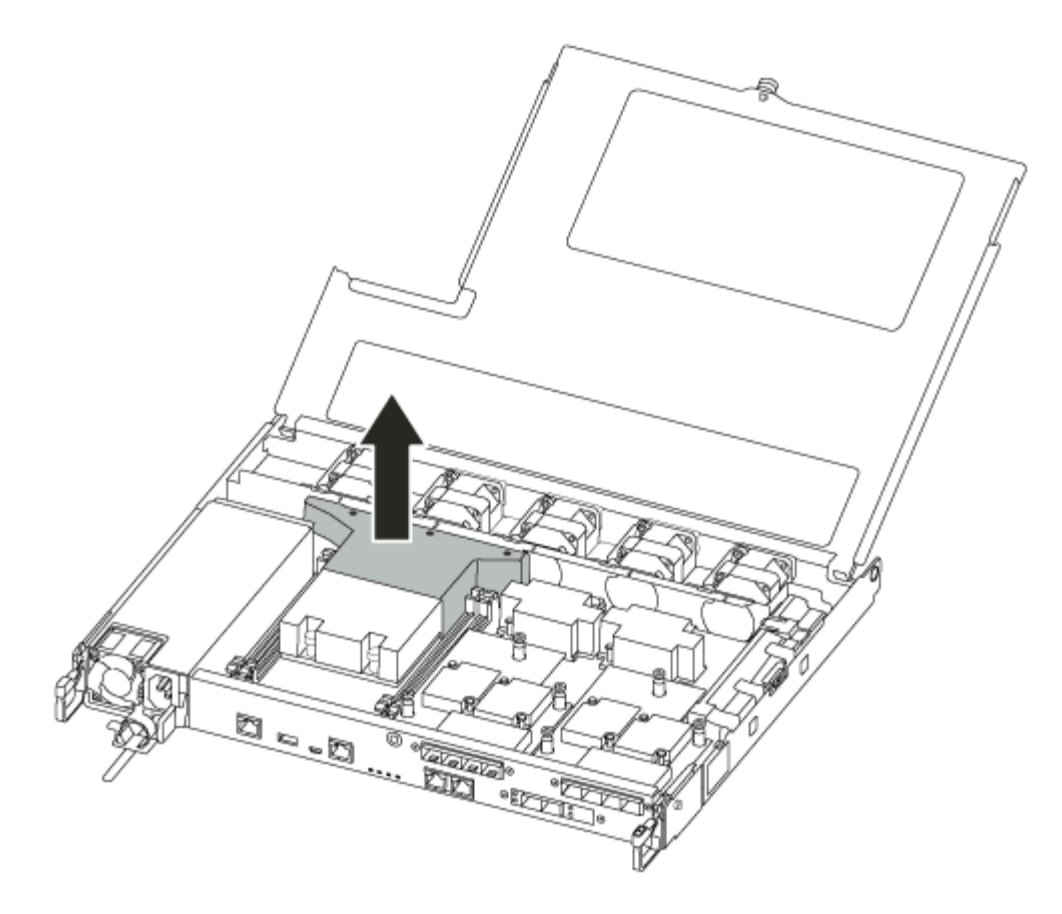

# Remplacement de la batterie RTC

Pour replacer la batterie RTC, identifiez-la dans le contrôleur et suivez la séquence d'étapes spécifique.

Une vidéo pour cette tâche est disponible aux emplacements suivants :

- YouTube : [https://www.youtube.com/playlist?list=PLYV5R7hVcs-C8THdP1nmPF25RWwGRta3v](https://www.youtube.com/playlist?list=PLYV5R7hVcs-A-Bd0whP5P7oJ6iZZ05uX2)
- Etape 1. Localisez la batterie RTC entre le disspateur thermique et la carte médiane et retirez-la exactement comme indiqué dans le graphique.

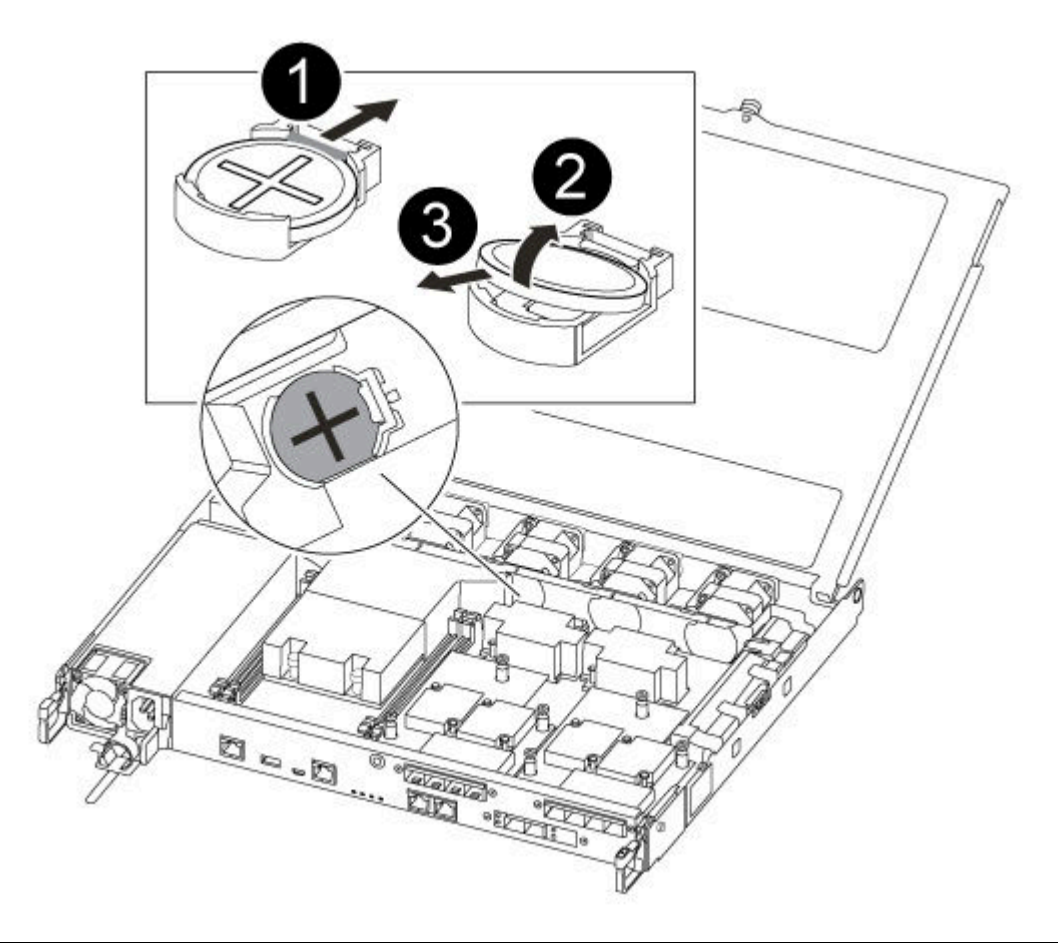

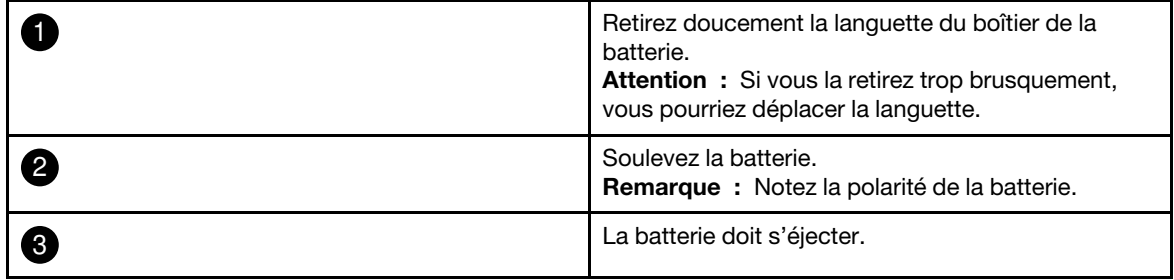

La batterie sera éjectée.

- Etape 2. Retirez la batterie de remplacement du sac d'expédition antistatique.
- Etape 3. Localisez le support de la batterie RTC entre le disspateur thermique et la carte médiane et insérez-le exactement comme indiqué dans le graphique.

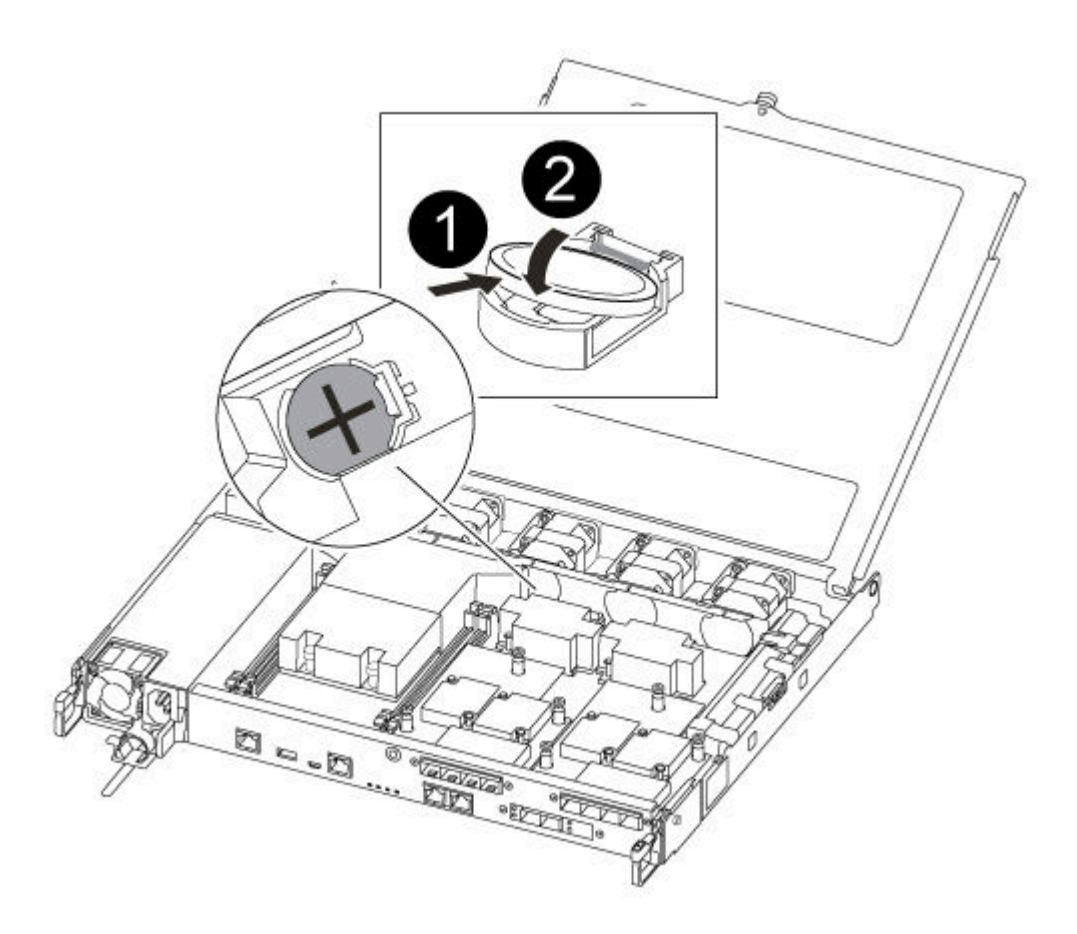

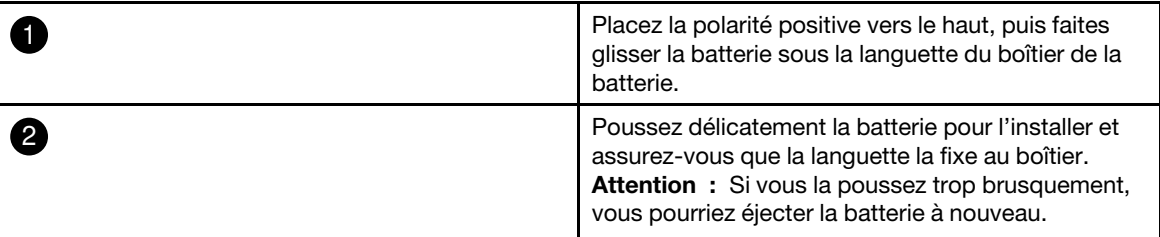

Etape 4. Examinez visuellement la batterie pour vérifier qu'elle est bien installée dans le support et que la polarité est correcte.

# Réinstallation du module contrôleur

Après avoir remplacé un composant dans le module contrôleur, vous devez réinstaller ce dernier dans le châssis du système et l'amorcer.

Une vidéo pour cette tâche est disponible aux emplacements suivants :

• YouTube : [https://www.youtube.com/playlist?list=PLYV5R7hVcs-C8THdP1nmPF25RWwGRta3v](https://www.youtube.com/playlist?list=PLYV5R7hVcs-A-Bd0whP5P7oJ6iZZ05uX2)

Etape 1. Fermez le capot du module contrôleur, puis serrez la vis à serrage à main.

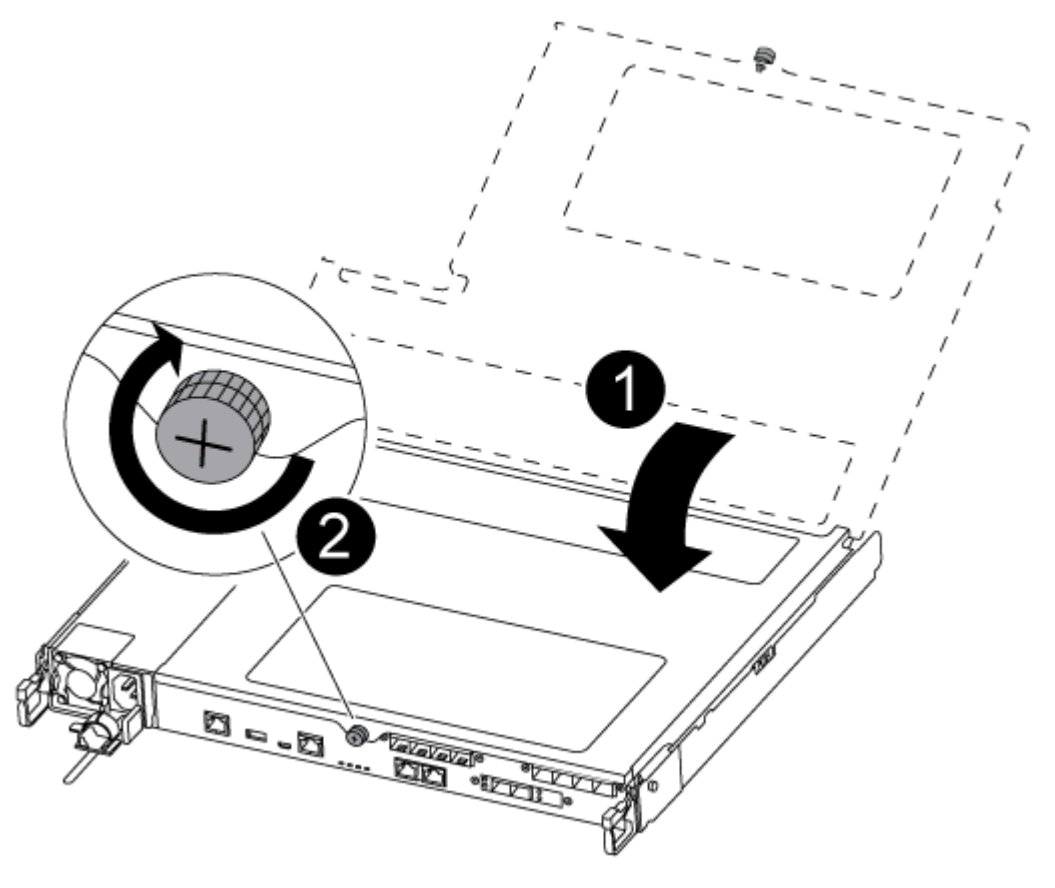

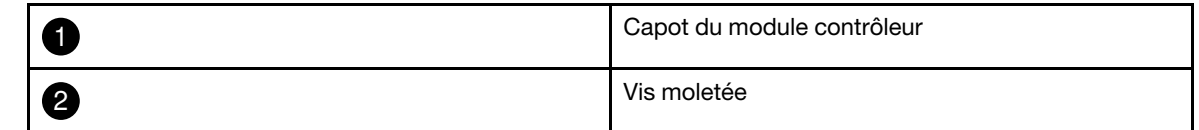

- Etape 2. Insérez le module contrôleur dans le châssis :
	- a. Assurez-vous que les bras du mécanisme de verrouillage sont bloqués dans leur position pleinement déployée.
	- b. À l'aide des deux mains, alignez et glissez délicatement le module contrôleur dans les bras du mécanisme de verrouillage jusqu'à la butée.
	- c. Croisez vos bras et placez vos index dans les orifices prévus à cet effet à l'intérieur du mécanisme de verrouillage.
	- d. Appuyez avec vos pouces sur les languettes orange sur le dessus du mécanisme de verrouillage et poussez doucement le module contrôleur au-delà de la butée.
	- e. Enlevez vos pouces de la partie supérieure des mécanismes de verrouillage, puis continuez à pousser jusqu'à ce que les mécanismes s'enclenchent. Le module contrôleur démarre l'amorçage dès qu'il est correctement installé dans le châssis. Soyez prêt à interrompre le processus d'amorçage.

Le module contrôleur doit être complètement inséré et affleurer les bords du châssis.

- Etape 3. Recâblez le système, si nécessaire.
- Etape 4. Rétablissez le fonctionnement normal du nœud en lui rendant son espace de stockage à partir du nœud en cours d'exécution : storage failover giveback -ofnode impaired\_node\_name
Remarque : Cela devrait être fait lorsque le nœud abîmé indique « Waiting for giveback... (En attente de restitution du contrôle...) »

Etape 5. Si la restitution du contrôle automatique a été désactivée, réactivez-la : storage failover modify -node local -auto-giveback true

### Réalisation du processus de remplacement

Une fois que vous avez remplacé la pièce, vous pouvez renvoyer la pièce défectueuse à Lenovo, comme décrit dans les instructions de retour marchandise fournies avec le kit. Contactez le support technique de l'[Assistance centre de données Lenovo](https://datacentersupport.lenovo.com) si vous avez besoin du numéro de retour marchandise ou d'une aide supplémentaire au sujet de la procédure de remplacement.

- Etape 1. Reconnectez les câbles de stockage et réseau du système, si nécessaire.
- Etape 2. Reconnectez le bloc d'alimentation.
	- a. Ouvrez le dispositif de retenue de câble d'alimentation et branchez le cordon d'alimentation sur le bloc d'alimentation.
	- b. Branchez le cordon d'alimentation sur la source d'alimentation.
- Etape 3. Rétablissez le fonctionnement normal du nœud en lui rendant son espace de stockage à partir du nœud en cours d'exécution : storage failover giveback -ofnode impaired\_node\_name

Remarque : Cette opération doit être effectuée lorsque le nœud abîmé affiche « Waiting for giveback... (En attente de restitution du contrôle...) ».

Etape 4. Si la restitution du contrôle automatique a été désactivée, réactivez-la : storage failover modify -node local -auto-giveback true

#### Remplacement des cartes mezzanines

- Vous pouvez suivre cette procédure avec toutes les versions d'ONTAP prises en charge par votre système.
- Tous les autres composants du système doivent fonctionner correctement. Si tel n'est pas le cas, vous devez contacter le support technique.

#### Mise hors tension du contrôleur abîmé

Vous pouvez arrêter ou reprendre le contrôleur abîmé en utilisant des procédures différentes, selon la configuration matérielle du système de stockage.

#### Mise hors tension du nœud abîmé

Pour arrêter le nœud abîmé, vous devez déterminer l'état du nœud et, si nécessaire, prendre le contrôle du nœud afin que le nœud sain continue de fournir des données du stockage de nœud abîmé.

• Si vous disposez d'un cluster comportant plus de deux nœuds, il doit se trouver dans le quorum. Si le cluster n'est pas dans le quorum ou si un nœud sain indique false quant à l'éligibilité et à l'intégrité, vous devez corriger le problème avant d'arrêter le nœud abîmé.

[Référence d'administration système d'ONTAP](https://thinksystem.lenovofiles.com/storage/help/topic/ontap_software/overview.html)

- Etape 1. Si le nœud abîmé fait partie d'une paire HA, désactivez la restitution du contrôle automatique de la console du nœud sain : storage failover modify -node local -auto-giveback false
- Etape 2. Faites passer le nœud abîmé dans l'invite CHARGEUR :

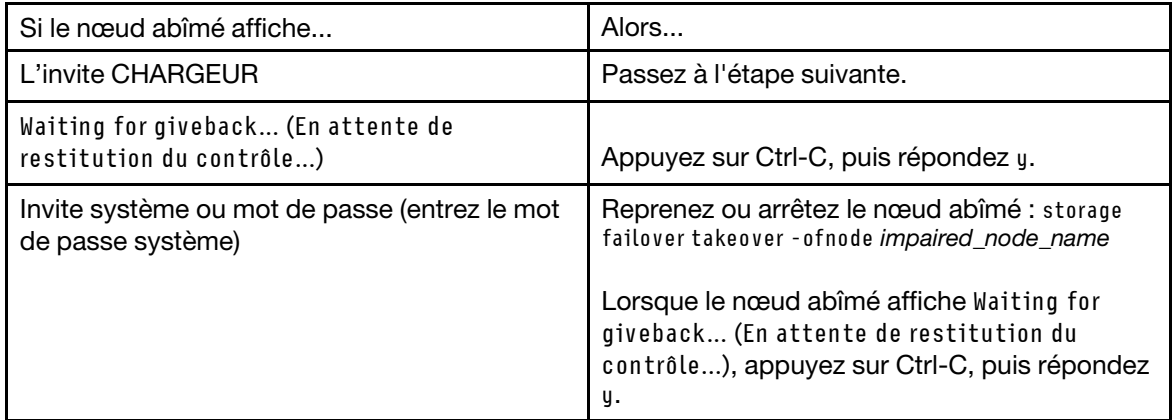

# Retrait du module contrôleur

Vous devez retirer le module contrôleur du châssis lorsque vous remplacez un composant dans le module contrôleur.

Assurez-vous d'étiqueter les câbles afin de savoir d'où ils proviennent.

Une vidéo pour cette tâche est disponible aux emplacements suivants :

- YouTube : [https://www.youtube.com/playlist?list=PLYV5R7hVcs-C8THdP1nmPF25RWwGRta3v](https://www.youtube.com/playlist?list=PLYV5R7hVcs-A-Bd0whP5P7oJ6iZZ05uX2)
- Etape 1. Si ce n'est déjà fait, mettez-vous à la terre.
- Etape 2. Débranchez les blocs d'alimentation du module contrôleur de la source.
- Etape 3. Ouvrez les dispositifs de retenue des cordons d'alimentation, puis débranchez les câbles des blocs d'alimentation.
- Etape 4. Retirez les câbles de stockage et réseau.

Etape 5. Insérez votre index dans le mécanisme de verrouillage sur chaque côté du module contrôleur, appuyez sur le levier avec votre pouce et tirez délicatement le contrôleur de quelques centimètres hors du châssis.

Remarque : Si vous avez des difficultés à retirer le module contrôleur, placez vos index dans les orifices prévus à cet effet, de l'intérieur (en croisant vos bras)

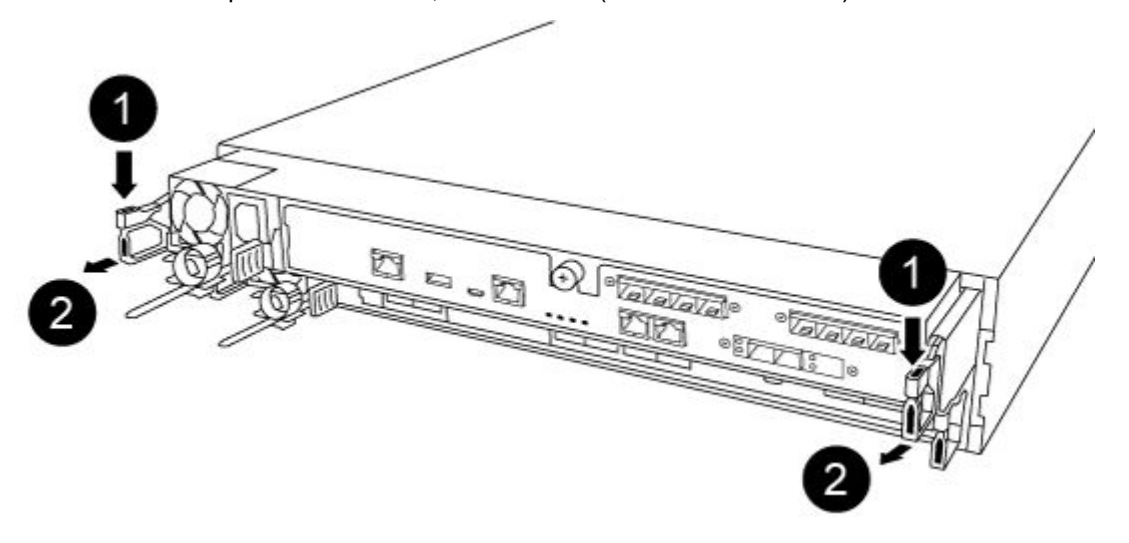

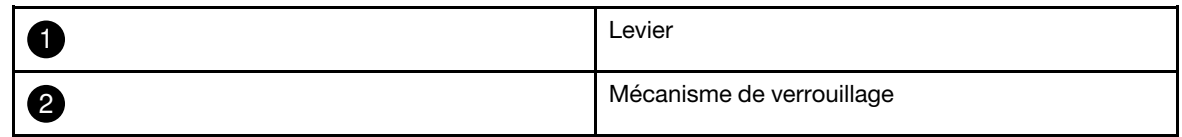

Etape 6. En vous servant de vos deux mains, saisissez les parties latérales du module contrôleur, retirez-le délicatement du châssis et posez-le sur une surface plane et stable.

Etape 7. Tournez la vis moletée à l'avant du module contrôleur dans le sens contraire des aiguilles d'une montre, puis ouvrez le capot du module contrôleur.

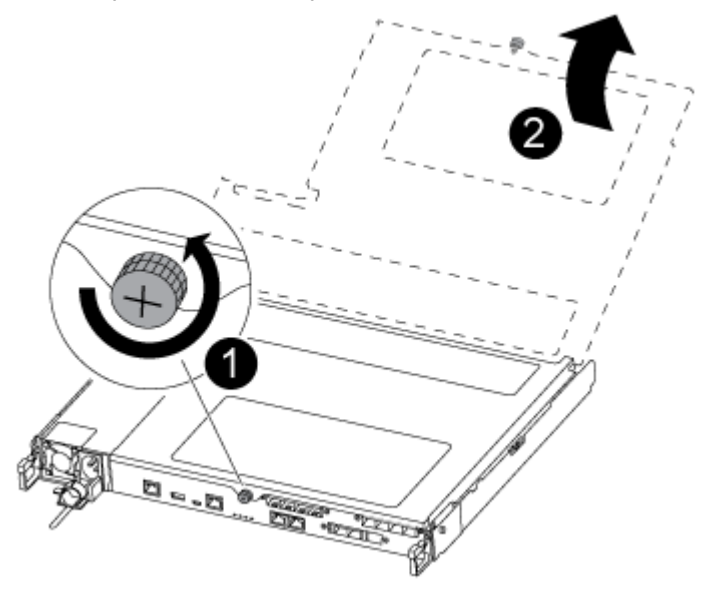

|                | Vis moletée                |
|----------------|----------------------------|
| $\overline{2}$ | Capot du module contrôleur |

Etape 8. Soulevez le cache du conduit d'aération.

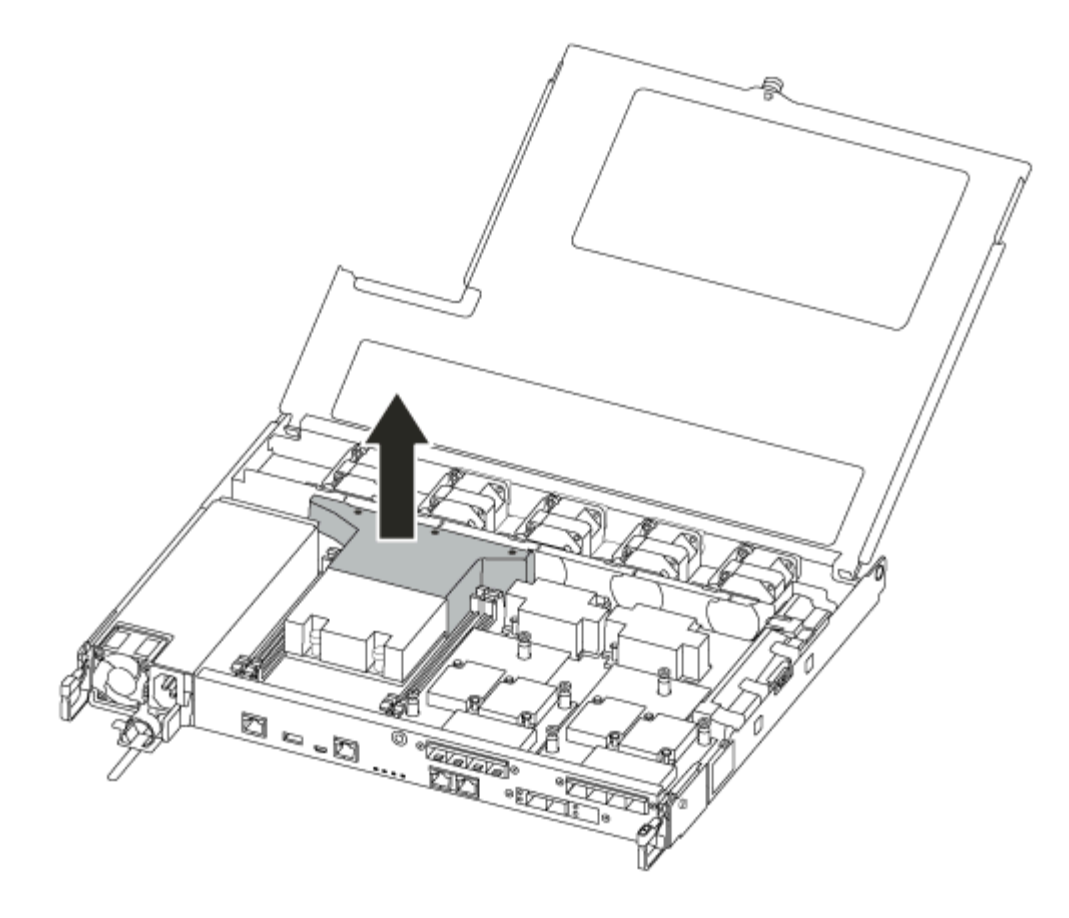

# Remplacement ou installation d'une carte mezzanine

Pour remplacer une carte mezzanine, qui est également appelée carte d'interface hôte (HIC), vous devez retirer la carte abîmée et installer la carte de remplacement ; pour installer une carte mezzanine, vous devez retirer la plaque avant et installer la nouvelle carte.

Une vidéo pour cette tâche est disponible aux emplacements suivants :

• YouTube : [https://www.youtube.com/playlist?list=PLYV5R7hVcs-C8THdP1nmPF25RWwGRta3v](https://www.youtube.com/playlist?list=PLYV5R7hVcs-A-Bd0whP5P7oJ6iZZ05uX2)

Pour remplacer une carte mezzanine :

- Etape 1. Localisez les cartes mezzanines depuis votre module contrôleur abîmé.
- Etape 2. Débranchez tous les câbles associés à la carte mezzanine.
- Etape 3. Assurez-vous d'étiqueter les câbles afin de savoir d'où ils proviennent.
- Etape 4. À l'aide de votre pouce ou d'un tournevis cruciforme, dévissez la vis moletée sur la carte mezzanine qui la fixe au plan du système.
- Etape 5. Soulevez doucement la carte mezzanine droit vers le haut et extrayez-la du socket, puis mettez-la de côté.

Pour installer une carte mezzanine :

- Etape 6. Retirez la nouvelle carte mezzanine du sac antistatique.
- Etape 7. Alignez délicatement la carte mezzanine en place dans le contrôleur.
- Etape 8. À l'aide de votre pouce ou d'un tournevis cruciforme, vissez la carte mezzanine au plan du système.

#### Réinstallation du module contrôleur

Après avoir remplacé un composant dans le module contrôleur, vous devez réinstaller ce dernier dans le châssis du système et l'amorcer.

Une vidéo pour cette tâche est disponible aux emplacements suivants :

• YouTube : [https://www.youtube.com/playlist?list=PLYV5R7hVcs-C8THdP1nmPF25RWwGRta3v](https://www.youtube.com/playlist?list=PLYV5R7hVcs-A-Bd0whP5P7oJ6iZZ05uX2)

Etape 1. Fermez le capot du module contrôleur, puis serrez la vis à serrage à main.

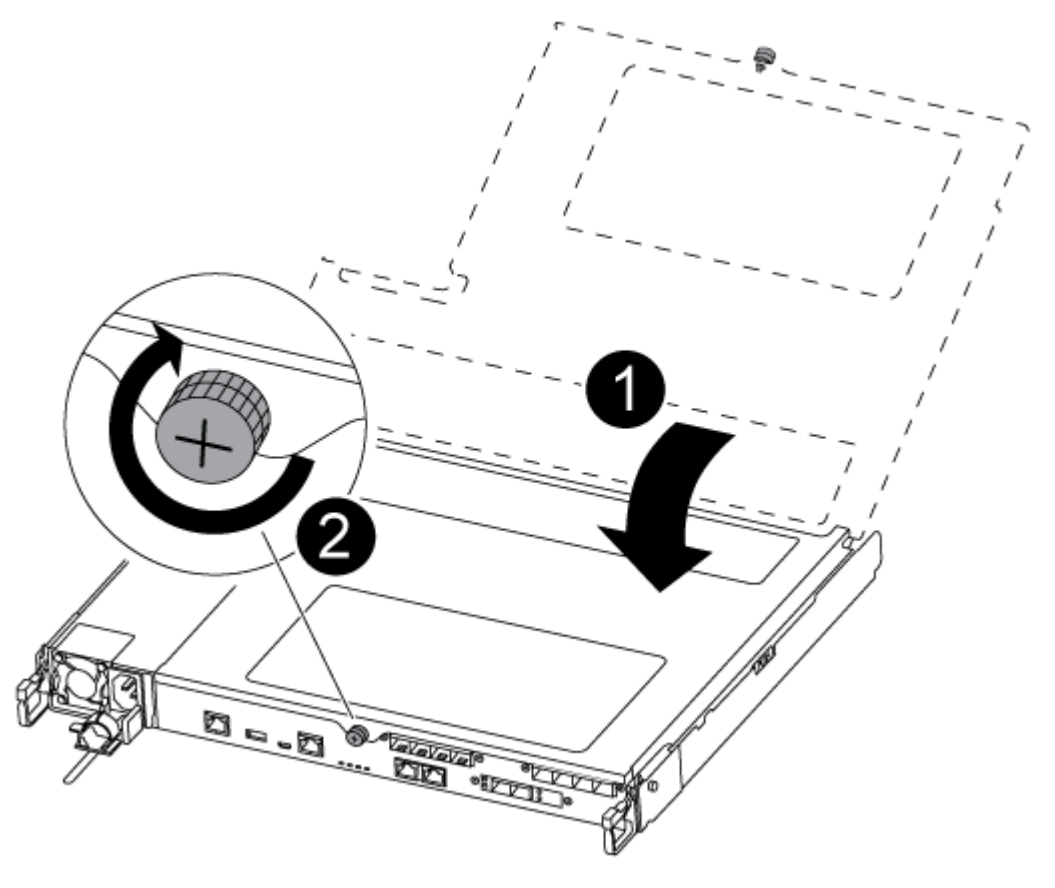

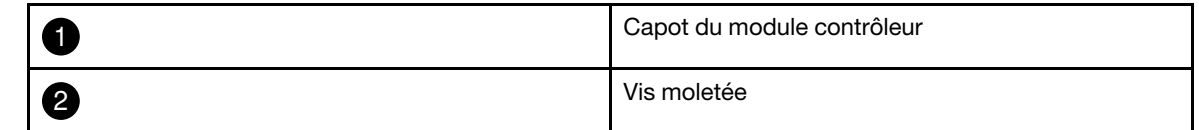

- Etape 2. Insérez le module contrôleur dans le châssis :
	- a. Assurez-vous que les bras du mécanisme de verrouillage sont bloqués dans leur position pleinement déployée.
	- b. À l'aide des deux mains, alignez et glissez délicatement le module contrôleur dans les bras du mécanisme de verrouillage jusqu'à la butée.
	- c. Croisez vos bras et placez vos index dans les orifices prévus à cet effet à l'intérieur du mécanisme de verrouillage.
	- d. Appuyez avec vos pouces sur les languettes orange sur le dessus du mécanisme de verrouillage et poussez doucement le module contrôleur au-delà de la butée.
	- e. Enlevez vos pouces de la partie supérieure des mécanismes de verrouillage, puis continuez à pousser jusqu'à ce que les mécanismes s'enclenchent. Le module contrôleur démarre l'amorçage dès qu'il est correctement installé dans le châssis. Soyez prêt à interrompre le processus d'amorçage.

Le module contrôleur doit être complètement inséré et affleurer les bords du châssis.

- Etape 3. Recâblez le système, si nécessaire.
- Etape 4. Rétablissez le fonctionnement normal du nœud en lui rendant son espace de stockage à partir du nœud en cours d'exécution : storage failover giveback -ofnode impaired\_node\_name

Remarque : Cela devrait être fait lorsque le nœud abîmé indique « Waiting for giveback... (En attente de restitution du contrôle...) »

Etape 5. Si la restitution du contrôle automatique a été désactivée, réactivez-la : storage failover modify -node local -auto-giveback true

### Réalisation du processus de remplacement

Une fois que vous avez remplacé la pièce, vous pouvez renvoyer la pièce défectueuse à Lenovo, comme décrit dans les instructions de retour marchandise fournies avec le kit. Contactez le support technique de l'[Assistance centre de données Lenovo](https://datacentersupport.lenovo.com) si vous avez besoin du numéro de retour marchandise ou d'une aide supplémentaire au sujet de la procédure de remplacement.

- Etape 1. Reconnectez les câbles de stockage et réseau du système, si nécessaire.
- Etape 2. Reconnectez le bloc d'alimentation.
	- a. Ouvrez le dispositif de retenue de câble d'alimentation et branchez le cordon d'alimentation sur le bloc d'alimentation.
	- b. Branchez le cordon d'alimentation sur la source d'alimentation.
- Etape 3. Rétablissez le fonctionnement normal du nœud en lui rendant son espace de stockage à partir du nœud en cours d'exécution : storage failover giveback -ofnode impaired\_node\_name

Remarque : Cette opération doit être effectuée lorsque le nœud abîmé affiche « Waiting for giveback... (En attente de restitution du contrôle...) ».

Etape 4. Si la restitution du contrôle automatique a été désactivée, réactivez-la : storage failover modify -node local -auto-giveback true

#### Remplacement de la batterie NVMEM

Pour remplacer une batterie NVMEM dans le système, vous devez retirer le module contrôleur du système, l'ouvrir, remplacer la batterie et le fermer, puis remplacer le module contrôleur.

Tous les autres composants du système doivent fonctionner correctement. Si tel n'est pas le cas, vous devez contacter le support technique.

#### Mise hors tension du contrôleur abîmé

Vous pouvez arrêter ou reprendre le contrôleur abîmé en utilisant des procédures différentes, selon la configuration matérielle du système de stockage.

#### Mise hors tension du nœud abîmé

Pour arrêter le nœud abîmé, vous devez déterminer l'état du nœud et, si nécessaire, prendre le contrôle du nœud afin que le nœud sain continue de fournir des données du stockage de nœud abîmé.

• Si vous disposez d'un cluster comportant plus de deux nœuds, il doit se trouver dans le quorum. Si le cluster n'est pas dans le quorum ou si un nœud sain indique false quant à l'éligibilité et à l'intégrité, vous devez corriger le problème avant d'arrêter le nœud abîmé.

[Référence d'administration système d'ONTAP](https://thinksystem.lenovofiles.com/storage/help/topic/ontap_software/overview.html)

- Etape 1. Si le nœud abîmé fait partie d'une paire HA, désactivez la restitution du contrôle automatique de la console du nœud sain : storage failover modify -node local -auto-giveback false
- Etape 2. Faites passer le nœud abîmé dans l'invite CHARGEUR :

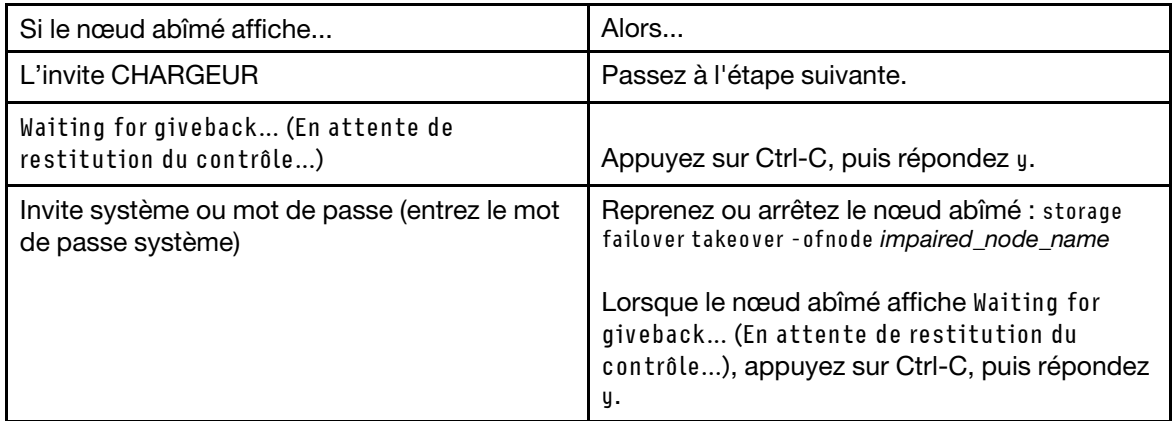

# Retrait du module contrôleur

Vous devez retirer le module contrôleur du châssis lorsque vous remplacez un composant dans le module contrôleur.

Assurez-vous d'étiqueter les câbles afin de savoir d'où ils proviennent.

Une vidéo pour cette tâche est disponible aux emplacements suivants :

- YouTube : [https://www.youtube.com/playlist?list=PLYV5R7hVcs-C8THdP1nmPF25RWwGRta3v](https://www.youtube.com/playlist?list=PLYV5R7hVcs-A-Bd0whP5P7oJ6iZZ05uX2)
- Etape 1. Si ce n'est déjà fait, mettez-vous à la terre.
- Etape 2. Débranchez les blocs d'alimentation du module contrôleur de la source.
- Etape 3. Ouvrez les dispositifs de retenue des cordons d'alimentation, puis débranchez les câbles des blocs d'alimentation.
- Etape 4. Retirez les câbles de stockage et réseau.
- Etape 5. Insérez votre index dans le mécanisme de verrouillage sur chaque côté du module contrôleur, appuyez sur le levier avec votre pouce et tirez délicatement le contrôleur de quelques centimètres hors du châssis.

Remarque : Si vous avez des difficultés à retirer le module contrôleur, placez vos index dans les orifices prévus à cet effet, de l'intérieur (en croisant vos bras)

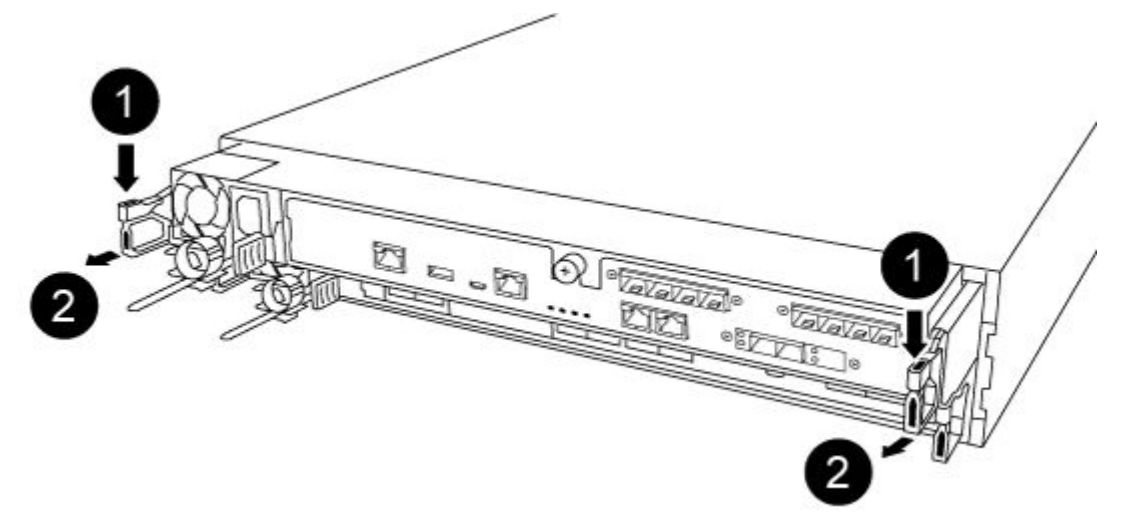

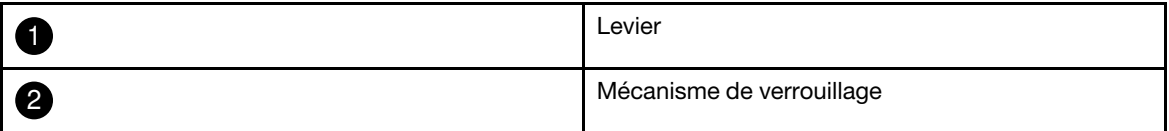

- Etape 6. En vous servant de vos deux mains, saisissez les parties latérales du module contrôleur, retirez-le délicatement du châssis et posez-le sur une surface plane et stable.
- Etape 7. Tournez la vis moletée à l'avant du module contrôleur dans le sens contraire des aiguilles d'une montre, puis ouvrez le capot du module contrôleur.

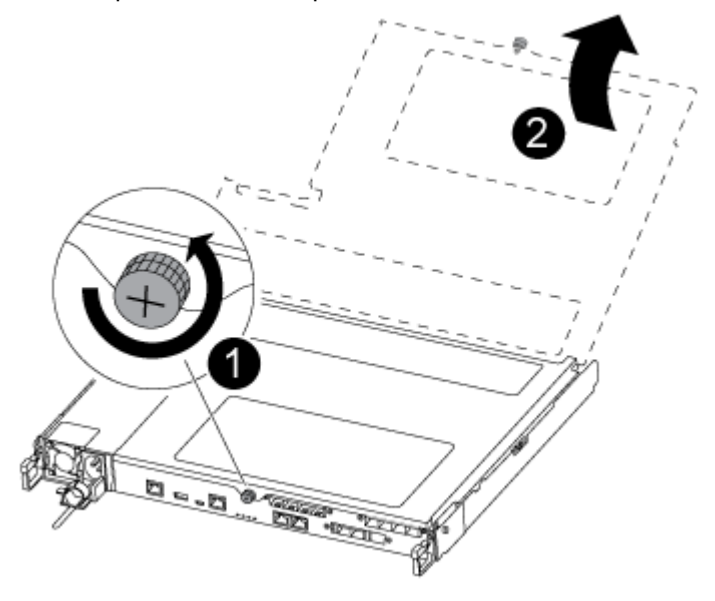

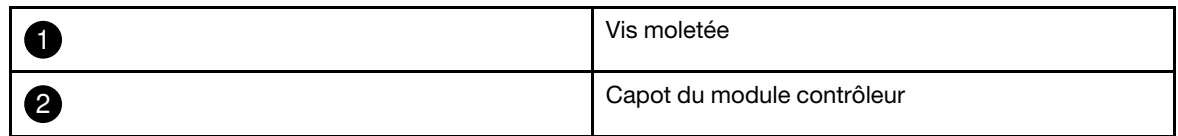

# Remplacement de la batterie NV

Pour remplacer la batterie NV, vous devez retirer la batterie défaillante du module contrôleur et installer la batterie de remplacement dans le module contrôleur.

Une vidéo pour cette tâche est disponible aux emplacements suivants :

- YouTube : [https://www.youtube.com/playlist?list=PLYV5R7hVcs-C8THdP1nmPF25RWwGRta3v](https://www.youtube.com/playlist?list=PLYV5R7hVcs-A-Bd0whP5P7oJ6iZZ05uX2)
- Etape 1. Localisez et remplacez la batterie NVMEM abîmée sur votre module contrôleur.

Remarque : Il est recommandé de suivre les instructions illustrées dans l'ordre indiqué.

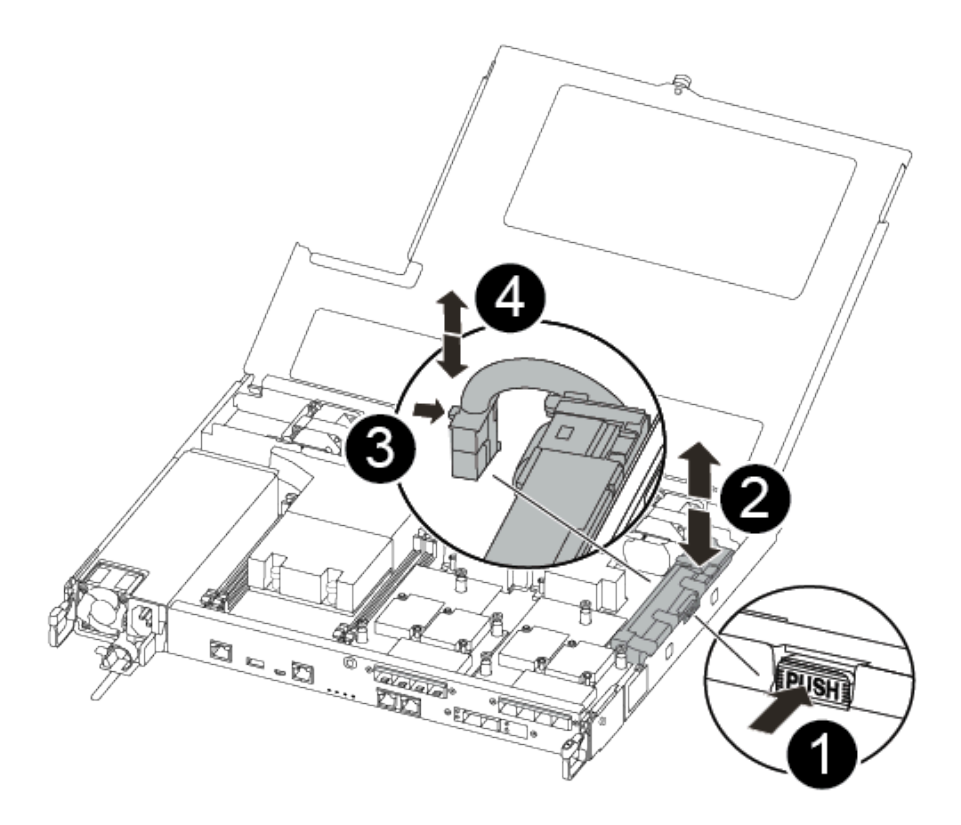

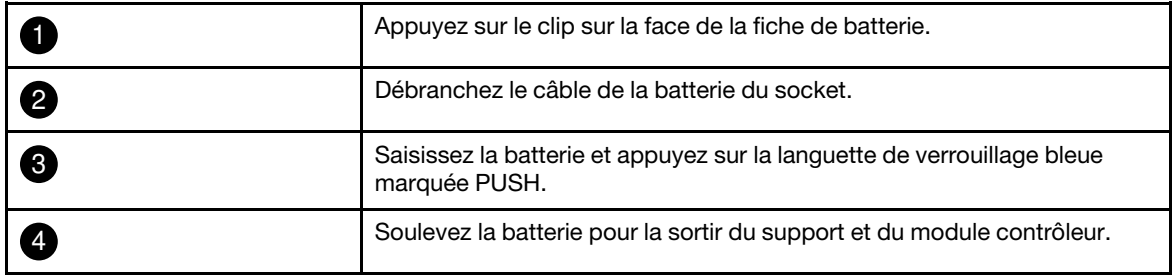

- a. Localisez la fiche de la batterie, puis appuyez sur le clip situé sur la face de la fiche de la batterie pour la déconnecter du socket.
- b. Saisissez la batterie et appuyez sur la patte de verrouillage bleue marquée PUSH, puis soulevez la batterie pour la retirer du support et du module contrôleur et mettez-la de côté.
- c. Retirez la batterie NV de remplacement de son sac d'expédition antistatique et alignez-la sur le support de la batterie.
- d. Insérez la fiche de la batterie NV de remplacement dans le socket.
- e. Faites glisser le bloc-batterie vers le bas le long de la paroi métallique jusqu'à ce que les taquets de support situés sur la paroi latérale s'enclenchent dans les logements du blocbatterie, et que le taquet du bloc de batterie s'enclenche et clique dans l'ouverture de la paroi latérale.
- f. Appuyez fermement sur le bloc-batterie pour vous assurer qu'il est correctement installé.

#### Installation du module contrôleur

Après avoir remplacé le composant du module contrôleur, vous devez réinstaller ce dernier dans le châssis, puis l'amorcer en mode de maintenance.

Vous pouvez suivre les étapes suivantes pour installer le module contrôleur de remplacement dans le châssis.

Une vidéo pour cette tâche est disponible aux emplacements suivants :

• YouTube : [https://www.youtube.com/playlist?list=PLYV5R7hVcs-C8THdP1nmPF25RWwGRta3v](https://www.youtube.com/playlist?list=PLYV5R7hVcs-A-Bd0whP5P7oJ6iZZ05uX2)

Etape 1. Fermez le capot du module contrôleur, puis serrez la vis à serrage à main.

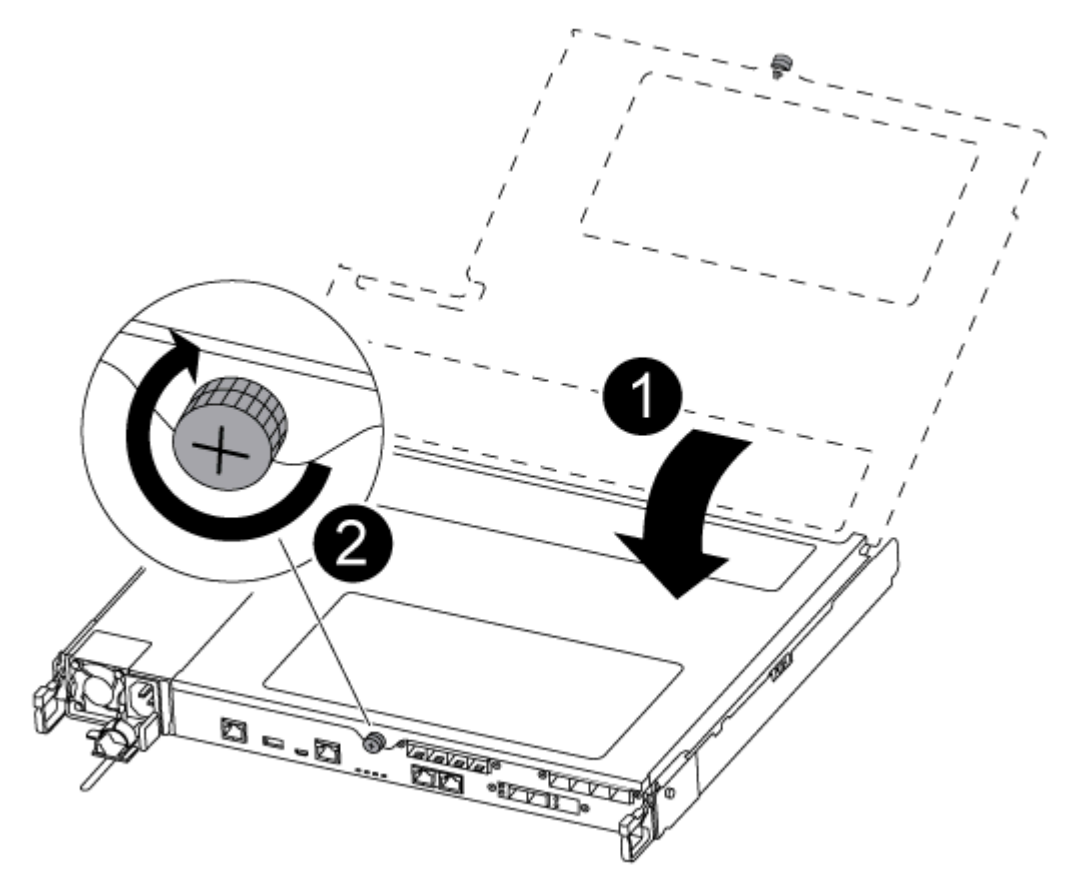

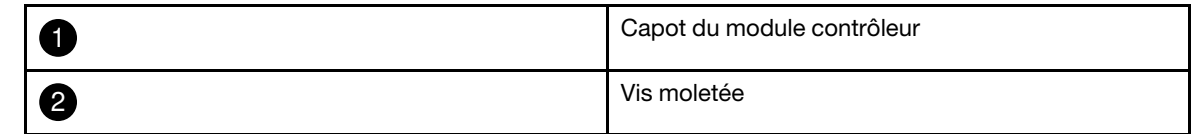

- Etape 2. Insérez le module contrôleur dans le châssis :
	- a. Assurez-vous que les bras du mécanisme de verrouillage sont bloqués dans leur position pleinement déployée.
	- b. À l'aide des deux mains, alignez et glissez délicatement le module contrôleur dans les bras du mécanisme de verrouillage jusqu'à la butée.
	- c. Croisez vos bras et placez vos index dans les orifices prévus à cet effet à l'intérieur du mécanisme de verrouillage.
	- d. Appuyez avec vos pouces sur les languettes orange sur le dessus du mécanisme de verrouillage et poussez doucement le module contrôleur au-delà de la butée.
	- e. Enlevez vos pouces de la partie supérieure des mécanismes de verrouillage, puis continuez à pousser jusqu'à ce que les mécanismes s'enclenchent.

Le module contrôleur démarre l'amorçage dès qu'il est correctement installé dans le châssis. Soyez prêt à interrompre le processus d'amorçage.

Le module contrôleur doit être complètement inséré et affleurer les bords du châssis.

Etape 3. Câblez les ports de console et de gestion uniquement, afin de pouvoir accéder au système en vue d'effectuer les tâches décrites dans les sections suivantes.

Remarque : Vous connecterez le reste des câbles au module contrôleur plus tard dans cette procédure.

# Exécution de diagnostics

Une fois que vous avez remplacé un composant dans votre système, vous devez exécuter des tests de diagnostic sur ce composant.

Votre système doit se trouver au niveau de l'invite LOADER pour démarrer les diagnostics.

Toutes les commandes des procédures de diagnostic sont émises depuis le nœud dans lequel le composant est remplacé.

- Etape 1. Si le nœud à traiter n'est pas au niveau de l'invite LOADER, redémarrez le nœud : system node halt -node node\_nameAprès avoir émis la commande, vous devez patienter jusqu'à ce que le système s'arrête à l'invite LOADER.
- Etape 2. À l'invite LOADER, accédez aux pilotes conçus spécifiquement pour que les diagnostics de niveau système fonctionnent correctement : boot\_diags
- Etape 3. Sélectionnez Scan System (Analyser le système) dans le menu qui s'affiche pour activer l'exécution des tests de diagnostic.
- Etape 4. Sélectionnez Test system (Tester le système) dans le menu qui s'affiche pour exécuter les tests de diagnostic.
- Etape 5. Continuez en fonction du résultat de l'étape précédente :
	- Si l'analyse révèle des problèmes, corrigez-les, puis réexécutez l'analyse.
	- Si l'analyse ne signale aucun échec, sélectionnez Reboot, dans le menu pour redémarrer le système.

# Réalisation du processus de remplacement

Une fois que vous avez remplacé la pièce, vous pouvez renvoyer la pièce défectueuse à Lenovo, comme décrit dans les instructions de retour marchandise fournies avec le kit. Contactez le support technique de l'[Assistance centre de données Lenovo](https://datacentersupport.lenovo.com) si vous avez besoin du numéro de retour marchandise ou d'une aide supplémentaire au sujet de la procédure de remplacement.

- Etape 1. Reconnectez les câbles de stockage et réseau du système, si nécessaire.
- Etape 2. Reconnectez le bloc d'alimentation.
	- a. Ouvrez le dispositif de retenue de câble d'alimentation et branchez le cordon d'alimentation sur le bloc d'alimentation.
	- b. Branchez le cordon d'alimentation sur la source d'alimentation.
- Etape 3. Rétablissez le fonctionnement normal du nœud en lui rendant son espace de stockage à partir du nœud en cours d'exécution : storage failover giveback -ofnode impaired\_node\_name

Remarque : Cette opération doit être effectuée lorsque le nœud abîmé affiche « Waiting for giveback... (En attente de restitution du contrôle...) ».

Etape 4. Si la restitution du contrôle automatique a été désactivée, réactivez-la : storage failover modify -node local -auto-giveback true

## Remplacement du châssis

Tous les autres composants du système doivent fonctionner correctement. Si tel n'est pas le cas, vous devez contacter le support technique.

- Vous pouvez suivre cette procédure avec toutes les versions d'ONTAP prises en charge par votre système.
- Cette procédure entraîne des perturbations. Pour un cluster à deux nœuds, vous subirez une interruption de service complète. Pour un cluster à plusieurs nœuds, vous subirez une interruption de service partielle.

# Mise hors tension des contrôleurs lors du remplacement d'un châssis

Vous devez arrêter les contrôleurs avant de remplacer le châssis.

#### Mise hors tension des nœuds

Vous devez arrêter les nœuds dans le châssis avant de les déplacer vers le nouveau châssis.

• Si vous disposez d'un cluster comportant plus de deux nœuds, il doit se trouver dans le quorum. Si le cluster n'est pas dans le quorum ou si un nœud sain indique false quant à l'éligibilité et à l'intégrité, vous devez corriger le problème avant d'arrêter le nœud abîmé.

[Référence d'administration système d'ONTAP](https://thinksystem.lenovofiles.com/storage/help/topic/ontap_software/overview.html)

Etape 1. Désactivez la paire HA.

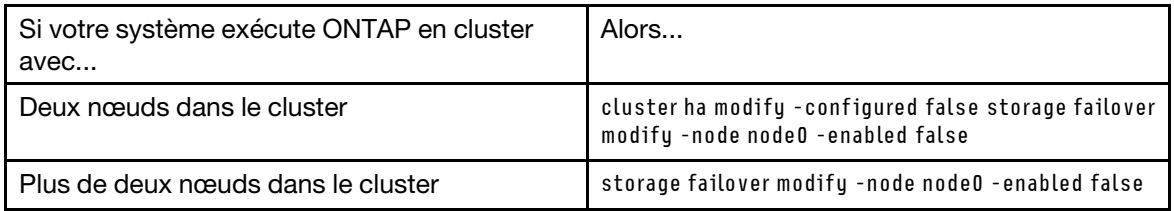

Etape 2. Arrêtez le nœud en appuyant sur y lorsque vous êtes invité à confirmer l'arrêt : system node halt -node node\_nameLe message de confirmation ressemble à ce qui suit :

Warning: Rebooting or halting node "node\_name" in an HA-enabled cluster may result in client disruption or data access failure. To ensure continuity of service, use the "storage failover takeover" command. Are you sure you want to halt node "node\_name"? {y|n}:

Attention : Vous devez effectuer un arrêt « propre » du système avant de remplacer le châssis afin d'éviter de perdre des données non écrites dans la mémoire non volatile (NVRAM). Si le voyant NVRAM clignote, il existe un contenu dans la NVRAM qui n'a pas été enregistré sur le disque. Vous devez réamorcer le module contrôleur et recommencer depuis le début de cette procédure. Si plusieurs tentatives d'arrêter proprement le module contrôleur échouent, sachez que vous risquez de perdre toutes les données qui n'ont pas été enregistrées sur le disque.

Etape 3. Le cas échéant, arrêtez le deuxième nœud afin d'éviter tout risque de message d'erreur du quorum dans une configuration de paire HA : system node halt -node second\_node\_name -ignore-quorumwarnings true

# Retrait des modules contrôleurs

Pour remplacer le châssis, vous devez d'abord retirer les modules contrôleurs de l'ancien châssis.

Une vidéo pour cette tâche est disponible aux emplacements suivants :

- YouTube : [https://www.youtube.com/playlist?list=PLYV5R7hVcs-C8THdP1nmPF25RWwGRta3v](https://www.youtube.com/playlist?list=PLYV5R7hVcs-A-Bd0whP5P7oJ6iZZ05uX2)
- Etape 1. Si ce n'est déjà fait, mettez-vous à la terre.
- Etape 2. Débranchez les blocs d'alimentation du module contrôleur de la source.
- Etape 3. Ouvrez les dispositifs de retenue des cordons d'alimentation, puis débranchez les câbles des blocs d'alimentation.
- Etape 4. Retirez les câbles de stockage et réseau.
- Etape 5. Insérez votre index dans le mécanisme de verrouillage sur chaque côté du module contrôleur, appuyez sur le levier avec votre pouce et tirez délicatement le contrôleur de quelques centimètres hors du châssis.

Remarque : Si vous avez des difficultés à retirer le module contrôleur, placez vos index dans les orifices prévus à cet effet, de l'intérieur (en croisant vos bras)

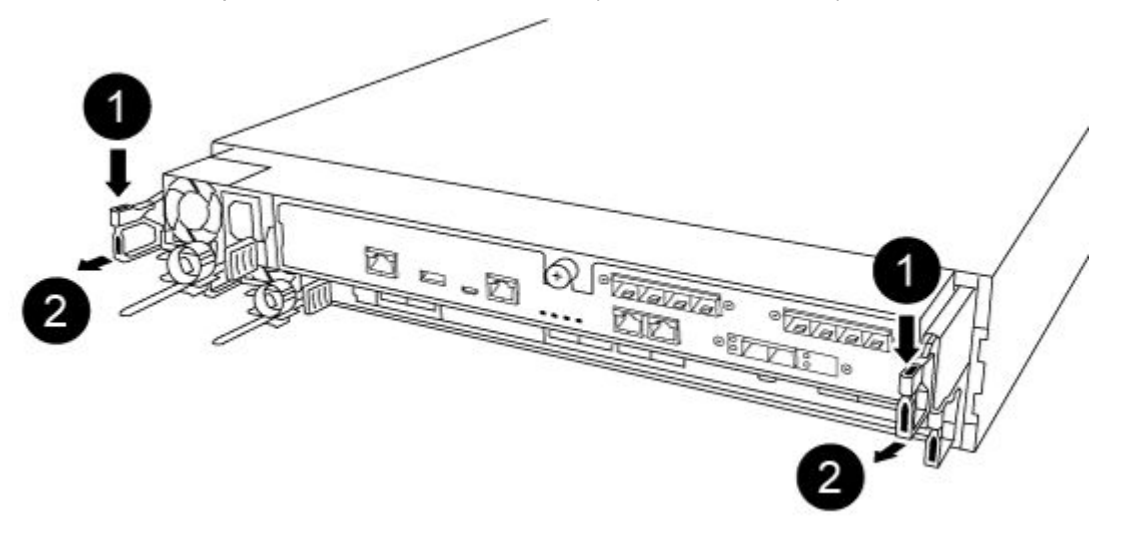

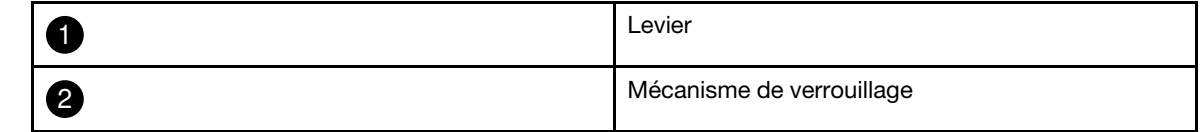

- Etape 6. En vous servant de vos deux mains, saisissez les parties latérales du module contrôleur, retirez-le délicatement du châssis et posez-le sur une surface plane et stable.
- Etape 7. Mettez le module contrôleur de côté dans un endroit sûr et répétez ces étapes pour l'autre module contrôleur du châssis.

#### Déplacements d'unités vers le nouveau châssis

Vous devez déplacer les unités de chaque baie ouverte dans l'ancien châssis vers la même baie dans le nouveau châssis.

Une vidéo pour cette tâche est disponible aux emplacements suivants :

- YouTube : [https://www.youtube.com/playlist?list=PLYV5R7hVcs-C8THdP1nmPF25RWwGRta3v](https://www.youtube.com/playlist?list=PLYV5R7hVcs-A-Bd0whP5P7oJ6iZZ05uX2)
- Etape 1. Retirez délicatement le panneau avant du système.
- Etape 2. Retirez les unités :
- a. Appuyez sur le bouton de déverrouillage sur la partie supérieure de l'avant du support, sous les voyants.
- b. Tirez la poignée à levier jusqu'à ce qu'elle soit totalement ouverte pour retirer l'unité de la carte médiane, puis faites délicatement glisser l'unité hors du châssis.

L'unité doit se libérer du châssis, ce qui lui permet de glisser hors du châssis.

Attention : Lors du retrait d'une unité, utilisez toujours vos deux mains afin de bien supporter son poids.

Attention : Les unités sont fragiles. Manipulez-les aussi peu que possible afin d'éviter de les endommager.

- Etape 3. Alignez l'unité de l'ancien châssis sur la même ouverture de baie du nouveau châssis.
- Etape 4. Faites glisser délicatement l'unité dans le châssis jusqu'à ce qu'elle s'enclenche. La poignée à levier s'enclenche et commence à pivoter vers le haut.
- Etape 5. Enfoncez fermement l'unité jusqu'à ce qu'elle ne puisse plus bouger, puis verrouillez la poignée à levier en la poussant contre le support d'unité. Veillez à fermer la poignée à levier délicatement afin qu'elle s'aligne correctement avec la face avant du support d'unité. Un clic sonore se fait entendre lorsqu'elle est verrouillée.
- Etape 6. Répétez la procédure pour les autres unités du système.

#### Remplacement d'un châssis à l'intérieur de l'armoire d'équipement ou de l'armoire système

Vous devez retirer le châssis existant de l'armoire d'équipement ou de l'armoire système pour pouvoir installer le châssis de remplacement.

Une vidéo pour cette tâche est disponible aux emplacements suivants :

- YouTube : [https://www.youtube.com/playlist?list=PLYV5R7hVcs-C8THdP1nmPF25RWwGRta3v](https://www.youtube.com/playlist?list=PLYV5R7hVcs-A-Bd0whP5P7oJ6iZZ05uX2)
- Etape 1. Retirez les vis des points de montage du châssis.
- Etape 2. Avec l'aide d'une autre personne, faites glisser l'ancien châssis hors des glissières de l'armoire système ou de l'armoire d'équipement, puis mettez-le de côté.
- Etape 3. Si ce n'est déjà fait, mettez-vous à la terre.
- Etape 4. Avec l'aide d'une autre personne, installez le châssis de remplacement dans l'armoire d'équipement ou dans l'armoire système en faisant glisser le châssis sur les glissières de l'armoire système ou de l'armoire d'équipement.
- Etape 5. Faites glisser le châssis dans l'armoire d'équipement ou dans l'armoire système jusqu'à ce que le châssis soit bien installé.
- Etape 6. Fixez l'avant du châssis dans l'armoire d'équipement ou dans l'armoire système à l'aide des vis que vous avez retirées de l'ancien châssis.
- Etape 7. Si vous ne l'avez pas déjà fait, installez le panneau.

#### Installation des modules contrôleurs

Après avoir installé les modules contrôleurs et tous les autres composants dans le nouveau châssis, vous devez l'amorcer dans un état dans lequel vous pouvez exécuter le test de diagnostic.

Pour les paires HA avec deux modules contrôleurs dans le même châssis, l'ordre dans lequel vous installez le module contrôleur est particulièrement important, car il essaie de réamorcer dès que vous l'installez complètement dans le châssis.

Une vidéo pour cette tâche est disponible aux emplacements suivants :

- YouTube : [https://www.youtube.com/playlist?list=PLYV5R7hVcs-C8THdP1nmPF25RWwGRta3v](https://www.youtube.com/playlist?list=PLYV5R7hVcs-A-Bd0whP5P7oJ6iZZ05uX2)
- Etape 1. Alignez l'extrémité du module contrôleur sur l'ouverture du châssis, puis poussez délicatement le module contrôleur à mi-chemin dans le système.

Remarque : N'insérez pas complètement le module contrôleur dans le châssis tant que vous n'êtes pas invité à le faire.

- Etape 2. Recâblez la console sur le module contrôleur, puis reconnectez le port de gestion.
- Etape 3. Branchez les cordons d'alimentation sur les blocs d'alimentation et réinstallez les dispositifs de retenue des cordons d'alimentation.
- Etape 4. Insérez le module contrôleur dans le châssis :
	- a. Assurez-vous que les bras du mécanisme de verrouillage sont bloqués dans leur position pleinement déployée.
	- b. À l'aide des deux mains, alignez et glissez délicatement le module contrôleur dans les bras du mécanisme de verrouillage jusqu'à la butée.
	- c. Croisez vos bras et placez vos index dans les orifices prévus à cet effet à l'intérieur du mécanisme de verrouillage.
	- d. Appuyez avec vos pouces sur les languettes orange sur le dessus du mécanisme de verrouillage et poussez doucement le module contrôleur au-delà de la butée.
	- e. Enlevez vos pouces de la partie supérieure des mécanismes de verrouillage, puis continuez à pousser jusqu'à ce que les mécanismes s'enclenchent. Le module contrôleur démarre l'amorçage dès qu'il est correctement installé dans le châssis. Soyez prêt à interrompre le processus d'amorçage.

Le module contrôleur doit être complètement inséré et affleurer les bords du châssis.

Etape 5. Répétez les étapes précédentes si un deuxième contrôleur doit être installé dans le nouveau châssis.

# Exécution de diagnostics

Une fois que vous avez remplacé un composant dans votre système, vous devez exécuter des tests de diagnostic sur ce composant.

Votre système doit se trouver au niveau de l'invite LOADER pour démarrer les diagnostics.

Toutes les commandes des procédures de diagnostic sont émises depuis le nœud dans lequel le composant est remplacé.

- Etape 1. Si le nœud à traiter n'est pas au niveau de l'invite LOADER, redémarrez le nœud : system node halt -node node\_nameAprès avoir émis la commande, vous devez patienter jusqu'à ce que le système s'arrête à l'invite LOADER.
- Etape 2. À l'invite LOADER, accédez aux pilotes conçus spécifiquement pour que les diagnostics de niveau système fonctionnent correctement : boot diags
- Etape 3. Sélectionnez Scan System (Analyser le système) dans le menu qui s'affiche pour activer l'exécution des tests de diagnostic.
- Etape 4. Sélectionnez Test system (Tester le système) dans le menu qui s'affiche pour exécuter les tests de diagnostic.
- Etape 5. Continuez en fonction du résultat de l'étape précédente :
	- Si le test échoue, corrigez le problème, puis réexécutez le test.

• Si le test ne signale aucun échec, sélectionnez Reboot, dans le menu pour redémarrer le système.

# Réalisation du processus de remplacement

Une fois que vous avez remplacé la pièce, vous pouvez renvoyer la pièce défectueuse à Lenovo, comme décrit dans les instructions de retour marchandise fournies avec le kit. Contactez le support technique de l'[Assistance centre de données Lenovo](https://datacentersupport.lenovo.com) si vous avez besoin du numéro de retour marchandise ou d'une aide supplémentaire au sujet de la procédure de remplacement.

- Etape 1. Reconnectez les câbles de stockage et réseau du système, si nécessaire.
- Etape 2. Reconnectez le bloc d'alimentation.
	- a. Ouvrez le dispositif de retenue de câble d'alimentation et branchez le cordon d'alimentation sur le bloc d'alimentation.
	- b. Branchez le cordon d'alimentation sur la source d'alimentation.
- Etape 3. Rétablissez le fonctionnement normal du nœud en lui rendant son espace de stockage à partir du nœud en cours d'exécution : storage failover giveback -ofnode impaired\_node\_name

Remarque : Cette opération doit être effectuée lorsque le nœud abîmé affiche « Waiting for giveback... (En attente de restitution du contrôle...) ».

Etape 4. Si la restitution du contrôle automatique a été désactivée, réactivez-la : storage failover modify -node local -auto-giveback true

# <span id="page-90-0"></span>Chapitre 5. Diagnostics de niveau système

#### Présentation des diagnostics de niveau système

Les diagnostics DG5000 de niveau système fournissent une interface pilotée par menu pour les tests qui recherchent et définissent des problèmes matériels sur les systèmes de stockage pris en charge. Vous pouvez utiliser des diagnostics de niveau système pour confirmer qu'un composant spécifique fonctionne correctement ou pour identifier les composants défectueux. Les diagnostics DG5000 de niveau système sont spécifiquement conçus pour les systèmes de stockage DG5000.

Vous pouvez exécuter des diagnostics de niveau système après l'une des situations de dépannage courantes suivantes :

- Installation initiale du système
- Ajout ou remplacement de composants matériels
- Panique de système provoquée par une panne matérielle non identifiée
- L'accès à un dispositif spécifique devient intermittent ou un dispositif n'est pas disponible

Pour accéder aux diagnostics de niveau système pour le système de stockage, vous devez vous connecter directement au port de console série du système de stockage ou accéder à distance à la console série via le contrôleur de gestion de bande de base (BMC) du système de stockage. Ensuite, prenez le contrôle de ou arrêtez le système de stockage pour atteindre l'invite LOADER. Une fois à l'invite LOADER, entrez la commande boot diags pour démarrer les diagnostics de niveau système.

Dans le menu principal des diagnostics de niveau système, les options suivantes sont disponibles :

- Analyser le système Permet d'analyser le système afin d'obtenir un inventaire matériel précis du système pour le tester ultérieurement.
- Tester le système Tester des composants spécifiques ou le système entier pour un fonctionnement correct.
- Afficher des informations sur les VPD Permet d'afficher les données techniques essentielles (VPD) des composants du système.
- Afficher la révision des microprogrammes Permet d'affiche les informations de révision des microprogrammes des composants du système.
- Afficher l'adresse MAC Afficher les adresses MAC uniques allouées aux composants dans le système.
- Afficher les journaux Afficher un journal enregistré des résultats d'analyse et de test antérieurs.
- Réamorcer (mise sous tension BMC) sur LOADER Sortir des diagnostics de niveau système et revenir à l'invite LOADER.
- Analyser le système Permet d'analyser le système afin d'obtenir un inventaire matériel précis du système pour le tester ultérieurement.

Une fois qu'une commande de menu est sélectionnée, toutes les sorties s'affichent sur la session de console. La consignation de session de terminal peut être utilisée pour obtenir aisément des résultats de test et d'autres informations affichées. De plus, les analyses système, les tests système et les tests de mémoire sont consignés de manière persistante sur le support d'amorçage. Les dix derniers résultats de chaque analyse ou commande de test peuvent être consultés.

Si les résultats des tests sont concluants, vous pouvez quitter les diagnostics de niveau système et réamorcer le système en vue d'un fonctionnement normal. Si les tests échouent, les résultats des tests aideront le support technique à vous proposer des recommandations appropriées. L'échec pourrait être résolu en réinstallant l'unité remplaçable sur site. Si l'échec ne peut pas être résolu, cela signifie qu'une panne matérielle est probable et que le matériel concerné doit être remplacé.

## Analyser le système

Lorsque vous analysez le système, les diagnostics de niveau système vous procurent un inventaire matériel précis du système. Vous devez analyser le système avant d'exécuter des tests. Pour exécuter l'opération « Analyser le système », tapez « 1 », puis appuyez sur « Entrée » pour démarrer l'analyse du système.

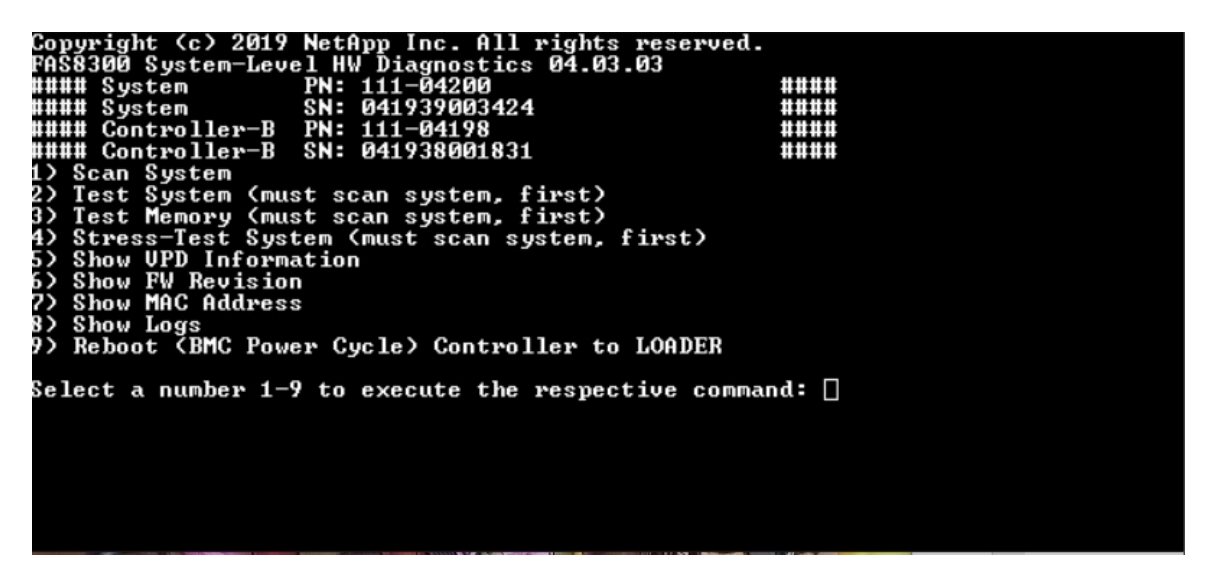

Le récapitulatif de l'analyse du système fournit des informations générales sur l'inventaire matériel présent dans le système. Appuyez sur « Entrée » pour revenir au menu principal une fois que l'analyse est terminée.

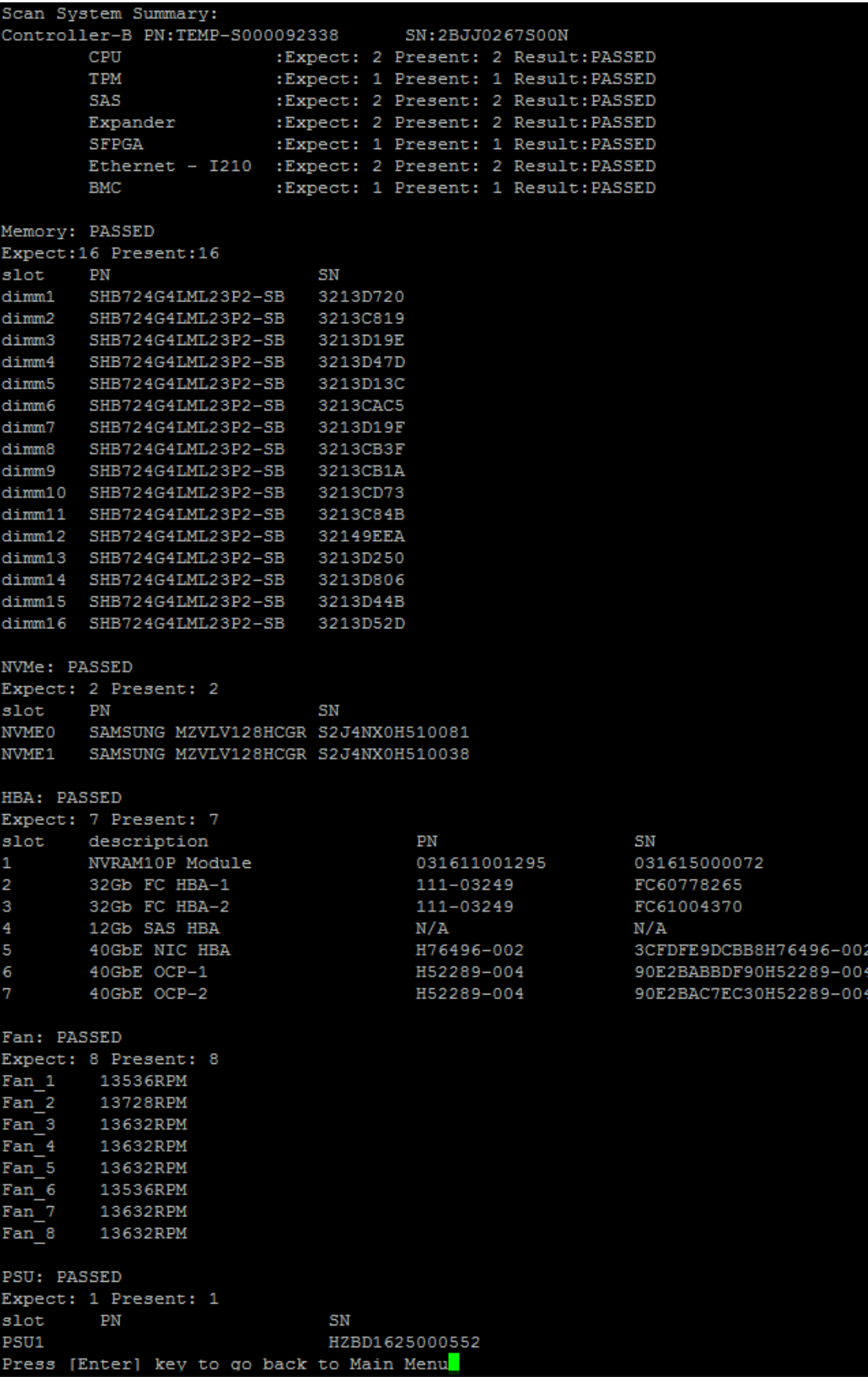

## Tester le système

La commande « Tester le système » permet de définir les tests du système au niveau des composants ou du système. Une ou plusieurs itérations, ou « boucles » peuvent être spécifiées également. Pour exécuter l'opération « Tester le système », tapez « 2 », puis appuyez sur « Entrée » pour accéder à la page des options de test du système.

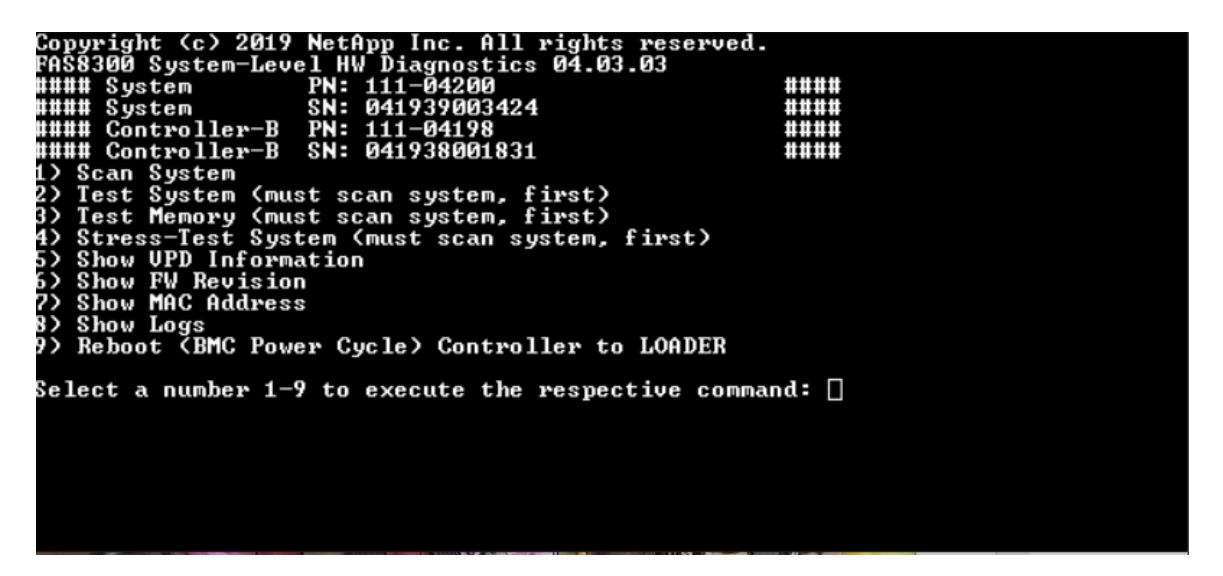

La page Tester le système est illustrée ci-après :

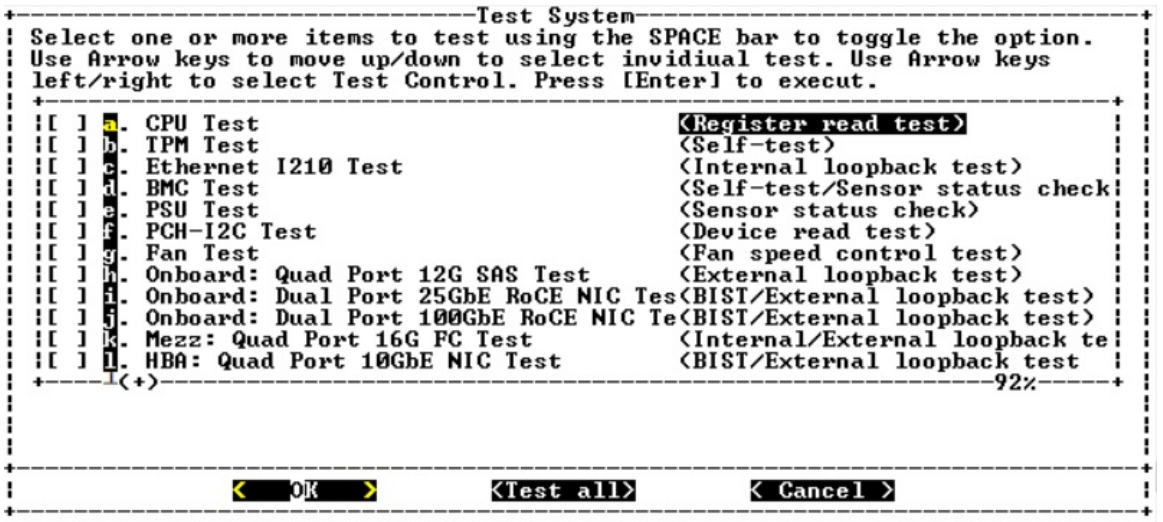

• Utilisez les touches de direction « haut » et « bas » pour sélectionner les options de test (de l'option « a » à l'option « m »).

Remarque : Faites défiler la liste pour afficher tous les tests disponibles

- Utilisez les touches de direction gauche et droite pour sélectionner « Exécuter », « Tester tout » ou « Annuler ».
- Utilisez la barre d'espacement pour activer ou désactiver une option.
	- Exécuter : exécute les tests sélectionnés depuis la page Tester le système
	- Tester tout : exécute tous les tests système disponibles
- Annuler : annule le test du système et revient au menu principal.
- Appuyez sur « Entrée » pour exécuter votre choix.

Si vous choisissez « Exécuter » ou « Tester tout », la page « Configurer la boucle de test » s'affiche.

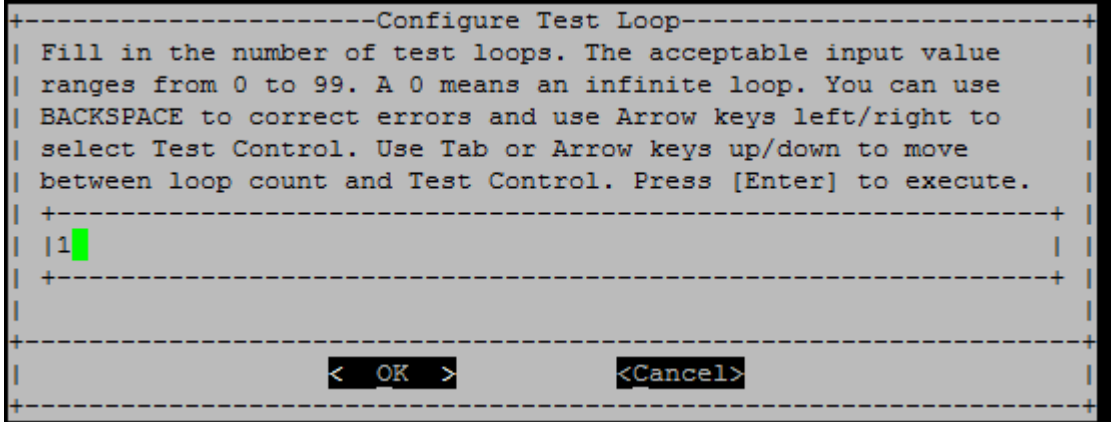

- Entrez le nombre de boucles de test pour les tests sélectionnés.
- Utilisez la touche « Tab » pour faire basculer le curseur entre le volet de saisie de la boucle et le panneau de commande de la page.
- Utilisez les touches de direction gauche et droite pour sélectionner « OK » ou « Annuler ».
- Appuyez sur « Entrée » pour démarrer les tests.

#### Exemple de test : exécution d'un test de l'unité centrale

Pour exécuter uniquement le test de l'unité centrale, activez l'option « a. Test de l'unité centrale (exécuter le test de stabilité) », sélectionnez « Exécuter », puis appuyez sur « Entrée ».

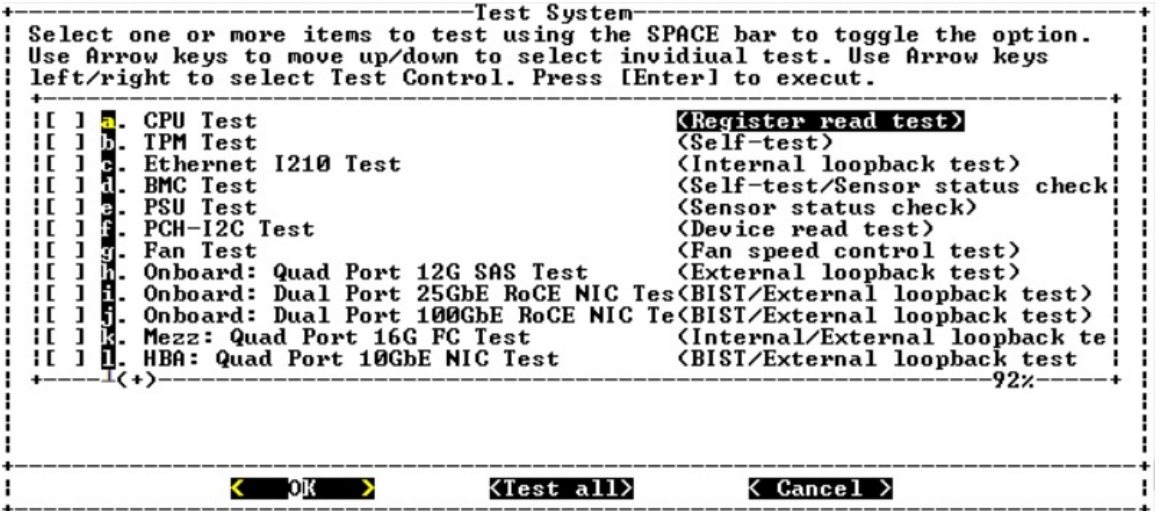

La page « Configurer la boucle de test » s'affiche.

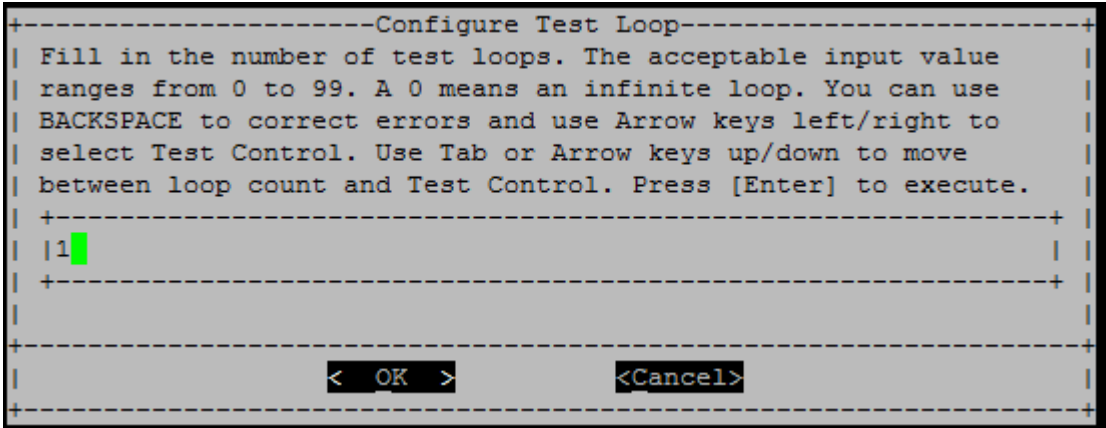

Pour exécuter une seule boucle de test, conservez la valeur par défaut « 1 », appuyez sur la touche « Tab » pour basculer entre les contextes sur le panneau de commande, sélectionnez « OK », puis appuyez sur « Entrée » pour démarrer le test.

Les résultats des tests s'affichent sur la console, comme illustré ci-après. Appuyez sur « Entrée » pour revenir au menu principal.

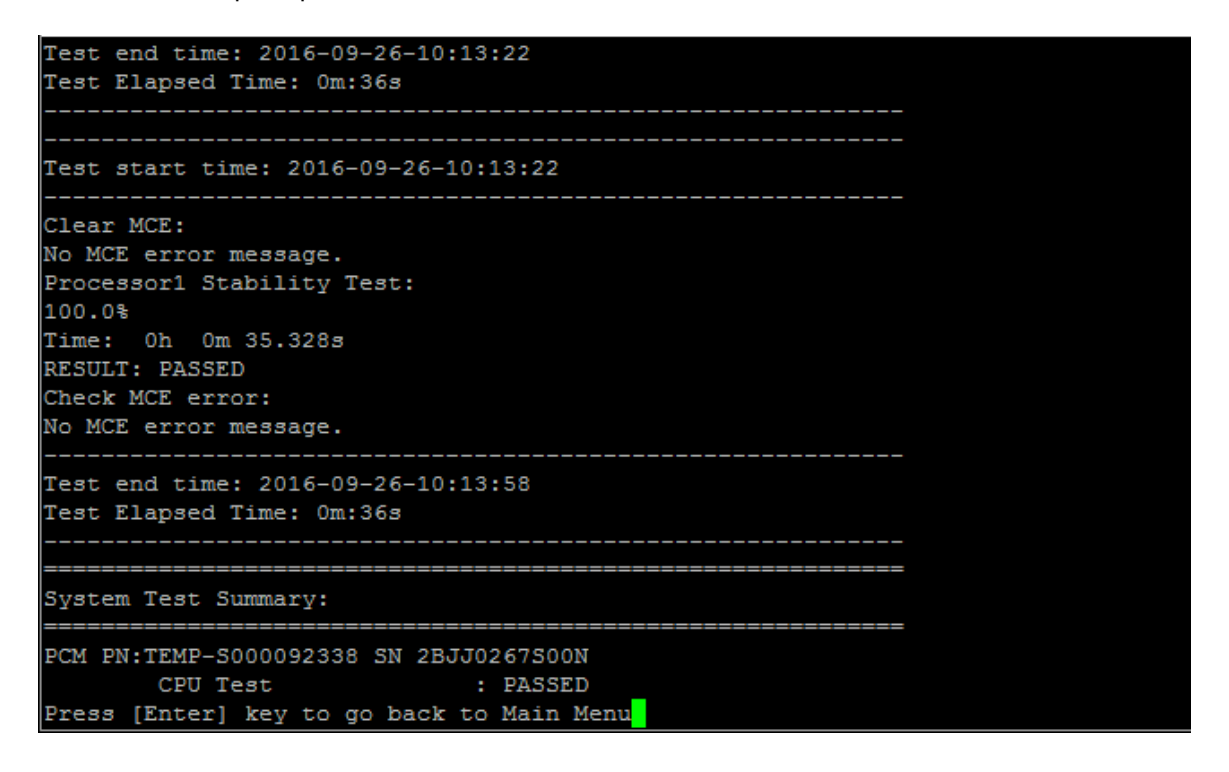

#### Tester la mémoire

La commande « Tester la mémoire » permet d'exécuter des tests sur tout ou partie de la mémoire système. Pour exécuter l'opération « Tester la mémoire », tapez « 3 », puis appuyez sur « Entrée ».

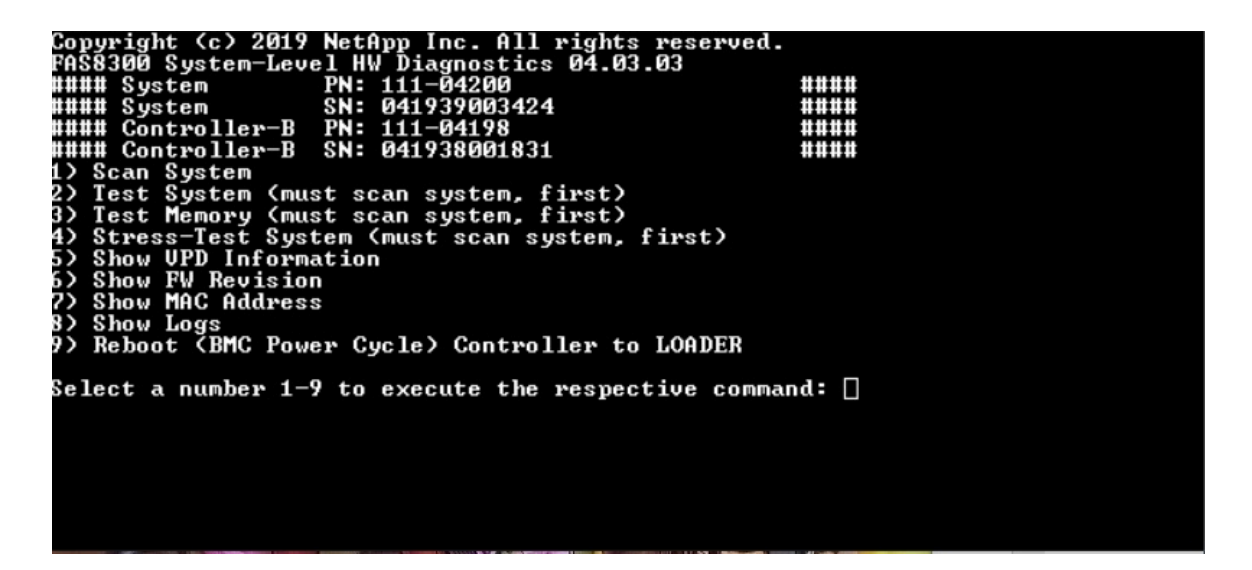

## Plage de configuration des tests de mémoire

Utilisez la plage de configuration des tests de mémoire pour indiquer les adresses de début et de fin des tests de mémoire.

- Renseignez les champs « Adresse de début » et « Adresse de fin » avec la plage d'adresses de mémoire souhaitée (en hexadécimal).
- Utilisez la touche « Tab » pour faire basculer le curseur entre l'entrée d'adresse mémoire et le panneau de commande de la page (« OK » ou « Annuler »).
- Sélectionnez « OK » dans le panneau de commande, puis appuyez sur « Entrée ».

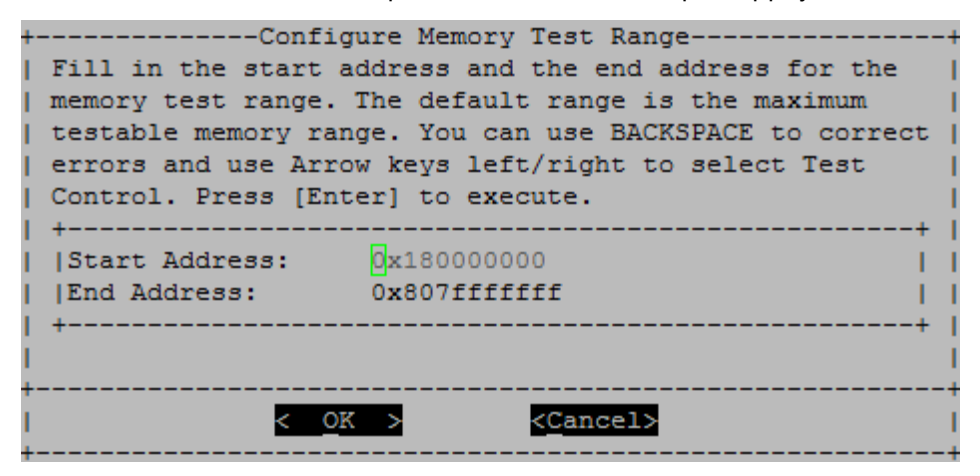

# Sélection du test de mémoire et nombre de boucles

La page « Tester la mémoire » affiche les tests de mémoire disponibles :

- Test de mémoire avec modèle : vérifie la mémoire système selon un modèle prédéfini
- Test aléatoire de la mémoire : vérifie la mémoire système avec des modèles générés de manière aléatoire

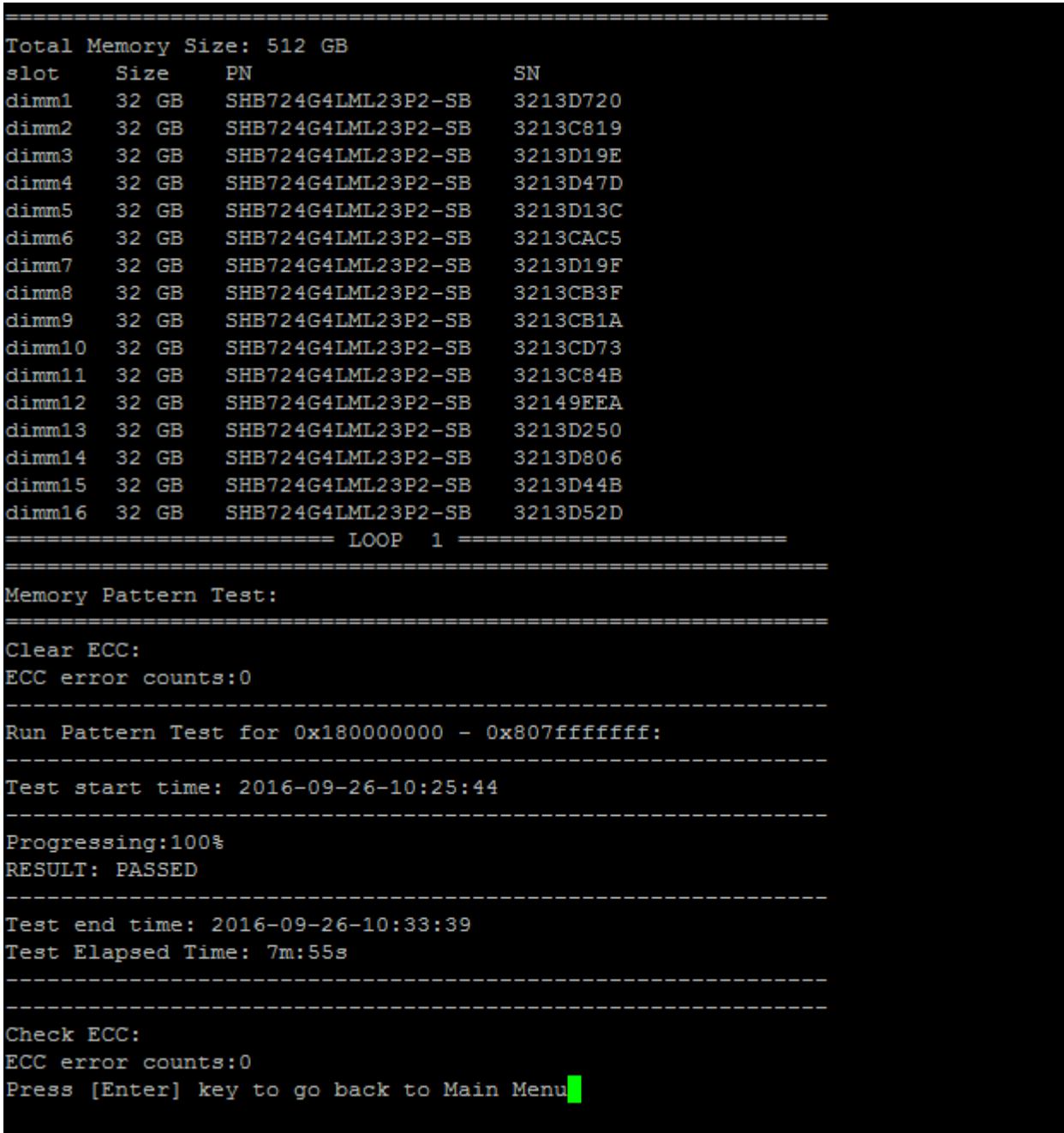

- Utilisez les touches de direction « haut » et « bas » pour sélectionner les options de test « a » ou « b ».
- Utilisez la barre d'espacement pour activer ou désactiver une option.
- Utilisez les touches de direction gauche et droite pour sélectionner « Exécuter » ou « Annuler ».
- Appuyez sur « Entrée » pour exécuter votre choix.

Si vous choisissez « Exécuter », la page « Configurer la boucle de test » s'affiche.

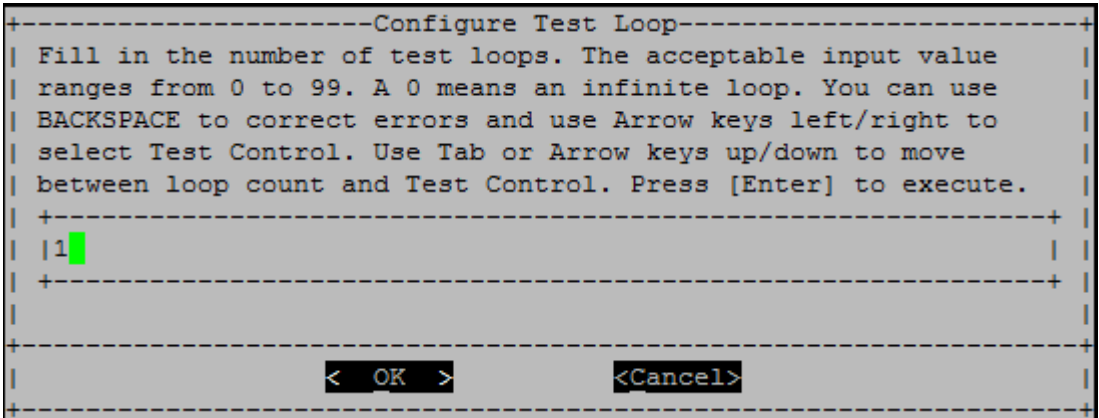

• Entrez le nombre de boucles de test pour les tests sélectionnés.

Remarque : Pour le « Test aléatoire de la mémoire », cette valeur indique le nombre de secondes consacrées à l'exécution du test.

- Utilisez la touche « Tab » pour faire basculer le curseur entre le volet de saisie de la boucle et le panneau de commande de la page.
- Utilisez les touches de direction gauche et droite pour sélectionner « OK » ou « Annuler ».
- Appuyez sur « Entrée » pour démarrer les tests.

Les résultats des tests s'affichent sur la console, comme illustré ci-après. Appuyez sur « Entrée » pour revenir au menu principal.

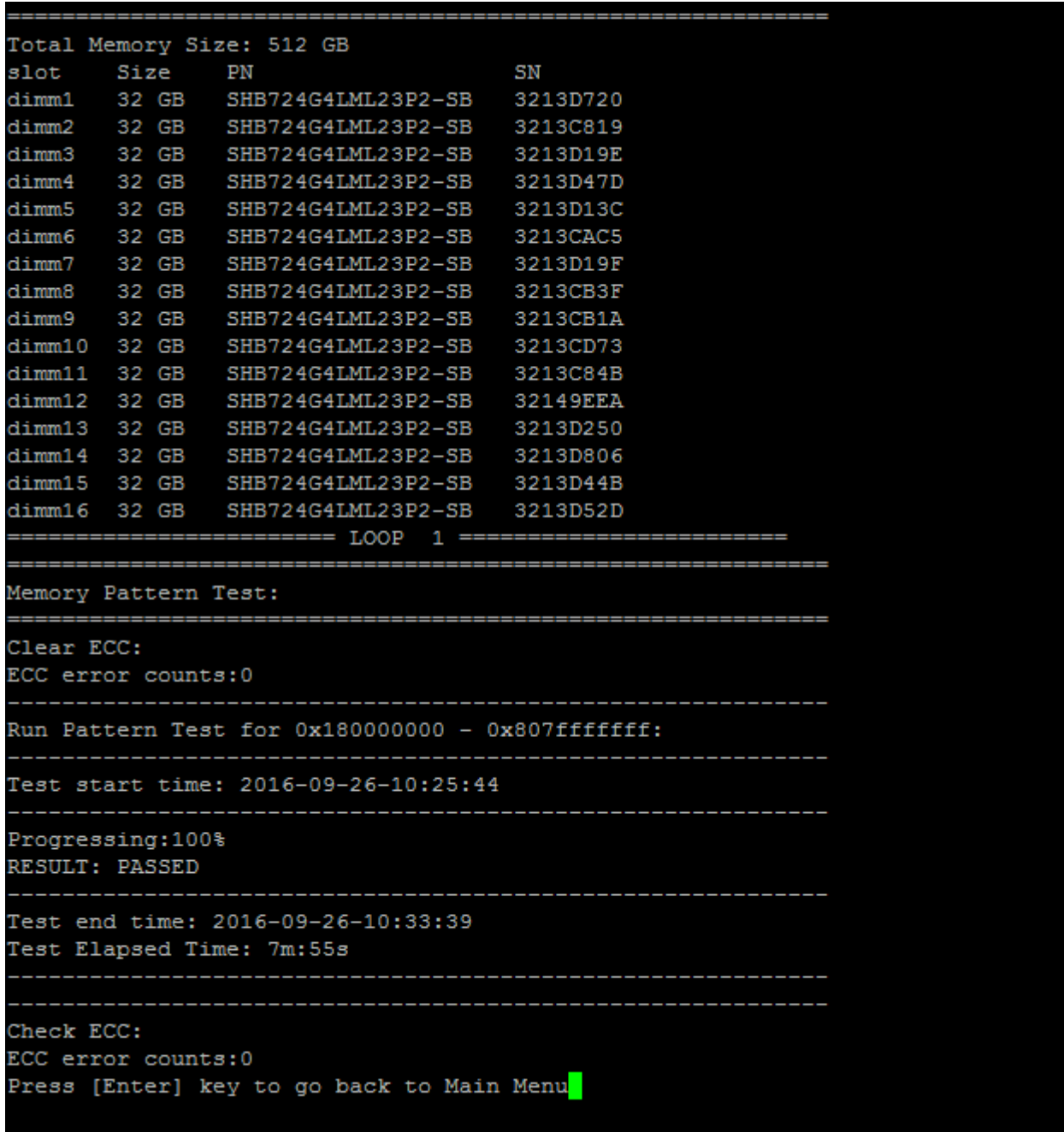

# Afficher les données techniques essentielles

La commande « Show VPD information » (Afficher les données techniques essentielles) affiche les données techniques essentielles des composants du système. Pour exécuter l'opération « Show VPD information », tapez « 5 », puis appuyez sur « Entrée ».

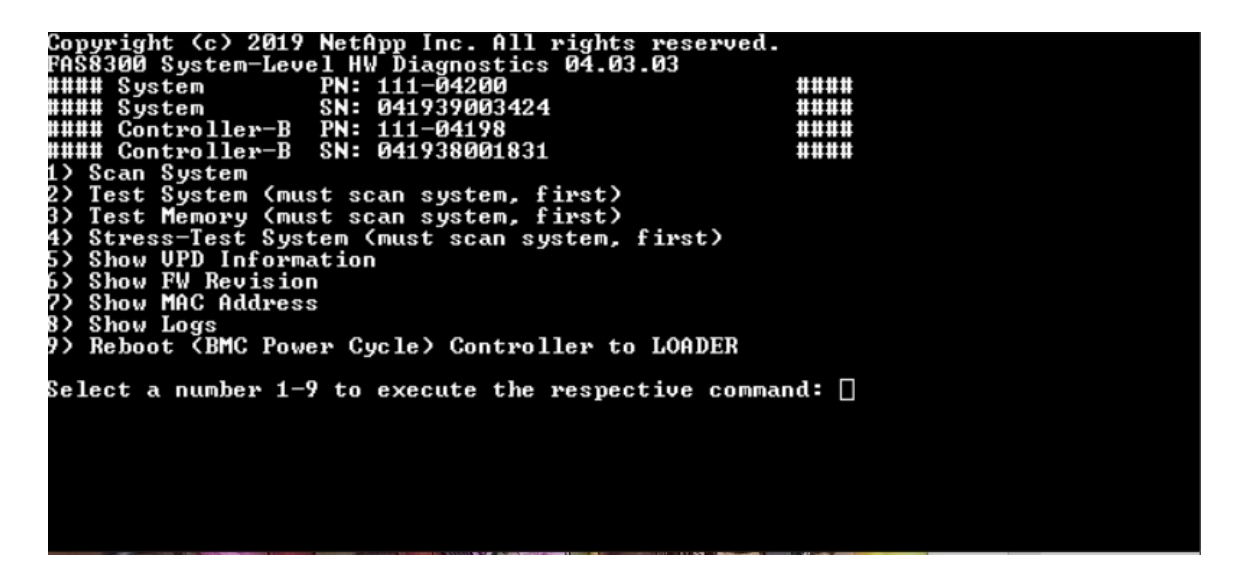

Les données techniques essentielles s'affichent. Appuyez sur « Entrée » pour revenir au menu principal.

```
32Gb FC HBA-1:
 Product Name
                        : Emulex LightPulse LPe32002-M2-NA 2-Port 32Gb Fibre Chan
nel Adapter, FC PF
                       : 111 - 03249PN (Part Number)
 SN (Serial Number)
                       : FC62671258
 V0
                        : FC62671258
V1: 111-03249 Emulex LightPulse LPe32002-M2-NA 2-Port 32Gb
Fibre Channel Adapter
                        : 111 - 03249V2
 V<sub>5</sub>: LPe32002-M2-NA
V7: ID:0294, V:00.00.03.09
32Gb FC HBA-2:
                        : Emulex LightPulse LPe32002-M2-NA 2-Port 32Gb Fibre Chan
Product Name
nel Adapter, FC PF
 PN (Part Number)
                       : 111 - 03249SN (Serial Number)
                       : FC62787200
                        : FC62787200
 V<sub>0</sub>
V1: 111-03249 Emulex LightPulse LPe32002-M2-NA 2-Port 32Gb
Fibre Channel Adapter
V<sub>2</sub>: 111 - 03249: LPe32002-M2-NA
 V<sub>5</sub>V7: ID:0294, V:00.00.03.09
12Gb SAS HBA:
 Serial number
                       : 031627002195
 NetApp P/N
                       : 111 - 02026NetApp Rev.
                       \cdot B<sub>0</sub>
 Date
                        : 20160703
Manufacturer : NetApp, Inc.<br>Manufacturer P/N : 110-00401
 Manufacturer Rev.
                       \therefore BO
 Driver name
                       : pm80xx
major rev
                       \cdotsminor rev
                       \cdot 3
                        \cdot 0
 build rev
                        : 3984maxdevices
maxoutstandingIO
                     : 8192Press [Enter] key to go back to Main Menu
```
#### Afficher la révision des microprogrammes

La commande « Show FW revision » (Afficher la révision des microprogrammes) affiche les informations de révision du microprogramme des composants du système. Pour exécuter l'opération « Afficher la révision des microprogrammes », tapez « 6 », puis appuyez sur « Entrée ».

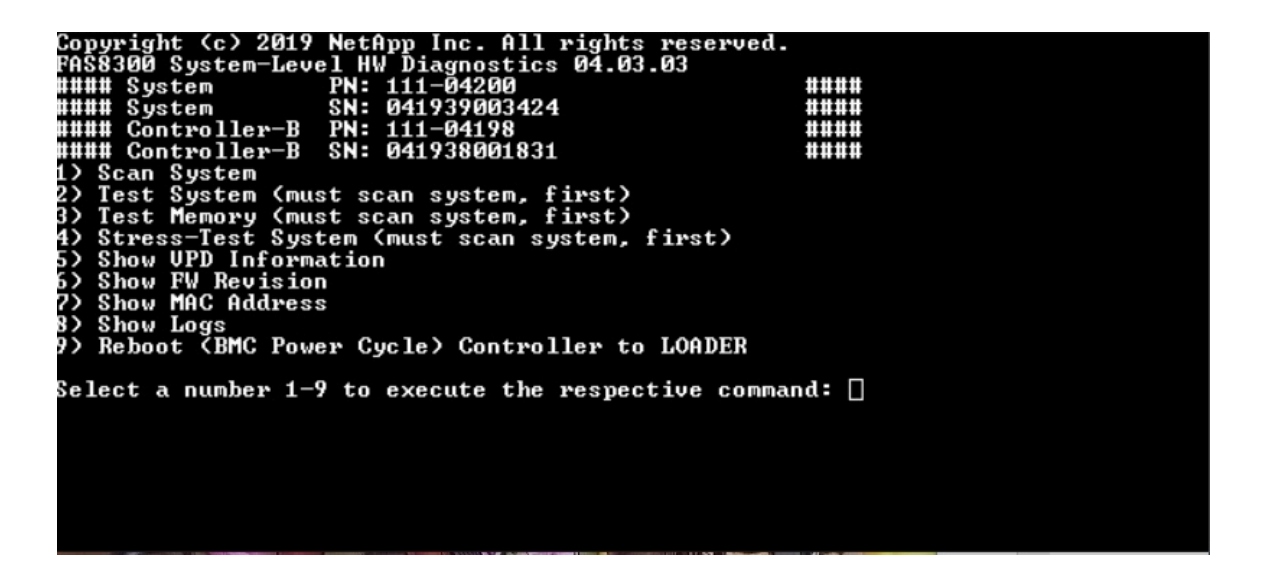

Les informations de révision de microprogramme s'affichent. Appuyez sur « Entrée » pour revenir au menu principal.

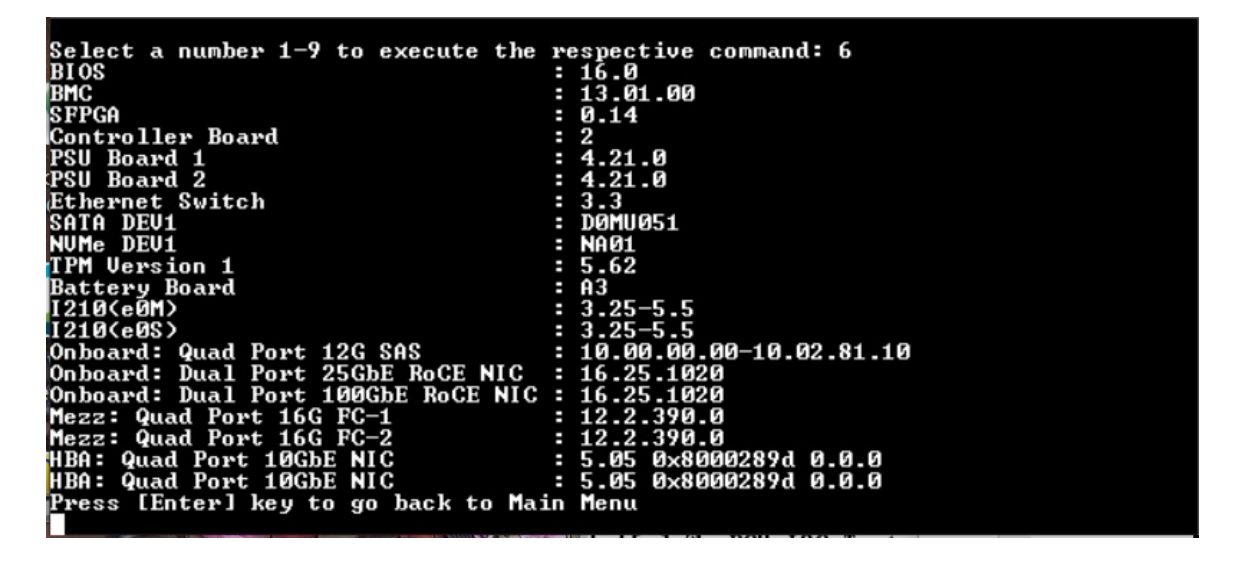

#### Afficher l'adresse MAC

La commande « Show MAC address » (Afficher l'adresse MAC) affiche les adresses MAC uniques allouées aux composants dans le système. Pour exécuter l'opération « Afficher l'adresse MAC », tapez « 7 », puis appuyez sur « Entrée ».

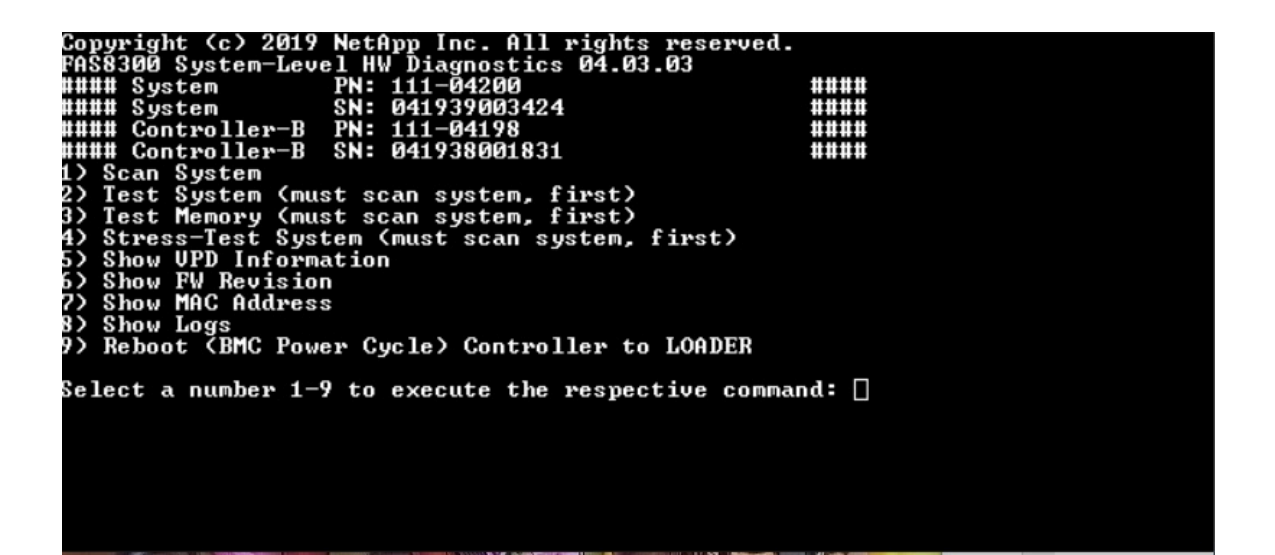

Les informations de l'adresse MAC s'affichent. Appuyez sur « Entrée » pour revenir au menu principal.

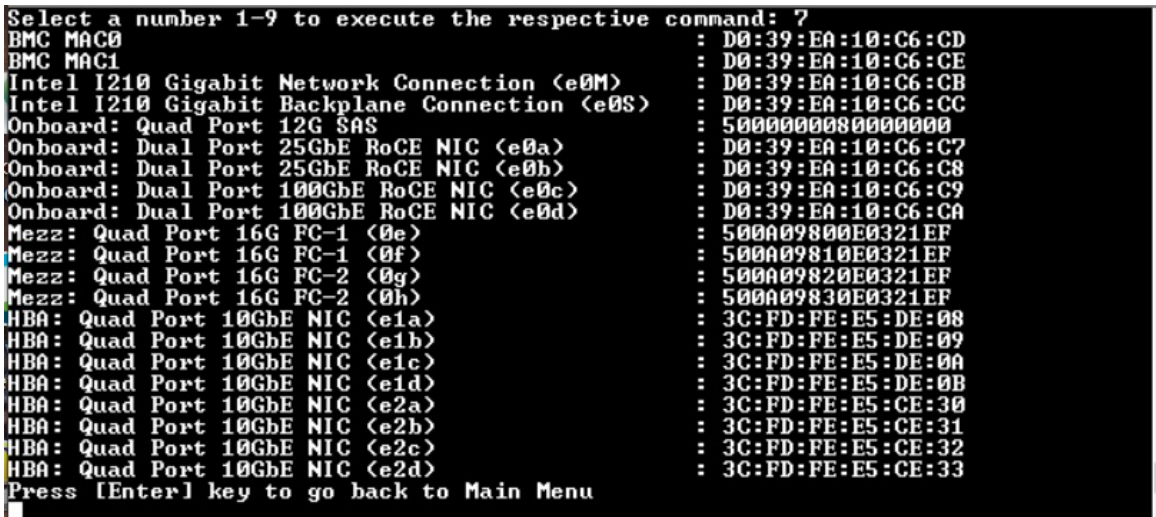

# Afficher les journaux

La commande « Show logs » (Afficher les journaux) affiche un journal enregistré des résultats d'analyse et de test antérieurs. Les analyses système, les tests système et les tests de mémoire sont consignés de manière persistante sur le support d'amorçage. Les dix derniers résultats de chaque analyse ou commande de test peuvent être consultés.

Pour exécuter l'opération « Afficher les journaux », tapez « 8 », puis appuyez sur « Entrée » pour accéder à la page « Afficher les journaux ».

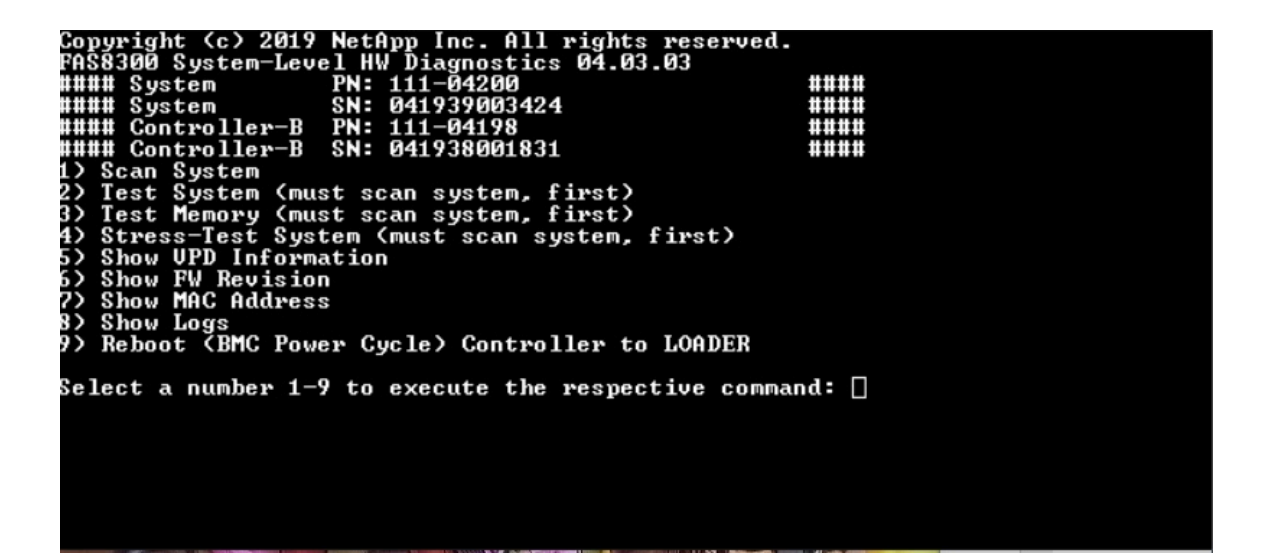

# Afficher la sélection des journaux

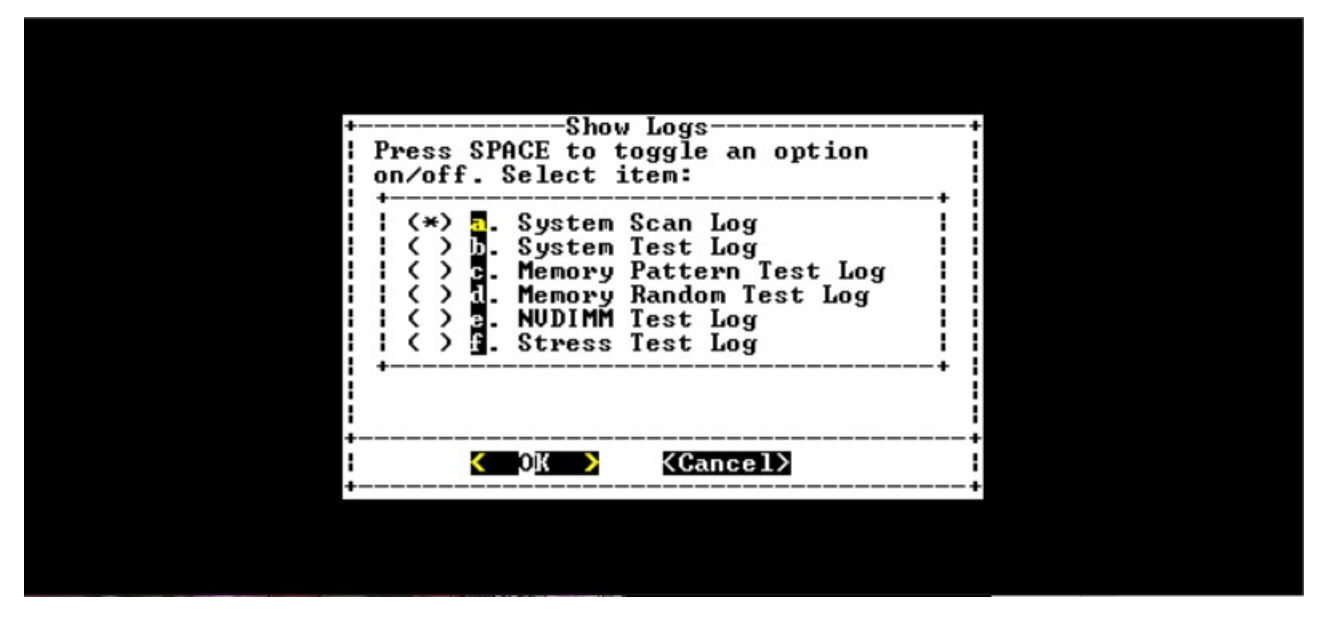

- Utilisez les touches de direction « haut » et « bas » pour sélectionner les types de journaux à afficher.
- Utilisez la barre d'espacement pour activer ou désactiver une option.
- Utilisez les touches de direction gauche et droite pour sélectionner « Afficher » ou « Annuler ».
- Appuyez sur « Entrée » pour exécuter votre choix.

La page « Sélectionner les journaux » s'affiche :

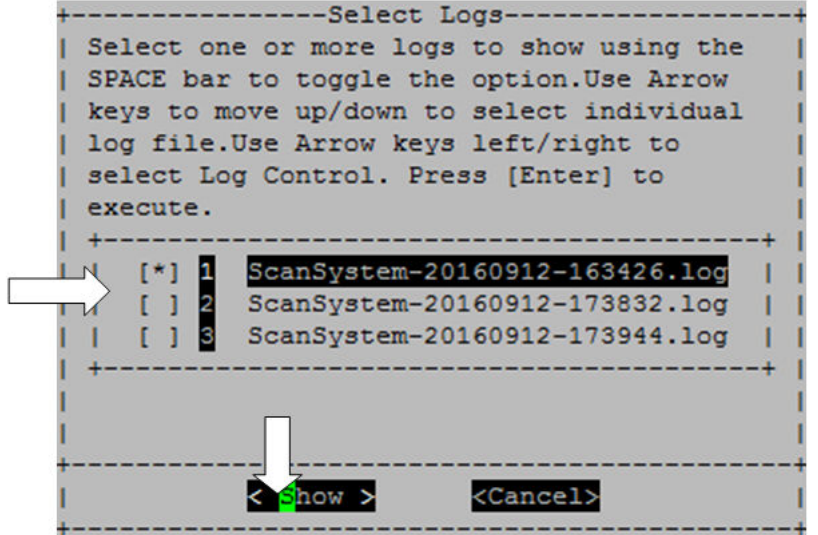

Le système enregistre les dix derniers journaux et inclut à des fins pratiques l'horodatage dans le nom de journal.

- Utilisez les touches de direction « haut » et « bas » pour sélectionner les journaux à afficher.
- Utilisez la barre d'espacement pour activer ou désactiver une option.
- Utilisez les touches de direction gauche et droite pour sélectionner « Afficher » ou « Annuler ».
- Appuyez sur « Entrée » pour exécuter votre choix.

Les journaux s'affichent comme illustré ci-après.

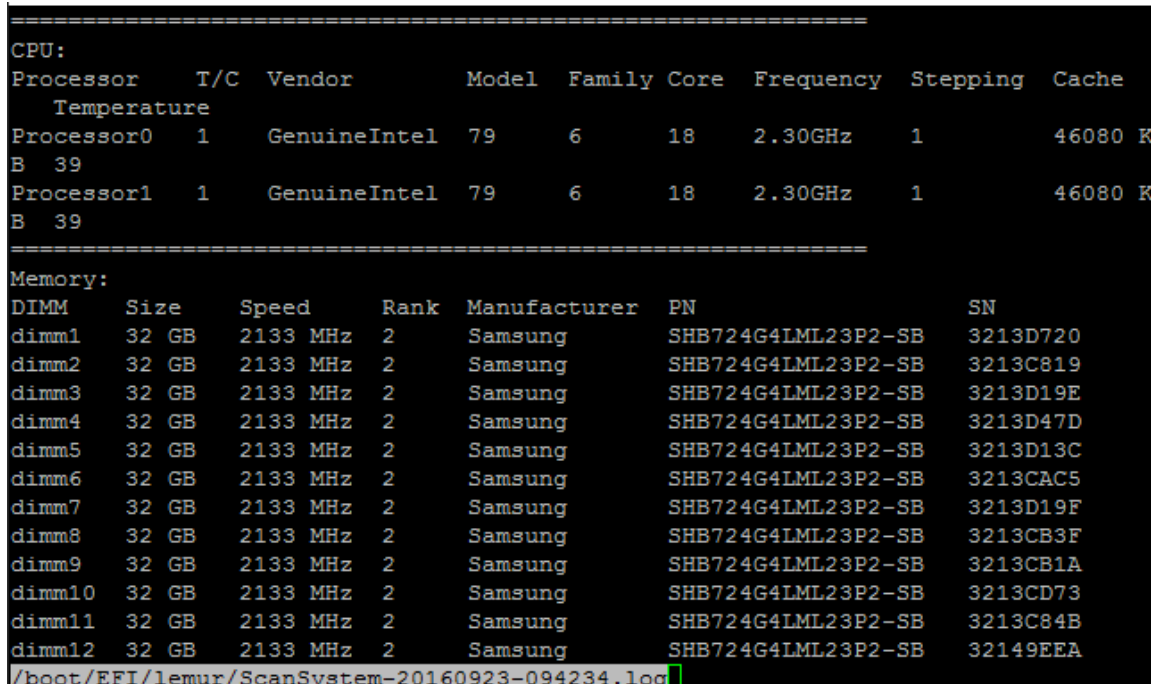

Utilisez les touches suivantes pour contrôler l'affichage des journaux :

• Page précédente/Page suivante : fait défiler vers le haut ou vers le bas, page par page

- Touches de direction Haut/Bas : fait défiler vers le haut ou le bas, ligne par ligne vers le haut ou le bas
- Touche Début : revient au début de la page
- Touche Fin : passe à la fin de la page
- / (barre oblique) : recherche par mot clé (entrez le texte et appuyez sur « Entrée »)
- Q : revient au menu principal

## Redémarrer le contrôleur (cycle d'alimentation du BMC) à l'invite LOADER

Pour quitter les diagnostics de niveau système et revenir à l'invite LOADER, tapez « 8 », puis appuyez sur « Entrée ».

```
rnsoswe system-lev<br>#### System<br>#### System<br>#### Controller-B
                                                                                                       ####
                                                                                                        ####
                                                                                                        ####
 #### Controller-B
                                             041938001831
                                     SN:####
   ## Controller-b SM: 041730001031<br>Scan System<br>Test System (must scan system, first)<br>Test Memory (must scan system, first)<br>Stress-Test System (must scan system, first)<br>Show UPD Information<br>Show FW Revision<br>Show MAC Address
5)
5)
    snow rw nevision<br>Show MAC Address<br>Show Logs<br>Reboot (BMC Power Cycle) Controller to LOADER
\overline{ }9)
Select a number 1-9 to execute the respective command: \Box
```
# <span id="page-108-0"></span>Annexe A. Service d'aide et d'assistance

Si vous avez besoin d'aide, d'un service ou d'une assistance technique, ou que vous souhaitez simplement davantage d'informations sur les produits Lenovo, Lenovo vous propose un large éventail de ressources.

<span id="page-108-1"></span>Sur le Web, vous trouverez des informations à jour sur les systèmes Lenovo, les dispositifs en option, les services et le support, disponibles à l'adresse :

#### <http://datacentersupport.lenovo.com>

Remarque : Cette section contient des références aux sites Web IBM et des informations sur la manière de d'obtenir un service. IBM est le prestataire de services préféré de Lenovo pour ThinkSystem.

### Avant d'appeler

Avant d'appeler, il existe plusieurs étapes à effectuer pour essayer de résoudre le problème par vous-même. Si vous avez besoin d'appeler pour obtenir de l'aide, rassemblez les informations qui seront nécessaires au technicien de maintenance pour résoudre plus rapidement votre problème.

#### <span id="page-108-2"></span>Essayez de résoudre le problème par vous-même

Vous pouvez résoudre de nombreux problèmes sans assistance extérieure en suivant les procédures de dépannage que Lenovo fournit dans l'aide en ligne ou dans la documentation de produit Lenovo. La documentation de produit Lenovo décrit également les tests de diagnostic que vous pouvez exécuter. La documentation relative à la plupart des systèmes, systèmes d'exploitation et programmes contient des procédures de dépannage et des explications sur les messages et les codes d'erreur. Si vous suspectez un problème logiciel, consultez la documentation du système d'exploitation ou du programme.

Vous trouverez la documentation de produit de vos produits ThinkSystem à l'emplacement suivant:

#### <http://thinksystem.lenovofiles.com/help/index.jsp>

Vous pouvez procéder comme suit pour tenter de résoudre le problème par vous-même:

- Vérifiez tous les câbles pour vous assurer qu'ils sont connectés.
- Vérifiez les interrupteurs d'alimentation pour vous assurer que le système et tous les dispositifs en option sont sous tension.
- Vérifiez si des logiciels, des microprogrammes et des pilotes de périphériques du système d'exploitation ont été mis à jour pour votre produit Lenovo. Les termes et conditions de la garantie Lenovo stipulent que vous, le propriétaire du produit Lenovo, êtes responsable de la maintenance et de la mise à jour de tous les logiciels et microprogrammes du produit (sauf s'ils sont couverts par un autre contrat de maintenance). Votre technicien de maintenance vous demandera de mettre à niveau vos logiciels et microprogrammes si le problème comporte une solution documentée dans une mise à niveau du logiciel.
- Si vous avez installé un nouveau matériel ou un nouveau logiciel dans votre environnement, consultez les pages <https://serverproven.lenovo.com/> et<https://datacentersupport.lenovo.com/us/en/lsic> pour vous assurer que le matériel et le logiciel sont pris en charge par votre produit.
- Accédez à <http://datacentersupport.lenovo.com> et consultez les informations qui s'y trouvent pour résoudre le problème.
	- Consultez les forums Lenovo à l'adresse [https://forums.lenovo.com/t5/Datacenter-Systems/ct-p/sv\\_eg](https://forums.lenovo.com/t5/Datacenter-Systems/ct-p/sv_eg) pour savoir si une autre personne a rencontré un problème similaire.

Vous pouvez résoudre de nombreux problèmes sans assistance extérieure en suivant les procédures de dépannage que Lenovo fournit dans l'aide en ligne ou dans la documentation de produit Lenovo. La documentation de produit Lenovo décrit également les tests de diagnostic que vous pouvez exécuter. La documentation relative à la plupart des systèmes, systèmes d'exploitation et programmes contient des procédures de dépannage et des explications sur les messages et les codes d'erreur. Si vous suspectez un problème logiciel, consultez la documentation du système d'exploitation ou du programme.

#### Collecte des informations requises avant d'appeler le support

Si vous pensez que vous avez besoin de faire appel à un service de garantie pour votre produit Lenovo, les techniciens de maintenance pourront vous aider plus efficacement si vous préparez votre appel. Vous pouvez également consulter le site <http://datacentersupport.lenovo.com/warrantylookup> pour plus d'informations sur la garantie du produit.

Rassemblez les informations suivantes à fournir au technicien de maintenance. Ces données aideront le technicien de maintenance à trouver rapidement une solution à votre problème et à vous assurer de bénéficier le niveau de service auquel vous avez souscrit par contrat.

- Les numéros de contrat de maintenance matérielle et logicielle, le cas échéant
- Le numéro de type de machine (identifiant de machine Lenovo à 4 chiffres)
- Le numéro de modèle
- Le numéro de série
- Les niveaux actuels de l'UEFI et du microprogramme du système
- Les autres informations pertinentes, telles que les messages d'erreur et les journaux

Au lieu d'appeler le Support Lenovo, vous pouvez accéder au site Web [Demandes de service et PMR](https://support.lenovo.com/servicerequest) pour soumettre une demande de service électronique. La soumission d'une demande de service électronique lance la recherche d'une solution à votre problème en mettant les informations pertinentes à la disposition des techniciens de maintenance. Les techniciens de maintenance de Lenovo peuvent commencer à étudier votre solution dès que vous avez rempli et soumis une demande de service électronique.

## Collecte de données de maintenance

Pour identifier clairement la cause initiale d'un problème système, ou à la demande du Support Lenovo, vous devrez peut-être collecter des données de maintenance exploitables dans le cadre d'une analyse plus approfondie. Les données de maintenance se composent d'informations telles que les journaux d'événements et l'inventaire du matériel. Les données de maintenance sont collectées automatiquement en arrière-plan. Si la fonction AutoSupport est activée sur ONTAP, les données de maintenance sont automatiquement transmises. Pour activer la fonction AutoSupport, procédez comme suit :

- <span id="page-109-0"></span>Etape 1. Saisissez le nom d'utilisateur et le mot de passe pour entrer dans l'interface principale ONTAP.
- Etape 2. Cliquez sur Cluster → Settings (Paramètres) dans le volet de navigation de gauche.
- Etape 3. Dans la carte AutoSupport, cliquez sur l'icône Plus :
- Etape 4. Sélectionnez Enable (Activer).
- Etape 5. Pour configurer le mode d'envoi des données AutoSupport, sélectionnez More options (Plus d'options).

Remarque : Les protocoles de transport disponibles sont HTTP, HTTPS et SMTP.

- Etape 6. Si nécessaire, configurez le proxy.
- Etape 7. Configurez l'hôte de messagerie et le destinataire de courrier électronique qui vont recevoir les données.

# Contact du support

<span id="page-110-0"></span>Vous pouvez contacter le support pour obtenir de l'aide relativement à votre problème.

Vous pouvez bénéficier de services de maintenance matérielle de la part d'un prestataire de services agréé Lenovo. Pour rechercher un prestataire de services agréé par Lenovo à assurer un service de garantie, accédez à <https://datacentersupport.lenovo.com/serviceprovider> et utilisez la recherche par filtres pour différents pays. Pour obtenir les numéros de téléphone de support de Lenovo, accédez à [https://](https://datacentersupport.lenovo.com/supportphonelist) [datacentersupport.lenovo.com/supportphonelist](https://datacentersupport.lenovo.com/supportphonelist) pour connaître les informations de support de votre région.

# Annexe B. Note sur les politiques de confidentialité

Lenovo reconnaît l'immense importance de la confidentialité pour tout le monde : nos clients, les visiteurs de notre site Web, les utilisateurs de nos produits...tout le monde. C'est pourquoi l'utilisation responsable et la protection des informations personnelles et autres informations en notre possession sont des préoccupations centrales de Lenovo.

Notre déclaration de confidentialité complète est disponible en suivant le lien ci-après. Si vous avez d'autres questions ou inquiétudes, n'hésitez pas à nous contacter à l'adresse privacy@lenovo.com.

#### <https://www.lenovo.com/us/en/privacy/>

Pour afficher cette déclaration de confidentialité dans d'autres langues, consultez les sites ci-après :

- Chinois: <https://www.lenovo.com.cn/public/privacy.html>
- Anglais (Royaume-Uni) : <https://www3.lenovo.com/gb/en/privacy/>
- Anglais (Canada) : <https://www3.lenovo.com/ca/en/privacy/>
- Français (Canada) : <https://canada.lenovo.com/fr/ca/en/privacy/>
- Allemand : <https://www.lenovo.com/de/de/privacy/>
- Français : <https://www.lenovo.com/fr/fr/privacy/>
- Suédois : <https://www.lenovo.com/se/sv/privacy/>
- Danois : <https://www.lenovo.com/dk/da/privacy/>
- Espagnol : <https://www.lenovo.com/es/es/privacy/>
- Japonais : <http://www.lenovo.com/privacy/jp/ja/>
- Portugais du Brésil : <https://www.lenovo.com/br/pt/privacy/>
- Italien : <https://www.lenovo.com/it/it/privacy/>
- Hongrois : <https://www.lenovo.com/hu/hu/privacy/>
- Russe : <https://www.lenovo.com/ru/ru/privacy/>
- Coréen : <https://www.lenovo.com/kr/ko/privacy/>
- Polonais : <https://www.lenovo.com/pl/pl/privacy/>

Notre prestataire de services NetApp collecte également certaines informations lorsque vous utilisez cet appareil. Pour plus d'informations sur les politiques de confidentialité de NetApp, reportez-vous au lien ciaprès :

<https://www.netapp.com/us/legal/privacypolicy/index.aspx>.

Pour consulter la déclaration de confidentialité de NetApp dans d'autres langues, consultez les sites ciaprès :

- Allemand: <https://www.netapp.com/de/legal/privacypolicy/index.aspx>
- Japonais : <https://www.netapp.com/jp/legal/privacypolicy/index.aspx>
- Français : <https://www.netapp.com/fr/legal/privacypolicy/index.aspx>
- Espagnol : <https://www.netapp.com/es/legal/privacypolicy/index.aspx>

# <span id="page-114-0"></span>Annexe C. Remarques

Il se peut que Lenovo ne propose pas les produits, services ou fonctions mentionnés dans le présent document dans tous les pays. Pour plus d'informations sur les produits et services actuellement disponibles dans votre région, consultez votre représentant Lenovo local.

<span id="page-114-1"></span>Une référence à un produit, un programme ou un service Lenovo ne doit pas être interprétée comme impliquant que seul le produit, le programme ou le service de Lenovo peut être utilisé. Tout produit, programme ou service fonctionnellement équivalent qui n'enfreint aucun droit de propriété intellectuelle de Lenovo peut être utilisé à la place. Toutefois, il incombe à l'utilisateur d'évaluer et de vérifier le fonctionnement des autres produits, programmes ou services.

Lenovo peut posséder des applications brevetées ou en attente de brevet couvrant des sujets abordés dans le présent document. La fourniture de ce document ne constitue pas une offre et ne fournit pas de licence pour les applications brevetées ou en attente de brevet. Vous pouvez envoyer des demandes d'information par écrit à l'adresse suivante :

Lenovo (United States), Inc. 8001 Development Drive Morrisville, NC 27560 U.S.A. Attention: Lenovo Director of Licensing

LENOVO FOURNIT CETTE PUBLICATION «EN L'ÉTAT» SANS GARANTIE D'AUCUNE SORTE, EXPLICITE OU IMPLICITE, Y COMPRIS, MAIS SANS S'Y LIMITER, LES GARANTIES IMPLICITES DE NON-CONTREFAÇON, DE QUALITÉ MARCHANDE OU D'ADÉQUATION À UN USAGE PARTICULIER. Certaines juridictions n'autorisent pas l'exclusion de responsabilité des garanties expresses ou implicites dans certaines transactions. Par conséquent, cette disposition peut ne pas être valide pour vous.

Ces informations peuvent inclure des inexactitudes techniques ou des erreurs typographiques. Les informations fournies dans le présent document sont l'objet de modifications périodiques. Ces modifications seront intégrées aux nouvelles éditions de l'ouvrage. Lenovo peut, à tout moment et sans préavis, apporter des améliorations et/ou des modifications aux produits et/ou aux programmes décrits dans cette publication.

Les produits décrits dans le présent document ne sont pas destinés à être utilisés dans le cadre d'applications de soutien vital dans lesquelles des dysfonctionnements peuvent entraîner des lésions ou le décès des personnes. Les informations contenues dans le présent document n'affectent ni ne modifient les garanties ou spécifications des produits Lenovo. Rien dans le présent document ne doit être interprété comme une licence explicite ou implicite ou une exonération quant aux droits de propriété intellectuelle de Lenovo ou de tierces parties. Toutes les informations contenues dans ce document ont été élaborées dans des environnements spécifiques et sont présentées à titre d'illustration. Les résultats obtenus dans d'autres environnements d'exploitation peuvent varier.

Lenovo peut utiliser ou diffuser des informations que vous avez fournies de manière appropriée, sans que cela n'implique aucune obligation de votre part.

Les références de cette publication à des sites Web non Lenovo sont fournies uniquement à titre de commodité et ne constituent en aucune manière une validation de ces sites Web. Les éléments de ces sites Web ne font pas partie de la documentation du produit Lenovo concerné et vous ne devez exploiter les informations de ces sites Web qu'à vos propres risques.

Les données de performance contenues dans le présent document ont été déterminées dans un environnement contrôlé. Par conséquent, les résultats obtenus dans d'autres environnements d'exploitation peuvent varier de manière significative. Certaines mesures peuvent avoir été effectuées sur des systèmes de développement et il n'existe aucune garantie que ces mesures seraient identiques sur des systèmes plus largement répandus. En outre, certaines mesures peuvent avoir été évaluées par extrapolation. Les résultats réels peuvent différer. Les utilisateurs du présent document doivent vérifier les données applicables à leur environnement spécifique.

### **Marques**

LENOVO, le logo LENOVO et THINKSYSTEM sont des marques de commerce de Lenovo. Toutes les autres marques de commerce sont la propriété de leurs propriétaires respectifs. © 2023 Lenovo.

### <span id="page-115-2"></span>Remarques importantes

La vitesse du processeur indique la vitesse interne de l'horloge du microprocesseur ; d'autres facteurs affectent également les performances de l'application.

<span id="page-115-0"></span>La vitesse de l'unité de CD ou de DVD correspond à la vitesse de lecture variable. Les vitesses réelles varient et sont souvent inférieures au maximum possible.

Lorsqu'il est fait référence au stockage du processeur, au stockage réel et virtuel ou au volume de canal, Ko signifie 1 024 octets, Mo signifie 1 048 576 octets et Go signifie 1 073 741 824 octets.

Lorsqu'il est fait référence à la capacité de l'unité de disque dur ou au volume des communications, Mo signifie 1 000 000 octets et Go signifie 1 000 000 000 octets. La capacité totale accessible par l'utilisateur peut varier selon les environnements d'exploitation.

La capacité maximale des unités de disque dur internes suppose le remplacement de toutes les unités de disque dur standard et le remplissage de toutes les baies d'unité de disque dur avec les plus grandes unités actuellement prises en charge et disponibles auprès de Lenovo.

La mémoire maximale peut nécessiter le remplacement de la mémoire standard avec un module de mémoire en option.

Chaque cellule de mémoire à semi-conducteurs peut supporter de manière intrinsèque un nombre fini de cycles d'écriture. Par conséquent, un dispositif à semi-conducteurs a un nombre maximal de cycles d'écriture auquel il peut être soumis, exprimé sous la forme de total bytes written (TBW). Un dispositif qui dépasse cette limite peut ne pas répondre aux commandes générées par le système ou peut ne plus assurer les écritures. Lenovo n'est pas responsable du remplacement d'un dispositif qui a dépassé le nombre maximal garanti de cycles programme/effacement, comme indiqué dans les spécifications officielles publiées pour le dispositif.

Lenovo n'émet aucune déclaration ou garantie en ce qui concerne les produits autres que Lenovo. Le support (le cas échéant) des produits autres que Lenovo est assuré par leur fabricant, et non par Lenovo.

Certains logiciels peuvent différer de leur version commerciale (si celle-ci existe) et peuvent ne pas inclure de manuels d'utilisation ou toutes les fonctions du programme.

### Contamination particulaire

<span id="page-115-1"></span>Attention : les particules en suspension dans l'air (notamment les copeaux ou les particules de métal) et les gaz réactifs agissant seuls ou en combinaison avec d'autres facteurs environnementaux tels que l'humidité ou la température peuvent représenter un risque pour l'appareil décrit dans le présent document.

Les risques liés à la présence excessive de particules ou de trop fortes concentrations de gaz nocifs sont notamment un endommagement susceptible de provoquer le dysfonctionnement de l'appareil ou l'empêchement complet de son fonctionnement. La présente spécification fixe les limites des niveaux de présence des particules et des gaz prévues pour éviter de tels dommages. Les limites ne doivent pas être considérées ou appliquées comme des limites définitives, car de nombreux autres facteurs, tels que la température ou l'humidité de l'air, peuvent modifier l'effet des particules ou des contaminants gazeux ou corrosifs de l'environnement. En l'absence de limites spécifiques établies dans le présent document, vous devez mettre en œuvre des pratiques visant à maintenir des niveaux de concentration en gaz et en particules compatibles avec la protection de la santé et de la sécurité de l'homme. Si Lenovo détermine que les niveaux de particules ou de gaz de votre environnement ont provoqué l'endommagement de dispositifs, Lenovo peut soumettre la réparation ou le remplacement des dispositifs ou des composants à des conditions de mise en œuvre de mesures appropriées pour réduire la contamination environnementale. La mise en œuvre de telles mesures correctives est sous la responsabilité du client.

#### Tableau 3. Limites pour les particules et les gaz

Limites pour les particules et les gaz

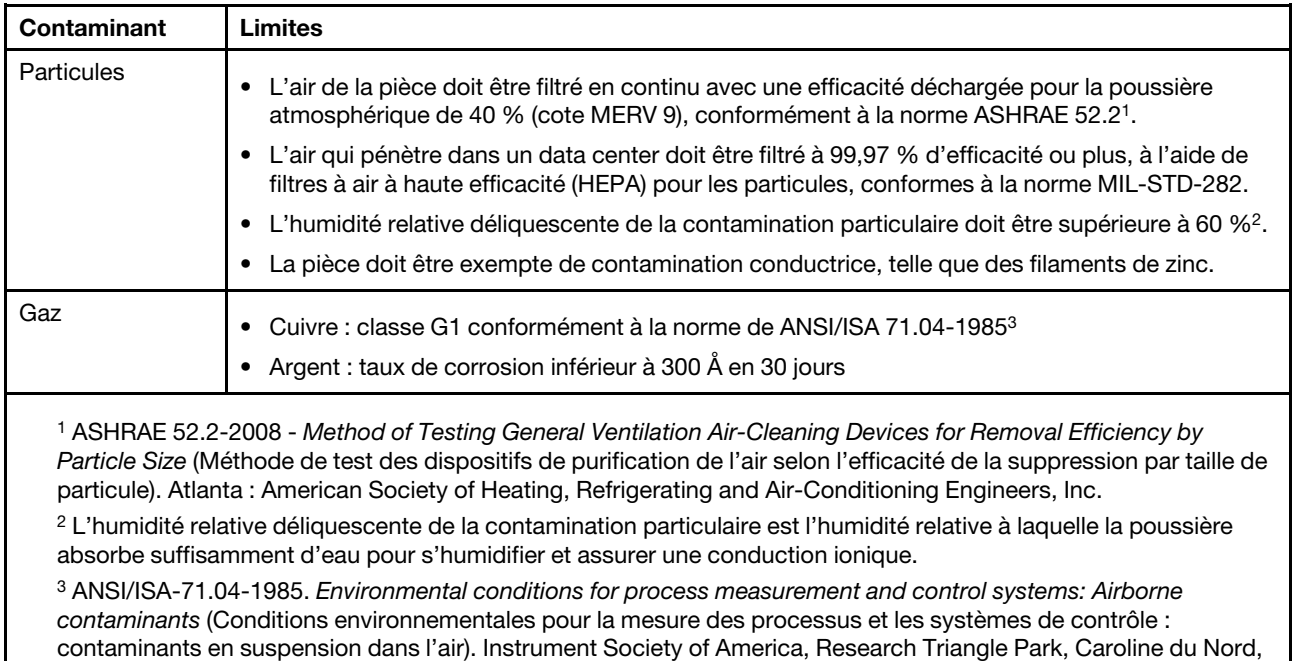

États-Unis

### Informations sur la conformité de classe ASHRAE

<span id="page-117-1"></span>Votre système est conforme aux spécifications de la norme ASHRAE classe A2. Les performances du système peuvent être affectées lorsque sa température de fonctionnement se trouve en dehors de la plage stipulée par la spécification ASHRAE A2.

- Température de l'air :
	- En fonctionnement :
		- ASHRAE classe A2 : 10–35 °C (50–95 °F) ; lorsque l'altitude dépasse 900 m (2953 ft), la température ambiante maximale diminue de 1 °C (1,8 °F) tous les 300 m (984 ft).
		- ASHRAE classe A3 : 5–40 °C (41–104 °F) ; lorsque l'altitude dépasse 900 m (2953 ft), la température ambiante maximale diminue de 1 °C (1,8 °F) tous les 175 m (574 ft).
		- ASHRAE classe A4 : 5–45 °C (41–113 °F) ; lorsque l'altitude dépasse 900 m (2953 ft), la température ambiante maximale diminue de 1 °C (1,8 °F) tous les 125 m (410 ft).
	- Système hors tension : 5–45 °C (41–113 °F)
	- Expédition ou stockage : -40–60 °C (-40–140 °F)
- Altitude maximale : 3050 m (10 000 ft)
- Humidité relative (sans condensation) :
	- En fonctionnement :
		- ASHRAE classe A2 : 8 %–80 % ; point de rosée maximal : 21 °C (70 °F)
		- ASHRAE classe A3 : 8 %–85 % ; point de rosée maximal : 24 °C (75 °F)
		- ASHRAE classe A4 : 8 %–90 % ; point de rosée maximal : 24 °C (75 °F)
	- Expédition ou stockage : 8 %–90 %

Selon la configuration matérielle, certains modèles de système sont conformes aux spécifications ASHRAE des classes A3 et A4.

## Déclaration réglementaire relative aux télécommunications

<span id="page-117-0"></span>Ce produit n'est peut-être pas certifié dans votre pays pour la connexion, par quelque moyen que ce soit, aux interfaces des réseaux publics de télécommunications. La loi peut exiger une certification supplémentaire avant d'établir une telle connexion. Contactez un représentant ou un revendeur Lenovo pour toute question.

### Déclarations de compatibilité électromagnétique

Lorsque vous raccordez un moniteur à l'équipement, vous devez utiliser le câble du moniteur prévu, ainsi que tous les dispositifs de suppression d'interférences fournis avec le moniteur.

D'autres déclarations de compatibilité électromagnétique sont disponibles à l'adresse :

<http://thinksystem.lenovofiles.com/help/index.jsp>

<span id="page-118-0"></span>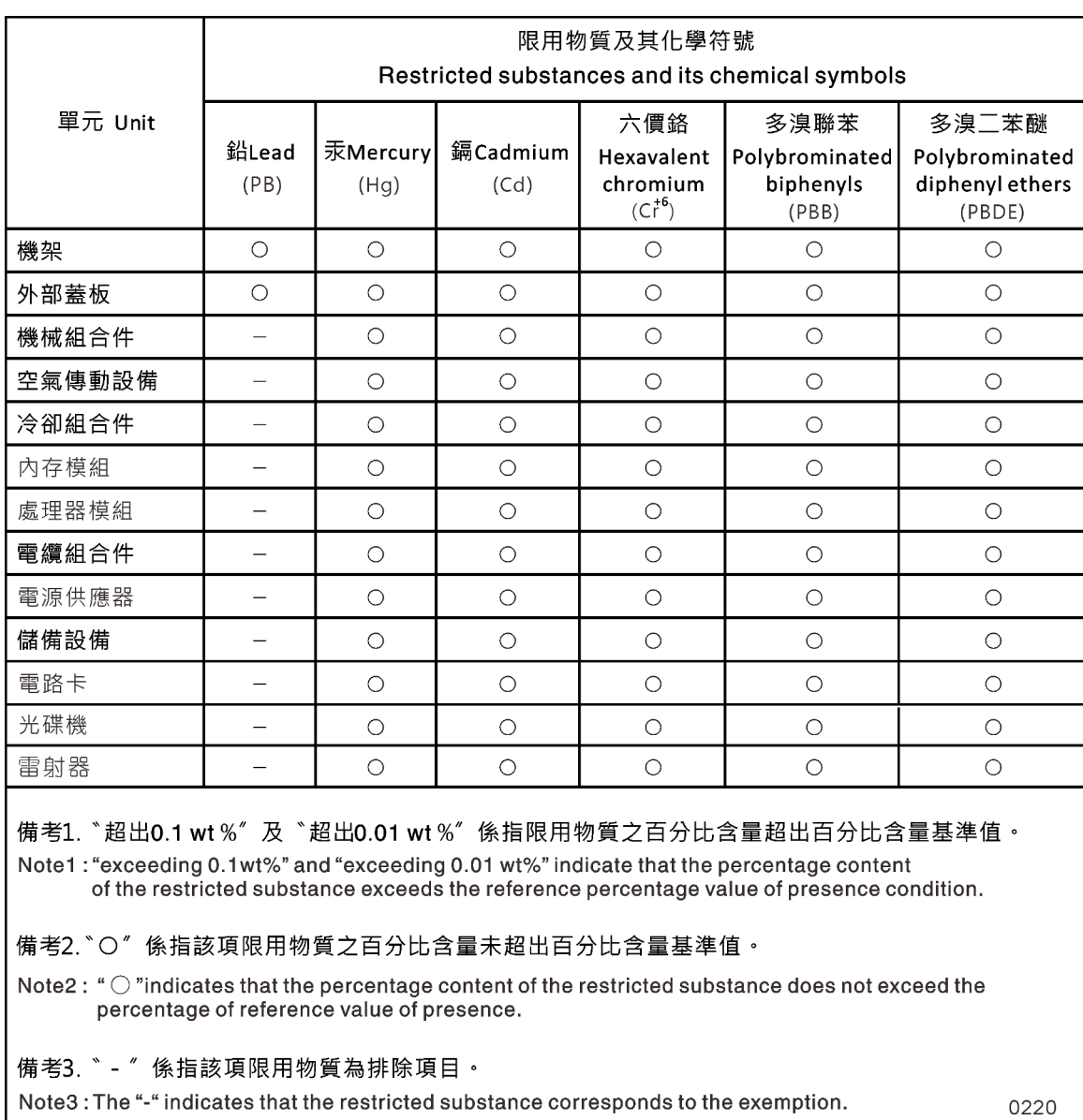

# Déclaration BSMI RoHS pour la région de Taïwan

## Informations de contact pour l'importation et l'exportation depuis la région de Taïwan

Des contacts sont disponibles pour obtenir des informations concernant l'importation et l'exportation depuis la région de Taïwan.

<span id="page-118-1"></span>委製商/進口商名稱: 台灣聯想環球科技股份有限公司 進口商地址: 台北市南港區三重路 66號 8樓 進口商電話: 0800-000-702

# Index

### A

aide [103](#page-108-1) amorçage installation d'un module contrôleur dans un système [81](#page-86-0) réinstallation d'un module contrôleur dans un système [27](#page-32-0), [65,](#page-70-0) [71](#page-76-0) armoires d'équipement remplacement d'un châssis à l'intérieur de [81](#page-86-1) armoires système remplacement d'un châssis à l'intérieur de [81](#page-86-1) Astuces [4](#page-9-0)

## B

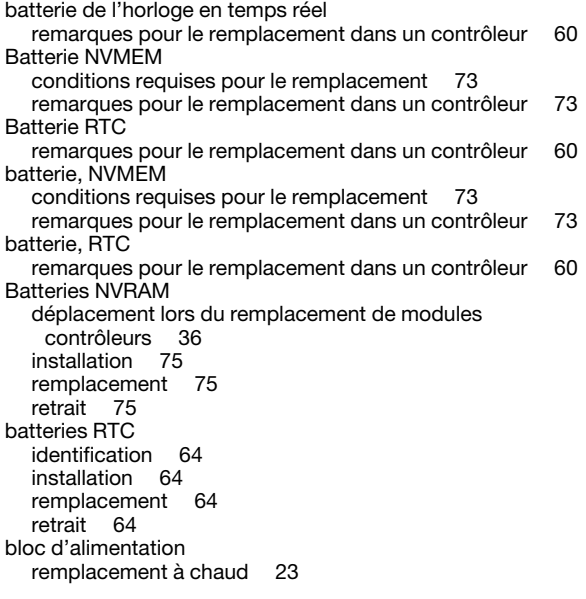

# C

```
cartes mezzanines 
  installation 71
  remplacement 71
  retrait 71
Cartes PCIe 
  installation 36
  remplacement 36
  retrait 36
châssis 
  déplacement vers un nouveau 80
  remarques sur le remplacement 79
  remplacement à l'intérieur de l'armoire d'équipement ou de 
   l'armoire système 81
codes de correction d'erreurs (ECC) 
  DIMM, remarques sur les 41
collecte de données de maintenance 104
composants 
  remarques sur le remplacement du châssis 79
  remplacement d'un châssis à l'intérieur de l'armoire 
   d'équipement ou de l'armoire système 81
conditions requises 
  pour le remplacement du support d'amorçage 47
configuration système
```
réalisation [20](#page-25-0) Conseils préparation pour le système AFA DG5000 [11](#page-16-0) conseils de sécurité [4](#page-9-1) Consignes importantes [110](#page-115-0) contamination gazeuse [110](#page-115-1) contamination particulaire [110](#page-115-1) contamination, particulaire et gazeuse [110](#page-115-1) **contrôleurs** introduction à l'arrêt des contrôleurs lors du remplacement du châssis [79](#page-84-1) contrôleurs abîmés présentation de la mise hors tension [30,](#page-35-0) [41,](#page-46-1) [51,](#page-56-0) [60,](#page-65-1) [67,](#page-72-0) [73](#page-78-1) copie d'une image sur le support d'amorçage utilisation d'une unité flash USB [54](#page-59-0) création d'une page Web de support personnalisée [103](#page-108-1)

# D

Déclaration BSMI RoHS pour la région de Taïwan [113](#page-118-0) déclaration réglementaire relative aux télécommunications [112](#page-117-0) dépannage exécution de diagnostics de niveau système [85](#page-90-0)[–86](#page-91-0), [88](#page-93-0)[–91,](#page-96-0) [94,](#page-99-0) [96–](#page-101-0)[99,](#page-104-0) [101](#page-106-0) déplacement de blocs d'alimentation lors du remplacement de modules contrôleurs [33](#page-38-0) déplacement de ventilateurs lors du remplacement du module contrôleur [33](#page-38-1) déplacement des batteries NVRAM lors du remplacement de modules contrôleurs [36](#page-41-0) déplacement du support d'amorçage lors du remplacement d'un module contrôleur [34](#page-39-0) des nœuds abîmés mise hors tension [25](#page-30-0), [30](#page-35-1), [41](#page-46-2), [60](#page-65-2), [67](#page-72-1), [73](#page-78-2), [79](#page-84-2) diagnostic exécution [78](#page-83-0) diagnostics exécution [40](#page-45-0), [47](#page-52-1), [82](#page-87-0) diagnostics de niveau système [85–](#page-90-0)[86](#page-91-0), [88–](#page-93-0)[91](#page-96-0), [94](#page-99-0), [96](#page-101-0)[–99](#page-104-0), [101](#page-106-0) DIMM, barrettes [44](#page-49-0) déplacement [35](#page-40-0) DIMM, barrettes codes de correction d'erreurs (ECC), remarques sur [41](#page-46-0) identification [35](#page-40-0), [44](#page-49-0) installation [35,](#page-40-0) [44](#page-49-0) remarques pour le remplacement dans un contrôleur [41](#page-46-0) remarques sur le remplacement [41](#page-46-0) remplacement [44](#page-49-0) retrait [35](#page-40-0), [44](#page-49-0) données de maintenance [104](#page-109-0)

## E

```
échange 
  bloc d'alimentation 23
étagère à unités unique 
  câblage des contrôleurs 19
exécution 
  diagnostics de niveau système 85–86, 88–91, 94, 96–99, 
   101
exécution de diagnostics 
  de niveau système 85–86, 88–91, 94, 96–99, 101
exécution de diagnostics fréquents 
  remplacement d'une batterie NVDIMM 78
   40,47, 82
```
## I

identification support d'amorçage [54](#page-59-1) identification et remplacement un support d'amorçage [54](#page-59-1) Informations de contact pour l'importation et l'exportation depuis la région de Taïwan [113](#page-118-1) Informations sur la conformité de classe ASHRAE [112](#page-117-1) installation de modules contrôleurs lors du remplacement d'une unité remplaçable sur site [45,](#page-50-0) [76](#page-81-0) des batteries NVRAM [75](#page-80-0) module contrôleur dans un système et amorçage lors du remplacement du châssis [81](#page-86-0) modules contrôleurs lors du remplacement d'un module contrôleur [38](#page-43-0) installation et configuration Affiche PDF [11](#page-16-1) processus guidé [11](#page-16-2) interconnexion de cluster câblage [13,](#page-18-0) [15](#page-20-0) introduction [1](#page-6-0)

# L

logiciel [5](#page-10-0) logiciel de gestion [4](#page-9-2)

# M

maintenance et support avant d'appeler [103](#page-108-2) logiciel [105](#page-110-0) matériel [105](#page-110-0) marques [110](#page-115-2) matériel installation du système AFA DG5000 [12](#page-17-0) tâches de remplacement du module contrôleur [30](#page-35-2) module contrôleur installation dans un système et amorçage lors du remplacement du châssis [81](#page-86-0) réinstallation dans un système et amorçage [27,](#page-32-0) [65,](#page-70-0) [71](#page-76-0) modules contrôleurs câblage sur les commutateurs du réseau de gestion [13](#page-18-0), [15](#page-20-0) câblage sur les commutateurs FC [13](#page-18-0), [15,](#page-20-0) [17–](#page-22-0)[18](#page-23-0) câblage vers le réseau de gestion avec commutateur [17–](#page-22-0)[18](#page-23-0) câblage vers les commutateurs du réseau de données [13,](#page-18-0) [15](#page-20-0), [17](#page-22-0)[–18](#page-23-0) conditions requises pour le remplacement [29](#page-34-0) déplacement de ventilateurs remplacement d'un module contrôleur [33](#page-38-1) installation lors du remplacement d'un module contrôleur [38](#page-43-0) installation lors du remplacement d'une unité remplaçable sur site [45,](#page-50-0) [76](#page-81-0) mise hors tension [25,](#page-30-0) [30,](#page-35-1) [41,](#page-46-2) [60,](#page-65-2) [67](#page-72-1), [73](#page-78-2), [79](#page-84-2) réalisation du processus de remplacement [24,](#page-29-0) [29,](#page-34-1) [40,](#page-45-1) [47,](#page-52-2) [60](#page-65-3), [67](#page-72-2), [73](#page-78-3), [78,](#page-83-1) [83](#page-88-0) remarques sur le remplacement d'une batterie NVMEM dans [73](#page-78-0) remarques sur le remplacement d'une batterie RTC dans [60](#page-65-0) remarques sur le remplacement des DIMM dans [41](#page-46-0) remplacement de ventilateurs [27](#page-32-1) tâches de remplacement [30](#page-35-2) modules, contrôleurs mise hors tension [79](#page-84-2) remarques sur le remplacement d'une batterie NVMEM dans [73](#page-78-0) remarques sur le remplacement d'une batterie RTC dans [60](#page-65-0) remarques sur le remplacement des DIMM dans [41](#page-46-0)

# N

nœuds mise hors tension [25,](#page-30-0) [30,](#page-35-1) [41,](#page-46-2) [60,](#page-65-2) [67](#page-72-1), [73](#page-78-2), [79](#page-84-2) remarques sur le remplacement d'une batterie NVMEM dans les modules contrôleurs [73](#page-78-0) remarques sur le remplacement d'une batterie RTC dans les modules contrôleurs [60](#page-65-0) remarques sur le remplacement des DIMM dans les modules contrôleurs [41](#page-46-0) numéros de téléphone [105](#page-110-0) numéros de téléphone de support et de maintenance logicielle [105](#page-110-0) Numéros de téléphone de support et de maintenance matérielle [105](#page-110-0)

# O

Obtenir de l'aide [103](#page-108-1)

## P

page Web de support personnalisée [103](#page-108-1) page Web de support, personnalisée [103](#page-108-1) paramétrage système réalisation [20](#page-25-0) procédures d'arrêt nœuds [25](#page-30-0), [30](#page-35-1), [41](#page-46-2), [60](#page-65-2), [67](#page-72-1), [73](#page-78-2), [79](#page-84-2) procédures de remplacement conditions requises pour les modules contrôleurs [29](#page-34-0) prérequis pour le bloc d'alimentation [23](#page-28-1) procédures, arrêt nœud [79](#page-84-2)

# R

réinstallation module contrôleur dans un système et amorçage [27,](#page-32-0) [65,](#page-70-0) [71](#page-76-0) remarques [109](#page-114-1)  pour le remplacement du support d'amorçage [47](#page-52-0) remarques, importantes [110](#page-115-0) remplacement Batterie NVMEM dans un contrôleur, remarques [73](#page-78-0) Batterie NVMEM, prérequis pour [73](#page-78-0) Batterie RTC dans un contrôleur, remarques [60](#page-65-0) bloc d'alimentation [23](#page-28-0) des batteries NVRAM [75](#page-80-0) DIMM dans un contrôleur, remarques sur les [41](#page-46-0) DIMM, remarques sur les [41](#page-46-0) remplacement à chaud bloc d'alimentation [23](#page-28-0) remplacement d'un module contrôleur déplacement du support d'amorçage [34](#page-39-0) remplacement d'une batterie NVDIMM exécution de diagnostics fréquents [78](#page-83-0) remplacement des modules contrôleurs déplacement de blocs d'alimentation [33](#page-38-0) déplacement des batteries NVRAM [36](#page-41-0) remplacements d'unités remplaçables sur site exécution de diagnostics fréquents [40,](#page-45-0) [47,](#page-52-1) [82](#page-87-0) remplacements sans interruption bloc d'alimentation [23](#page-28-0) Réseau hôte Fibre Channel câblage [17](#page-22-0) Réseau hôte iSCSI câblage [18](#page-23-0) retrait des batteries NVRAM [75](#page-80-0) du module contrôleur depuis le châssis [25,](#page-30-1) [30,](#page-35-3) [41,](#page-46-3) [52](#page-57-0), [61](#page-66-0), [68](#page-73-0), [74](#page-79-0)

du module contrôleur du châssis lors du remplacement du châssis [79](#page-84-3)

retrait du châssis un module contrôleur [25](#page-30-1), [30](#page-35-3), [41](#page-46-3), [52](#page-57-0), [61,](#page-66-0) [68,](#page-73-0) [74](#page-79-0)

#### un module contrôleur lors du remplacement du châssis [79](#page-84-3)

# S

sécurité [iii](#page-4-0) stockage câblage des contrôleurs sur deux étagères à unités [19](#page-24-0) support d'amorçage Conditions requises et remarques pour le remplacement [47](#page-52-0) copie de l'image à l'aide d'une unité flash USB [54](#page-59-0) déplacement vers un module contrôleur de remplacement [34](#page-39-0) identification [54](#page-59-1) identification et remplacement [54](#page-59-1) remplacement [54](#page-59-1) systèmes mise hors tension d'un nœud dans [79](#page-84-2) remarques sur le remplacement d'une batterie NVMEM dans

les modules contrôleurs [73](#page-78-0)

modules contrôleurs [60](#page-65-0) remarques sur le remplacement des DIMM dans les modules contrôleurs [41](#page-46-0) Systèmes AFA DG5000 installation du matériel [12](#page-17-0) préparation en vue de l'installation [11](#page-16-0) systèmes de stockage mise hors tension d'un nœud dans [25,](#page-30-0) [30](#page-35-1), [41](#page-46-2), [60](#page-65-2), [67](#page-72-1), [73](#page-78-2), [79](#page-84-2)

remarques sur le remplacement d'une batterie RTC dans les

### U

Unité flash USB copie d'une image sur le support d'amorçage [54](#page-59-0) unités déplacement vers un nouveau châssis [80](#page-85-0)

## V

ventilateur [25](#page-30-2)  conditions requises pour le remplacement [23](#page-28-1) Vue arrière du système [6](#page-11-0)

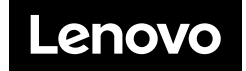